# **Origin** ライセンスガイド

最終更新 2019 年 10 月

Copyright © 2019 by OriginLab Corporation

このマニュアルのいかなる部分も、OriginLab Corporation の文書による許可無く、理由の如何に因らず、どのような形式で あっても複製または送信することを禁じます。

OriginLab、Origin、LabTalk は、OriginLab Corporation の登録商標または商標です。その他、記載されている会社名、製品 名は、各社の商標および登録商標です。

このマニュアルは、(株)ライトストーンの協力により、翻訳・制作したものです。

OriginLab Corporation One Roundhouse Plaza Northampton, MA 01060 USA (413) 586-2013 (800) 969-7720 Fax (413) 585-0126 [www.OriginLab.com](http://www.originlab.com/)

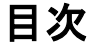

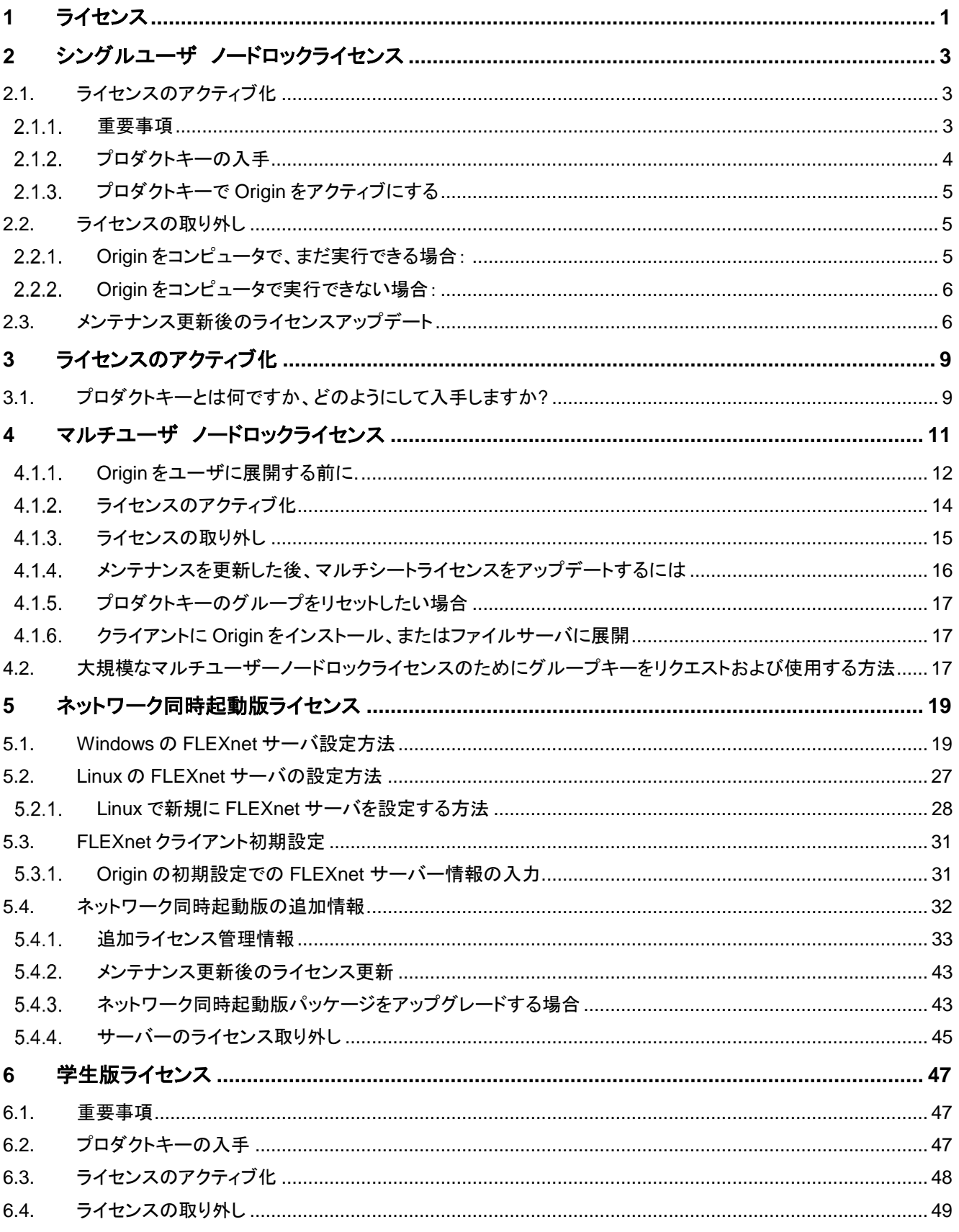

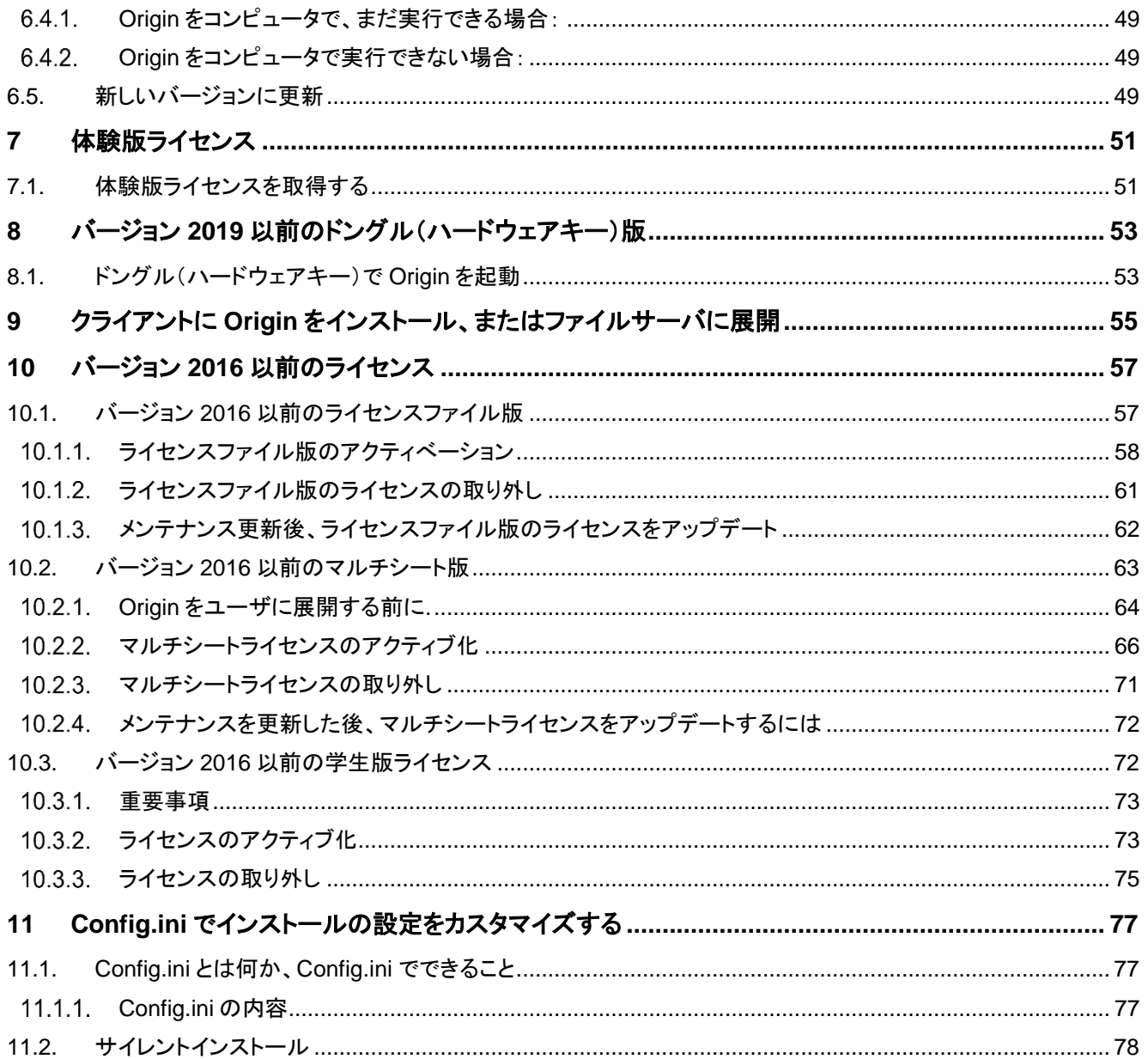

 $12$ 

# <span id="page-6-0"></span>**1** ライセンス

シリアル番号 とライセンスタイプ を確認し、次のインスタレーション情報のヘルプトピック に関連したリンクをご参照ください。

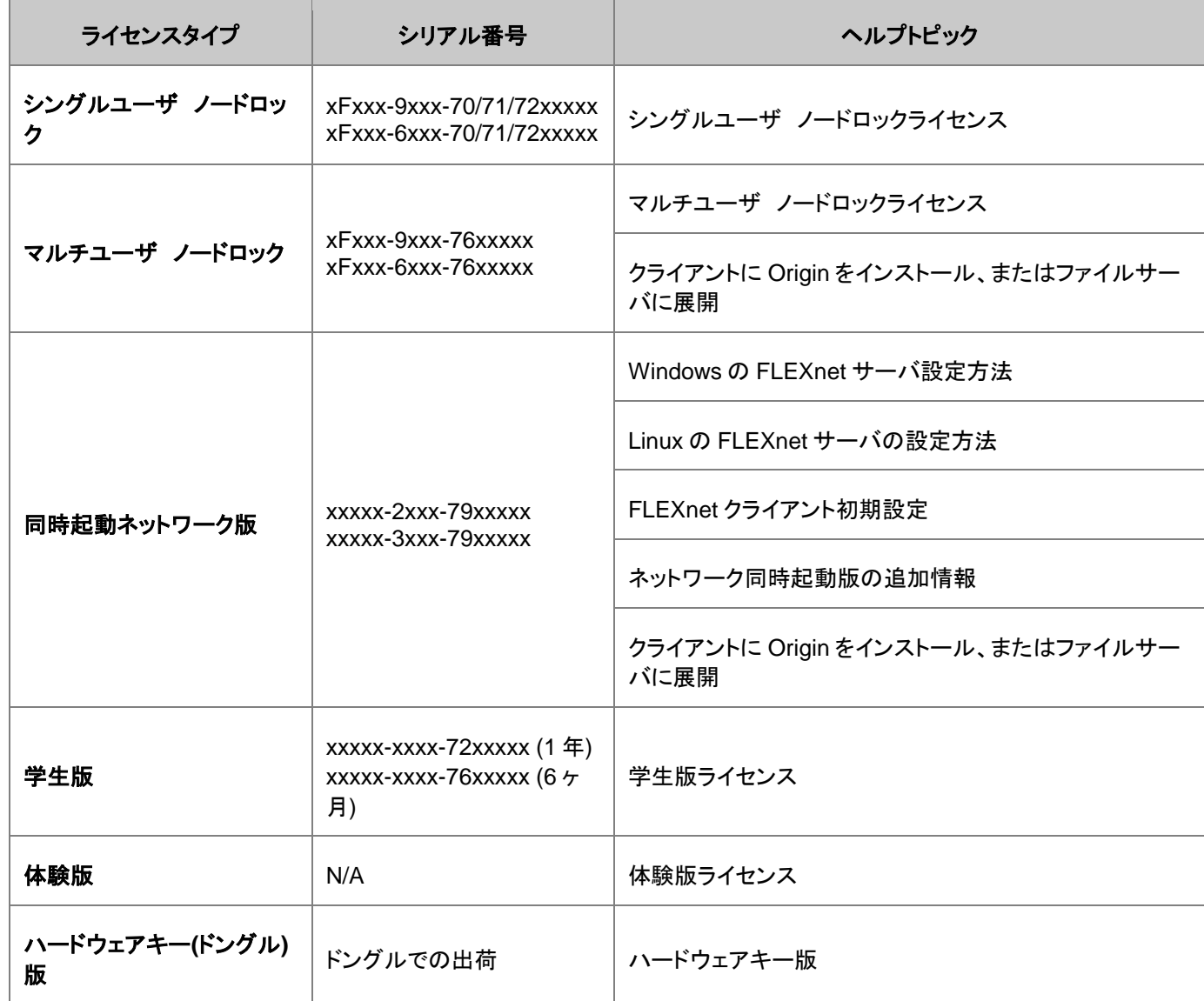

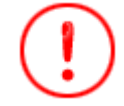

これらのライセンス案内はバージョン 2017 以降に対するものです。Origin2016 以前のバージョンをご利用 頂いている場合は、「バージョン 2016 [以前のライセンス」](#page-62-0)ページをご覧ください。

# <span id="page-8-0"></span>**2** シングルユーザ ノードロックライセンス

次にシリアル番号はライセンスファイル版です:

*xFxxx-9xxx-70/71/72xxxxx*、または *xFxxx-6xxx-70/71/72xxxxx*

シリアル番号が、

*xxxxx-2xxx-79xxxxx*, または *xxxxx-3xxx-79xxxxx*,

ネットワーク同時起動版ですので、このページの情報は関係ありません。

ライセンスファイル版は、Origin を一人のコンピュータにインストールできます。OriginLab のウェブサイトから、このコンピュー タにライセンス(*メインのライセンス*)を取得する必要があり、このライセンスはコンピュータを指定します。メンテナンス期間中 は、メイン *PC* 以外のライセンスをノート PC や自宅用 PC などに取得できます。このライセンスは、メンテナンス期間中に利用 でき、メンテナンス期間を更新している限り、継続して使うことができます。

Origin のライセンスのあるコンピュータを交換したい場合は、新しいコンピュータにライセンスを移行する前に、「ライセンスの 取り外し」をする必要があります。

**NOTE:** この説明は **Origin 2017** 以降のバージョンに対するものです。バージョン **2016** 以前をご利用されている場合は、 「バージョン **2016** [以前のライセンス」](#page-62-0)ページ をご覧ください。

- 1 [ライセンスのアクティブ化](#page-8-1)
	- o 1.1 [重要事項](#page-8-2)
	- 1.2 [プロダクトキーの入手](#page-9-0)
	- o 1.3 プロダクトキーで Origin [をアクティブにする](#page-10-0)
	- o 1.4 [参考](#page-10-1)
- 2 [ライセンスの取り外し](#page-10-1)
	- o 2.1 Origin [をコンピュータで、まだ実行できる場合](#page-10-2)
	- o 2.2 Origin [をコンピュータで実行できない場合](#page-11-0)
	- o 2.3 [参考](#page-11-1)
	- o 2.4 FAQ
- 3 [メンテナンス更新後のライセンスアップデート](#page-11-1)

# <span id="page-8-1"></span>**2.1.** ライセンスのアクティブ化

### <span id="page-8-2"></span>重要事項

 Origin 2017 から、新しいライセンスシステムになります。ノードロックライセンスのプロセスを完了するのに、管理者 の権限は必要ありません。

● 一度処理が終わるとライセンスはコンピュータに保存されるので、それ以降はインターネット接続は必要ありません。

# <span id="page-9-0"></span>2.1.2.プロダクトキーの入手

#### 新規で製品版を購入、またはメンテナンスサービス期間中に、**Origin 2016** またはそれ以前のバージョンから **Origin 2017** またはそれ以降にアップグレードした場合

1. Origin のシリアル番号と認証のリンクが記載されている Email、

または

Origin のシリアル番号と登録コードが印刷されているライセンス証書が届きます。

または

代理店から登録コードが届きます。

- o Email を受け取った場合、
	- 2. 登録用のリンクをクリックして、Origin の Web サイトに移動します。ログインまたは新規登録を求 められます。既に Web メンバーシップを持っている場合はログインします。必要な場合はアカウント を作成してください。
	- 3. ログイン後、あなたの登録コードとシリアル番号情報が Web ページに表示されます。登録 ボタンを 押して、このシリアル番号を登録し、プロダクトキーを入手します。
	- 4. Origin 製品の登録/ライセンスリクエスト歴が開くので、(1) オフィスのコンピュータ用または (1) ホームユースコンピュータ用の(2) プロダクトキーが生成されます。
- 代理店からライセンス証書または登録コードを受け取った場合
	- 2. 手動で OriginLab の製品登録ページ <https://www.originlab.com/reg> を開いてください。ロ グインするかアカウントを作成する必要があります。
	- 3. 製品登録のページで、要求された登録コードを入力し、次へボタンをクリックして子のシリアル番号 を登録し、プロダクトキーを生成します。
	- 4. Origin 製品の登録/ライセンスリクエスト歴が開くので、(1) オフィスのコンピュータ用または (1) ホームユースコンピュータ用の(2) プロダクトキーが生成されます。

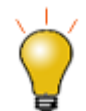

シリアル番号リンクの下にある、**Manage My License** をクリックすると、プロダクトキーを確認することが出 来ます。**Origin** 製品の登録**/**ライセンスリクエストページから、プロダクトキーの情報は確認することが出来 ます。

メンテナンスサービス期間中に、**Origin 2017** またはそれ以前のバージョンから最新のバージョンにアップグレードした場合

Origin2018 から、同じプロダクトキーを違うバージョン同士でシェアすることが出来ます。新しいバージョンのために、新しいプ ロダクトキーを入手する必要はありません[。こちらを](#page-11-1)ご覧ください。

# <span id="page-10-0"></span>2.1.3. プロダクトキーで Origin をアクティブにする

- 1. Origin を起動します。ライセンスのアクティブ化ダイアログを開きます。
- 2. 次のプロダクトキーを入力し、アクティブ化をクリック のオプションを選択し、プロダクトキーを入力します。
- 3. ライセンスプロセスはバックグラウンドで行われます。ライセンシングが成功すると、成功のメッセージが届きます。

#### ライセンスのプロセスが失敗した場合は、次のステップに進んで下さい:

- 4. 様々な理由によりライセンスプロセスが失敗した場合は(たとえば、インターネット接続がない)、メモ帳を開き、そのリ ンクを確認します。次のステップに進みます。メモ帳のウィンドウが表示されない場合、これはファイアウォールに問題 があることを示している可能性があります。この場合、ユーザーはインターネットから切断する必要があります(オペ レーティングシステム経由またはコンピュータからネットワークケーブルを物理的に切断します)。インターネット接続 が検出され場合に、メモ帳のウィンドウが強制的に表示され、次のステップに進むことができます。
- 5. リンクをコピーしてインターネットが接続されているブラウザソフトに貼り付けます。OriginLab の Web サイトが開き ます。
- 6. アカウントにログインすると、ライセンステキストが生成され、Web ページに表示されます。
- 7. ライセンスファイルテキストをコピーして、ライセンスのアクティブ化 ダイアログに戻り、貼り付けます。**OK** をクリックし ます。この手順が失敗した場合は、管理者としてソフトウェアを実行し(Origin プログラムアイコンを右クリックし、管 理者として実行を選択してください)、もう一度やり直してください。

# <span id="page-10-1"></span>**2.2.** ライセンスの取り外し

ライセンシングが成功した後、プロダクトキーは Web 上で「Used」と表記され、他のコンピュータでは利用出来なくなります。 Origin のライセンスを別のコンピュータに移したい場合、元のコンピュータからライセンスを取り外して新しいコンピュータに、 同じプロダクトキーでライセンスを入れる必要があります。

## <span id="page-10-2"></span>**Origin** をコンピュータで、まだ実行できる場合:

- 1. Origin を起動します。ヘルプ:ライセンスの取り外しから、ライセンスの取り外しダイアログを開きます。
- 2. ライセンスの取り外し ボタンをクリックします。
- 3. ライセンスのプロセスはバックグラウンドで行われます。ライセンシングが成功すると、成功のメッセージが届きます。

#### ライセンスのプロセスが失敗した場合は、次のステップに進んで下さい:

- 4. 様々な理由によりライセンスプロセスが失敗した場合は(たとえば、インターネット接続がない、originlab.com サイ トがファイアウォールでブロックされた場合など)、ノートパッドを開き、そのリンクを確認します。
- 5. リンクをコピーしてインターネットが接続されているブラウザソフトに貼り付けます。ライセンス情報を表示した OriginLab サイトに移動します。
- 6. 除去コード を確認します。
- 7. Origin に戻ります。ライセンスの取り外し ダイアログの下側にある、除去コードの編集ボックスに、除去コードを入 力します。ライセンスの取り外し ボタンをクリックします。
- 8. ノートパッドにリンクを記入します。リンクをコピーしてインターネットが接続されているブラウザソフトに貼り付けます。
- 9. 続けるボタンをクリックします。完了のメッセージが出たら、ライセンスが再利用のために発行されます。

## <span id="page-11-0"></span>**Origin** をコンピュータで実行できない場合:

- 1. www.originlab.com/reginfo に移動して、ログインしてください。
- 2. 取り外したいシリアル番号でクリックし、「処理」列にあるライセンスを取り外すをクリックします。
- 3. デバイスからライセンスを取り外すのページで、情報を確認し続けるをクリックしてライセンスを取り外します。もしライ センスの取り外しが成功した場合は、成功したことを示すメッセージが表示され、そのプロダクトキーを再利用できま す。
- 4. もしライセンスの取り外しが失敗した場合は、システムの移行リクエストフォームページに自動的に移動します。リクエ ストのフォームを入力して送信してください。

# <span id="page-11-1"></span>**2.3.** メンテナンス更新後のライセンスアップデート

Origin2018 から、新しいバージョンはプロダクトキーや使用環境などに合わせた古いバージョンから全てのライセンスを引継 ぐといったように、同じライセンスを別々のバージョンでシェアします。より簡単に更新を行うには [メンテナンスが](http://www.originlab.com/index.aspx?go=support/DocumentationAndHelpCenter/Maintenance)更新されたら、以下のようにして新しい FLEXnet サーバーライセンスを取得してください。

- 1. OriginLab のウェブサイト(www.OriginLab.com).を開きます。ログインします。
- 2. ようこそページの "登録済みの Origin 製品を表示" をクリックします。
- 3. 登録済みの Origin 製品を表示のページでシリアル番号の表にあるバージョン列をチェックして、更新が可能な新 バージョンがあるかを確認します。

#### 可能なバージョンがある場合、次の説明に従って新しいバージョンにアップグレードします。

- 現在 Origin を使用していたコンピュータに新しいバージョンをインストール場合、次の手順で新しいバー ジョンをインストールしてアクティブ化を行ってください。
- 1. OriginLab の Web サイトから新しいバージョンをダウンロードし、インストールします。
- 2. Origin を起動します。ライセンスプロセスは自動的にバックグラウンドで行われます。ライセンシングが成功す ると、成功のメッセージが届きます。もし失敗した場合は、対応説明が記述されたメモ帳が開きます。説明に 従って Origin をマニュアルでアクティブ化してください。
- 別の新しいコンピュータに新しいバージョンをインストールする場合、次の手順で新しいバージョンをインス トールしてアクティブ化を行ってください。
- 現バージョンで使用している全てのプロダクトキーを使用しない場合、新しいコンピュータに新しいバージョ ンをインストールし、利用可能なプロダクトキーを使ってアクティブ化出来ます。アクティブ化の詳細について は、プロダクトキーで **Origin** [をアクティブ化するセクションを](#page-10-0)ご覧ください。
- 元バージョンで使用しているプロダクトキーを使用する場合は、プロダクトキーを新しいバージョンで再度利 用する前に、使用していないライセンスを 1 つ取り外す必要があります。ライセンスの取り外しについて[はラ](#page-10-1) [イセンスの取り外しセクションを](#page-10-1)ご参照ください。

新規のバージョンが表示されていない場合、あなたは既に最新のバージョンを登録していることになります。次の 手順で更新ライセンスを取得してください。

- 1. Origin を起動します。ヘルプ:ライセンスの取り外しを選択します。
- 2. ライセンス ボタンをクリックします。
- 3. ライセンスのアクティベーション ダイアログにプロダクトキーが既に自動入力されています。アクティブ化 ボタン をクリックします。
- 4. ヘルプ:バージョン情報を選択し、メンテナンス期間がアップデートされたことを確認してください。

#### **Note:**

メンテナンス期間中は、Origin を常に最新の状態にアップデートすることをお勧めします。

# <span id="page-14-0"></span>**3** ライセンスのアクティブ化

Origin をアクティブ化するには、プロダクトキーが必要です。

このライセンスのアクティベーションダイアログは、プロダクトキーを入力してライセンス取得のプロセスが完了するまで、 Origin の起動時に毎回表示されます。このダイアログはヘルプ**:**ライセンスのアクティブ化メニューから開くこともできます。

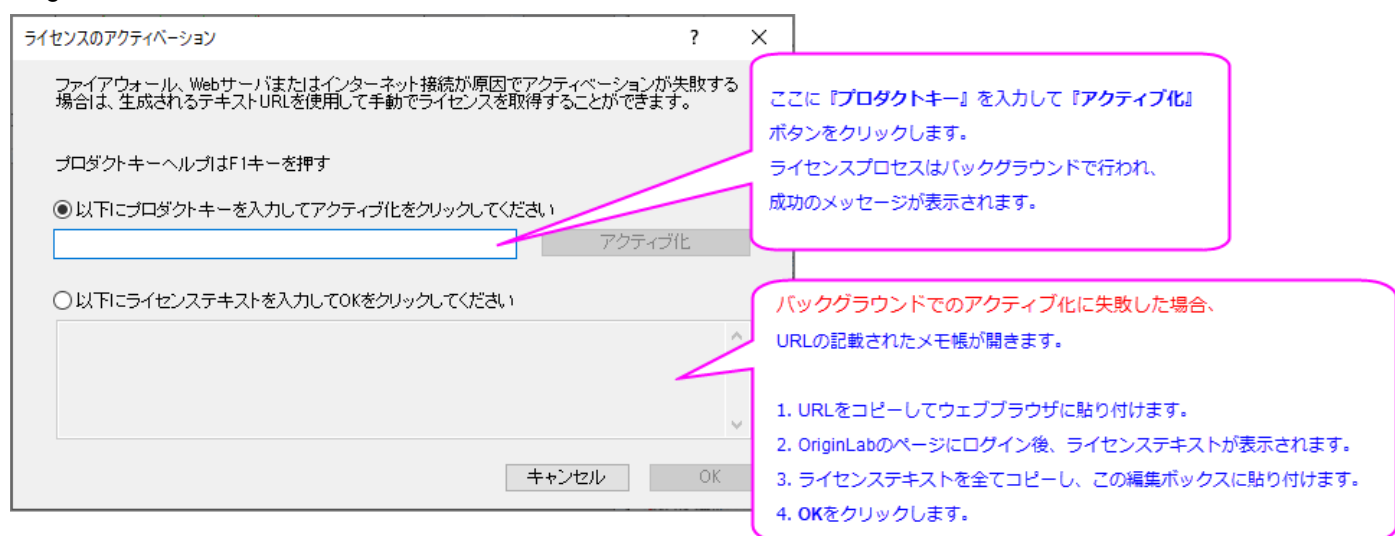

**NOTE:** バックグラウンドのライセンスプロセスはほとんどの場合で動作します。ファイアウォールが原因でウェブサーバーまた はインターネットへ接続できずに失敗する場合は、2 つ目の入力ボックスを使用して手動でライセンステキストを入力してくださ い。

# <span id="page-14-1"></span>**3.1.** プロダクトキーとは何ですか、どのようにして入手しますか**?**

プロダクトキーはシリアル番号に紐付いています。OriginLab のサーバーに送り、そのコンピュータ用ライセンスを生成します。

### プロダクトキーを入手するには:

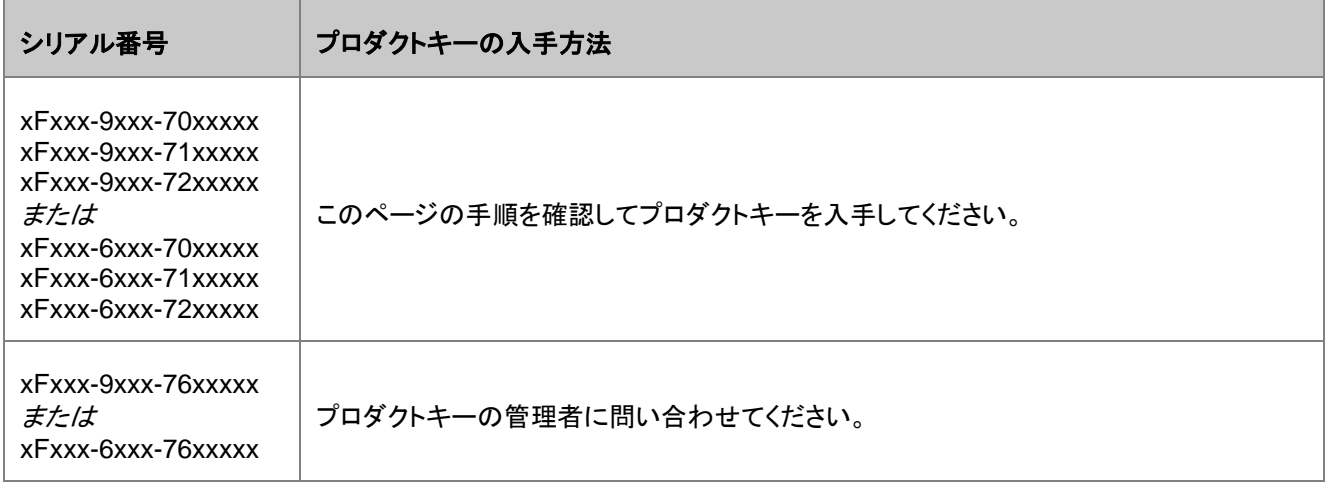

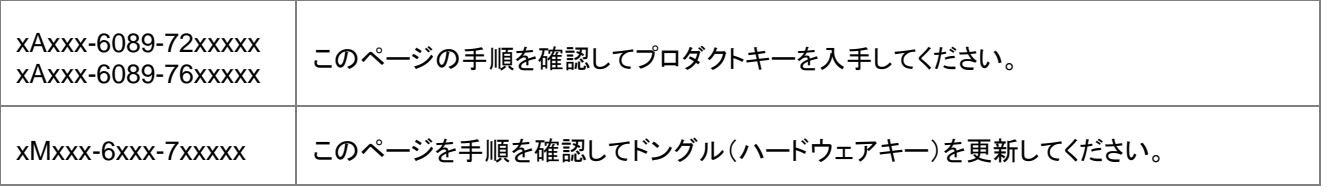

# <span id="page-16-0"></span>**4** マルチユーザ ノードロックライセンス

次のシリアル番号は、マルチシートライセンスです:

*xFxxx-9xxx-76xxxxx*, または *xFxxx-6xxx-76xxxxx*. シリアル番号が、

*xxxxx-2xxx-79xxxxx*, または *xxxxx-3xxx-79xxxxx*,

ネットワーク同時起動版ですので、このページの情報は関係ありません。

マルチシート版は、契約ライセンス数に基づいて、その数の Origin をインストール、または、設置できます。それぞれのコン ピュータは、OriginLab からライセンス認証する必要があり、ライセンスはコンピュータ指定になります。Origin のライセンスの あるコンピュータを交換したい場合は、新しいコンピュータにライセンスを移行する前に、「ライセンスの取り外し」をする必要が あります。

**NOTE:** この説明は **Origin 2017** 以降のバージョンに対するものです。バージョン **2016** 以降をご利用されている場合は、こ ちらのページ をご覧ください。

- 1 Origin [をユーザに展開する前に](#page-17-0).
	- o 1.1 OriginLab の WEB [サイトでプロダクトキーに有効なメカニズムを構築するには](#page-17-1)
	- o 1.2 Origin [パッケージをユーザに配布するには](#page-19-1)
	- 1.3 [複数のユーザがいる場所での展開](#page-19-2)
- 2 [ライセンスのアクティブ化](#page-19-0)
	- o 2.1 [ライセンスのアクティブ化](#page-19-3)
	- 2.2 [管理者が他のユーザ用にライセンスを取得する](#page-20-1)
	- o 2.3 参考
	- o 2.4 FAQ
- 3 [ライセンスの取り外し](#page-20-0)
	- o 3.1 Origin [をコンピュータで、まだ実行できる場合](#page-20-2)
	- o 3.2 Origin [をコンピュータで実行できない場合](#page-20-3)
	- o 3.3 [FAQ](#page-21-0)
- 4 [メンテナンスを更新した後、マルチシートライセンスをアップデートするには](#page-21-0)
- 5 [プロダクトキーのグループをリセットしたい場合](#page-22-0)
- 6 クライアントに Origin [をインストール、またはファイルサーバに展開](#page-22-1)

# <span id="page-17-0"></span>**Origin** をユーザに展開する前に**.**

マルチユーザのパッケージには、ライセンスを取得できる WEB メンバーシップアカウントを制限できる仕組みがあります。この 仕組みは、シリアル番号の不正利用を防ぎ、あなたの所属する会社や研究室のユーザがライセンスを取得できるように確保 することを目的としています。

### <span id="page-17-1"></span>**OriginLab** の **WEB** サイトでプロダクトキーに有効なメカニズムを構築するには

Origin の管理者として、シリアル番号、生成されたプロダクトキー、ユーザへのプロダクトキーの提供の仕方を次のステップで 登録を完了してください。この処理は、Origin が使えるようになったとユーザに周知する前に完了してください。

- 1. ご購入後にメールが届きます。このメールには、Origin のシリアル番号と登録用のリンクが含まれています。 販売代理店がある地域では、登録コードを販売代理店から受け取ることになります。
- 2. 登録用のリンクをクリックして、Origin の Web サイトに移動します。ログインまたは新規登録を求められます。既に Web メンバーシップを持っている場合はログインします。必要な場合はアカウントを作成してください。 登録コードを受け取ったら、OriginLab の Web サイト(www.originlab.com)にログインします。ようこそのページ にある「Origin 製品の登録(v9.4.2017)」をクリックし、ステップ 3 に進みます。
- 3. ログイン後、あなたのシリアル番号と登録コード、プロダクトキーの提供方法の 3 つのオプションが情報が Web ペー ジに表示されます。次のオプションから選択しますが、一度ライセンシングのプロセスを開始してしまうと、オプション を変更することが出来ませんので、充分に検討してから決定してください。:

#### ○ 管理者で全てのライセンスプロダクトキーを入手します。

このオプションを選択すると、Origin のライセンス取得について、管理者ご自身で管理して頂きます。管理者 ご自身で個々のワークステーションに Origin をインストールしてライセンス取得を行うか、ユーザにプロダク トキーを渡してライセンス取得を実施して頂く形となります。.

次のように行います:

- 1. あなたのアカウントで OriginLab の Web サイトにログインします。
- 2. 「登録済の Origin 製品を表示する」 リンクをクリックします。
- 3. 対象のシリアル番号を捜し、そのリンクをクリックします。全てのプロダクトキーがリストアップされま す。
- 4. ワークステーションの Origin を起動し、利用できるプロダクトキーを選択して、ライセンスのアクティ ブ化を完了します。
- ユーザのライセンスプロダクトキーのリクエストを管理者で許可します

このオプションでは、ユーザがプロダクトキーをリクエストできる URL を与えます。ユーザに URL を送る前 に、管理者はユーザのEmail フラグメントを追加する必要があります。

次に:

- 1. ユーザに URL をメールします。
- 2. URL を使ってユーザはプロダクトキーをリクエストすると、あなたはメールを受けとります。
- 3. "Handle Product Keys request」 ページに移動し、選択したユーザの表にプロダクトキーを割り 当てます。これにより、ユーザのアカウントにプロダクトキーを含んだメールが送られます。
- 4. ユーザは Origin をインストールして実行し、プロダクトキーを使ってライセンスを有効にします。

#### ○ 個々のユーザがライセンスプロダクトキーを取得する

このオプションを選択すると、ユーザに配布する URL が管理者に与えられます。ユーザに URL を送る前 に、管理者はユーザのEmail フラグメントを追加する必要があります。

- 次に:
	- 1. ユーザに URL をメールします。
	- 2. ユーザが URL をクリックすると、プロダクトキーが生成され、ユーザにメールされます。
	- 3. ユーザは Origin をインストールして実行し、プロダクトキーを使ってライセンスを有効にします。
- 4. 必要に応じて、Email フラグメンツを入力してください。
	- o もし管理者で全てのライセンスプロダクトキーを入手します。を前のステップで選択した場合、Email フラグメ ントを設定する必要はありません。
	- ユーザがライセンスプロダクトキーをリクエストすることを許可する を選択した場合
		- 許可したユーザもライセンスを取得できるようにしたい場合は、まずは自分のアカウントのメールアド レスを入力します。終わったら、「許可した」ユーザのメールアドレスを全て入力します。(以下のス テップを参照してください。)ユーザがライセンス取得をしようとする前であれば、管理者はいつでも OriginLab の WEB サイトに戻ってメールアドレスの追加ができます。
		- 組織内のメンバーでライセンス取得を制限したい場合には、あなたの組織特有の Email フラグメン トを入力しておき、ライセンスを取得するべき対象者のみがライセンスを取得できるようにします。
	- 個々のユーザがライセンスプロダクトキーを入手するを選択した場合は、管理者の全 email アドレスと追加 する全ての email アドレスを入力出来、また、組織特有の email フラグメントも入力することが出来ます。 詳しくは上記の記述をご参照下さい。

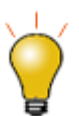

一つ目のメールアドレスの入力が終わった後、追加のメールアドレスを入力する際は、

- 1. OriginLab の Web サイトの右上にある、あなたのログイン名をクリックします。(Web サ イトに戻って、まだログインしていない場合には、ログインをクリックします)
- 2. 続いて、「Welcome」ページで「ライセンスアクセス制限」をクリックします。
- 3. 開いたページの案内に沿って、メールアドレスまたはアドレスの一部を追加します。

4. 登録 ボタンをクリックして登録を完了します。

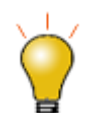

非常に大きなグループの管理者に対して、エンドユーザにキーを簡単に渡せるように固有のグループプロ ダクトキーを提供しています。このグループキーで Origin のバッチインストールを行うこともできます。

## <span id="page-19-1"></span>**Origin** パッケージをユーザに配布するには

Origin をユーザに配布する時、インストーラーとシリアル番号と共にプロダクトキーURL を提供してください。このコードはライ センス取得時に使用されます。また、ライセンス認証をする時は OriginLab の WEB サイトにログインする必要があることを ユーザに説明し、アカウントを持っていないようなら作成するように伝えてください。OriginLab の Web サイトに参加する場合 には、メールアドレスを含んだ組織のコンタクト情報を入力するようにユーザに伝えます。

すでにアカウントを持っているが、(Gmail 等を使っており)所属している組織が発行したメールアドレスを登録していない場 合、まずアカウントをアップデートし、所属組織の情報に変更するよう説明してください。WEB サイトにログイン後、ユーザプロ ファイルの表示**/**更新リンクをクリックしてアカウントのアップデートを行う必要があります。

### <span id="page-19-2"></span>複数のユーザがいる場所での展開

# <span id="page-19-0"></span>4.1.2. ライセンスのアクティブ化

### 重要事項

- Origin 2017 から、新しいライセンスシステムになります。ノードロックライセンスのプロセスを完了するのに、 管理者の権限は必要ありません。
- 一度処理が終わるとライセンスはコンピュータに保存されるので、それ以降はインターネット接続は必要ありま せん。

### <span id="page-19-3"></span>エンドユーザでのライセンスのアクティブ化

- 1. Origin の管理者から、シリアル番号と関連するプロダクトキーを受けとります。
- 2. Origin を起動します。ライセンスのアクティブ化ダイアログを開きます。
- 3. 次のプロダクトキーを入力し、アクティブ化をクリック のオプションを選択し、プロダクトキーを入力します。
- 4. ライセンスプロセスはバックグラウンドで行われます。ライセンシングが成功すると、成功のメッセージが届きます。

#### ライセンスのプロセスが失敗した場合は、次のステップに進んで下さい:

- 5. 様々な理由によりライセンスプロセスが失敗した場合は(たとえば、インターネット接続がない、originlab.com サイ トがファイアウォールでブロックされた場合など)、ノートパッドを開き、そのリンクを確認します。
- 6. リンクをコピーしてインターネットが接続されているブラウザソフトに貼り付けます。OriginLab の Web サイトが開き ます。
- 7. ライセンスファイルテキストが作成され、WEB ページ上に表示されます。

8. ライセンスファイルテキストをコピーして、ライセンスのアクティブ化 ダイアログに戻り、貼り付けます。**OK** をクリックし ます。

### <span id="page-20-1"></span>管理者が他のユーザ用にライセンスを取得する

マルチシートノードロックパッケージの管理者の場合は、ユーザ自身で Origin ライセンスの取得を取得できます。または、ライ センス取得のプロセスを管理者で行うことが出来ます。シリアル番号に対するプロダクトキーの提供機構を構築するには、全 てのライセンスプロダクトキーを自分で取得する ユーザのコンピュータでライセンスをアクティベートするために次の手順に 従ってください。

### <span id="page-20-0"></span>4.1.3.ライセンスの取り外し

Origin のライセンスを別のコンピュータに移したい場合、元のコンピュータからライセンスを取り外して新しいコンピュータに、 同じプロダクトキーでライセンスを入れる必要があります。

### <span id="page-20-2"></span>**Origin** をコンピュータで、まだ実行できる場合:

- 1. Origin を起動します。ヘルプ:ライセンスの取り外しから、ライセンスの取り外し ダイアログを開きます。
- 2. ライセンスの取り外し ボタンをクリックします。
- 3. ライセンスのプロセスはバックグラウンドで行われます。ライセンシングが成功すると、成功のメッセージが届きます。

#### ライセンスのプロセスが失敗した場合は、次のステップに進んで下さい:

- 4. 様々な理由によりライセンスプロセスが失敗した場合は(たとえば、インターネット接続がない、originlab.com サイ トがファイアウォールでブロックされた場合など)、ノートパッドを開き、そのリンクを確認します。
- 5. リンクをコピーしてインターネットが接続されているブラウザソフトに貼り付けます。
- 6. ライセンス情報がページに表示されます。除去コード を確認します。
- 7. Origin に戻ります。ライセンスの取り外し ダイアログの下側にある、除去コードの編集ボックスに、除去コードを入 力します。ライセンスの取り外し ボタンをクリックします。
- 8. ノートパッドにリンクを記入します。リンクをコピーしてインターネットが接続されているブラウザソフトに貼り付けます。
- 9. 続けるボタンをクリックします。完了のメッセージが出たら、ライセンスが再利用のために発行されます。

### <span id="page-20-3"></span>**Origin** をコンピュータで実行できない場合:

#### あなたが管理者の場合

次の手順に従い、OriginLab の Web サイトでライセンスの取り外しを実行します。

- 1. OriginLab のウェブサイト(www.OriginLab.com).を開きます。ログインします。
- 2. ようこそページの "登録済みの Origin 製品を表示" をクリックします。
- 3. 登録済みの Origin 製品を表示ページで、対象のシリアル番号のリンクをクリックします。
- 4. 開いたページで、"全てのプロダクトキーをここで見ることができます。"をクリックします。
- 5. Origin 製品の登録|ライセンス要求履歴のページで、"go"リンクをクリックします。
- 6. デバイスからライセンスを取り外すのページで、PC 情報を確認し続けるをクリックします。もしライセンスの取り外しが 成功した場合は、成功したことを示すメッセージが表示され、そのプロダクトキーを再利用できます。
- 7. もしライセンスの取り外しが失敗した場合は、システムの移行リクエストフォームページに自動的に移動します。リクエ ストのフォームを入力して送信してください。

#### あなたがユーザの場合

<span id="page-21-0"></span>OriginLab の Web サイトでのライセンス取り外しについては、管理者に問い合わせてください。

## メンテナンスを更新した後、マルチシートライセンスをアップデートする には

Origin2018 から、新しいバージョンはプロダクトキーや使用環境などに合わせた古いバージョンから全てのライセンスを引継 ぐといったように、同じライセンスを別々のバージョンでシェアします。これによりアップグレードが容易になります。

#### あなたが管理者の場合

[メンテナンスの](http://www.originlab.com/index.aspx?go=support/DocumentationAndHelpCenter/Maintenance)更新を進めた後は、シリアル番号は最新のバージョンに自動的に更新されます。以前のバージョンの設定に関 連した全てのライセンス(プロダクトキーの分配や Email フラグメントを含む)は新しいバージョンに適用されます。ご準備がで きましたらユーザに更新を知らせてください。以下はいくつかのヒントです。

- 1. OriginLab のウェブサイト(www.OriginLab.com).を開きます。ログインします。
- 2. ようこそページの "登録済みの Origin 製品を表示" をクリックします。
- 3. 登録済みの Origin 製品を表示のページでシリアル番号の表にあるバージョン列をチェックして、更新が可能な新 バージョンがあるかを確認します。
	- 更新が可能なバージョンがある場合、新しいバージョンをインストールして同じプロダクトキーでアクティブ化 が出来る事をユーザにお知らせください。詳細の手順は、あなたが管理者の場合 > 更新可能なバージョン がある場合 セクションを参照してください。
	- o 新しいバージョンが表示されない場合、現バージョンの新規ライセンスを取得して、メンテナンス期限を更新 するようにユーザにはお知らせください。詳細の手順は、あなたが管理者の場合 > 更新可能なバージョン がない場合 セクションを参照してください。
	- プロダクトキーのグループをリセットしたい場合は[、このセクションを](#page-22-0)参照願います。

#### あなたがユーザの場合

- 1. 管理者から更新の情報を受けとります。
- 2. アップグレードできる新しいバージョンがある場合には、
	- 1. 現在 Origin がライセンスされているコンピュータに新しいバージョンをインストールする場合
	- 2. Origin を起動します。ライセンスプロセスは自動的にバックグラウンドで行われます。ライセンシングが成功 すると、成功のメッセージが届きます。もし失敗した場合は、対応説明が記述されたメモ帳が開きます。説明 に従って Origin をマニュアルでアクティブ化してください。

新しいバージョンが表示されない場合は、

- 3. Origin を起動します。ヘルプ:ライセンスの取り外しを選択します。
- 4. ライセンスのアクティベーション ダイアログにプロダクトキーが既に自動入力されています。アクティブ化ボ タンをクリックします。ライセンシングが成功すると、成功のメッセージが届きます。もし失敗した場合は、対応 説明が記述されたメモ帳が開きます。説明に従って Origin をマニュアルでアクティブ化してください。
- 3. ヘルプ:バージョン情報を選択し、メンテナンス期間がアップデートされたことを確認してください。

## <span id="page-22-0"></span>4.1.5.プロダクトキーのグループをリセットしたい場合

- 1. OriginLab のウェブサイト(www.OriginLab.com).を開きます。ログインします。
- 2. ようこそページの "登録済みの Origin 製品を表示" をクリックします。
- 3. 登録済みの Origin 製品を表示ページで、対象のシリアル番号のリンクをクリックします。
- 4. 開いたページで、"全てのプロダクトキーをここで見ることができます。"をクリックします。
- 5. Origin 製品の登録 | ライセンス要求履歴のページで、使用されていないプロダクトキーにチェックを入れます。
- 6. 選択したプロダクトキーのリセットを **OriginLab** にリクエストボタンをクリックします。
- 7. 編集ボックスのコメント欄にリセットの理由を記入します。**OK** をクリックします。
- 8. リクエストが進むと、プロダクトキーがリセットされた旨の E メールが届きます。新しいキーを OriginLab のサイトで確 認出来ます。

# <span id="page-22-1"></span>クライアントに **Origin** をインストール、またはファイルサーバに展開

# <span id="page-22-2"></span>**4.2.** 大規模なマルチユーザーノードロックライセンスのためにグ ループキーをリクエストおよび使用する方法

キャンパスワイドライセンスなどの大規模なグループの管理者向けに、Origin を多くのコンピュータに簡単に配備するグルー ププロダクトキーを提供しています。

グループプロダクトキーを作成する方法

- 1. OriginLab の Web サイトにログインします。
- 2. 「登録済みの Origin 製品を表示」をクリックしてシリアル番号をクリックします。
- 3. 「全てのプロダクトキーをここで見ることが出来ます。」 をクリックします。開いたページのグループプロダクトキーのリ クエストボタンをクリックします。

グループプロダクトキーの目的は、アクティベーション中に手動でキーを入力する必要がないようにすることです。 グループプロダクトキーの使用方法

- 1. テキストファイルにグループプロダクトキーをコピーし、**PK.txt** という名前で保存します。
- 2. **PK.txt** ファイルを Origin のセットアップファイルがある場所に置きます。
- 3. Origin のセットアップファイルを使ってインストールします。
- 4. インストールが完了したら Origin を開始します。ライセンスのアクティブ化ダイアログにグループプロダクトキーがあ らかじめ入力され、ライセンスが自動でアクティベートされます。

グループプロダクトキー[をサイレントインストールと](http://originlab.com/index.aspx?go=Support/DocumentationAndHelpCenter/Installation/Multi-userDeployment/SilentInstall)ともに使用すると、各ユーザマシンで Origin のインストールとライセンス認 証を自動でできます。

# <span id="page-24-0"></span>**5** ネットワーク同時起動版ライセンス

次のシリアル番号は、ネットワーク同時起動版ライセンスです。

*xxxxx-2xxx-79xxxxx*, または *xxxxx-3xxx-79xxxxx*, シリアル番号が、

*xxxxx-9xxx-xxxxxxx*、または、 *xxxxx-6xxx-xxxxxxx* の場合は、

別のライセンスですので、このページの情報は関係ありません。

ネットワーク同時起動版は、組織内のコンピュータならばいくつにでもインストールおよび設置をすることができます。ただし、 FLEXnet サーバ(OriginLab 社提供)をインストールし、ライセンスマネジメントのために設定がされているコンピュータ(ワーク ステーション、または、サーバー)に、各コンピュータは接続する必要があります。すでに FLEXnet ライセンスマネジメントを他 のソフトウェアで使用している場合、この同じコンピュータを使って Origin を管理するように設定できます。ただし、これを行う ためには OriginLab 社が対応している FLEXnet のバージョンでなければなりません。

FLEXnet サービスで、契約したときの同時起動台数に基づいて、Origin を同時に起動できる台数を制限します。例えば、同時 起動台数が 25 ユーザで契約している場合、同時に起動できる Origin の台数は 25 台以下になります。Origin を実行すると、 Origin の「貸し出し」オプションがあります。指定した期間、FLEXnet サーバー外から、Origin を利用できます。

ネットワーク同時起動ライセンスはタイムゾーン制限の影響を受けます。Origin が動作しているすべてのクライアントマシン が、サーバマシンと同じタイムゾーンになければなりません。サーバ(海外のオフィスなど)と異なるタイムゾーンで Origin を実 行する場合は、OriginLab にお問い合わせください。

#### このセクションで説明している項目

- Windows の FLEXnet サーバ設定方法
- Linux の FLEXnet サーバの設定方法
- FLEXnet クライアント初期設定
- 追加ライセンス管理情報

# <span id="page-24-1"></span>**5.1. Windows** の **FLEXnet** サーバ設定方法

このページは主に初めて新規に FLEXnet サーバーをインストールして設定するユーザー向けです。 **[Setting up your](http://www.originlab.com/Index.aspx?go=Support/VideoTutorials&pid=2018)  [Concurrent Network Package](http://www.originlab.com/Index.aspx?go=Support/VideoTutorials&pid=2018)** 動画もご覧ください。

- もし以前のネットワーク同時起動版を新しいバージョンにアップグレードする場合には、 ライセンスサーバーを更新 し、サービス用の新しいライセンスを取得することができます。
- 他のソフトウェアを管理するのに FLEXlm か FLEXnet を使用中の場合、既存の FLEXlm または FLEXnet サーバ を使って Origin を管理することができます。
- 1 FLEXnet [サーバー用のコンピュータの選択](#page-25-0)
- 2 FLEXnet [サーバーのインストール](#page-25-1)
	- 2.1 [新しいマシンでの設定](#page-25-2)
	- o 2.2 既存の FlexLM [ライセンスサーバの更新](#page-26-0)
- 3 OriginLab から FLEXnet [サーバーコンピューター用のライセンスファイルの取得](#page-26-1)
	- o 3.1 FLEXnet [サーバのホスト名とホスト](#page-26-2) ID の確認
	- o 3.2 [ライセンスファイルの取得](#page-28-0)
- 4 FLEXnet [サービスの設定と起動](#page-28-1)
- 5 クライアントに Origin [をインストール、またはファイルサーバに展開](#page-32-1)

### <span id="page-25-0"></span>**FLEXnet** サーバー用のコンピュータの選択

#### 動作環境

- 頻繁な再起動を必要としない安定したマシン。サーバーかワークステーションのどちらかを推奨。
- 低ネットワークトラフィック
- RAM 容量 64MB 以上
- すべての Origin コンピュータが接続可能。FLEXnet ライセンスサーバとクライアントが TCP/IP プロトコルで通信可 能。

### <span id="page-25-1"></span>**FLEXnet** サーバーのインストール

- 
- Flexera Software (FLEXnet ライセンスソフトウェアの製造元) は、セキュリティリスクの回避の為、 全ての FLEXnet サーバの 11.13.1.2 以降への更新をアナウンスしました。[\(こちらを](http://www.kb.cert.org/vuls/id/485744)ご覧ください)。
- Origin2016 以降のネットワーク同時起動版は、Windows 用でバージョン 11.13.1.2 以上の FlexLM サーバーが必要です。これよりも低いバージョンでは Origin は接続できません。
- Microsoft Visual C ++ 2008Redistributable Package(x86)をインストールする必要があります。イ ンストールされていない場合は、はじめ[にダウンロードと](https://www.originlab.com/index.aspx?go=Support/DocumentationAndHelpCenter/Installation/Multi-userDeployment/MSIInstall#About%20Required%20Microsoft%20DLLs)インストールを行ってください。

### <span id="page-25-2"></span>新しいマシンでの設定

新しいマシンに FLEXnet サーバをインストールする場合は、はじめに FLEXlmServerSetup exe をダウンロードしてインス トールを実行します。または、Origin の DVD がある場合はそれを使用してインストールできます。脆弱性の回避の為、 C:\Program Files\ またはデスクトップにはインストールをしないでください。

- FLEXImServerSetup32Bit.exe
- [FLEXlmServerSetup64Bit.exe](http://cloud.originlab.com/ftp/flexlm/windows/FLEX11_13/FLEXlmServerSetup64Bit.exe)

<span id="page-26-0"></span>Windows Server 2012, 2008, Windows Vista, 7, 8/8.1, 10 (32bit、64bit の両方)に対応しています。

### 既存の FlexLM ライセンスサーバの更新

セキュリティの理由から FLEXnet を 11.13.1.2 以降に更新する必要があります。Program Files フォルダとデスクトップへのイ ンストールは推奨しません。古い FLEXnet サーバーをアンインストールしてから新しいバージョンをインストールすることを推 奨します。

#### 古い **OriginLab FLEXnet** サーバの削除方法

- 1. 古い FLEXnet サーバのフォルダ郡を開き、ライセンスファイルを探します。新しいサーバでライセンスファイルを使い ますので、このバックアップを取っておきます。
- 2. LMTOOLS.exe を実行し、Start/Stop/Reread タブに移動します。Force Server Shutdown のチェックボック スにチェックを入れ、Stop Server のボタンをクリックします。
- 3. サーバが停止するまで待ちます。Server Status でシャットダウンしているかを確認出来ます。
- 4. 次に、Config Services タブに移動し、設定されている OriginLab License Service を選択して、Remove Service をクリックします。LMTOOLS.exe を閉じます。
- 5. Windows のコントロールパネルに移動し、OriginLab FLEXlm サーバをアンインストールします。表示されるプロ グラム名は License Server for OriginLab です。 アンインストールを実行します。古い OriginLab FLEXnet server ファイルはアンインストールされます。
- 6. もし古いフォルダが残った場合は削除します。ライセンスファイルやログファイルも含まれています。

#### **Note**:

- 古い FLEXnet Server が Program Files フォルダやデスクトップに無い場合、または新たにインストールを行いた くない場合には、次の Zip ファイルにある、**lmgrd.exe**、**orglab.exe** と **lmtools.exe** を入れ替えてください。 [FLEXnetServer11.13.1.3\\_Files\\_32Bit.zip](http://cloud.originlab.com/ftp/flexlm/windows/FLEXnetServer11.13.1.3_Files_32Bit.zip) [FLEXnetServer11.13.1.3\\_Files\\_64Bit.zip](http://cloud.originlab.com/ftp/flexlm/windows/FLEXnetServer11.13.1.3_Files_64Bit.zip)
- 32-bit 用の FLEXIm License Server は 64-bit Windows でも稼働します。
- 既に最新の FLEXnet サーバーが他のソフトウェアの管理用にインストールされている場合は、Origin の管理用に 同じ FLEXnet サーバーを利用出来ます。
- Flexera Software の要求ページにある、追加の FLEXnet プラットフォームに関しては、OriginLab は現在サポー トしていません。プラットフォームへの追加サポートについては、OriginLab 社のテクニカルサポートにお問い合わせ ください。

# <span id="page-26-1"></span>**OriginLab** の **web** ページから **FLEXnet** サーバーコンピューター用のライセンスファ イルを取得

### <span id="page-26-2"></span>FLEXnet サーバのホスト名とホスト ID を確認

1. FLEXnet サーバーをインストールした場所に移動します。Tools フォルダ内にある LMTools.exe を実行します。

2. System Settings タブで **Computer/Hostname** と **Ethernet Address** を確認し、メモしておきます。

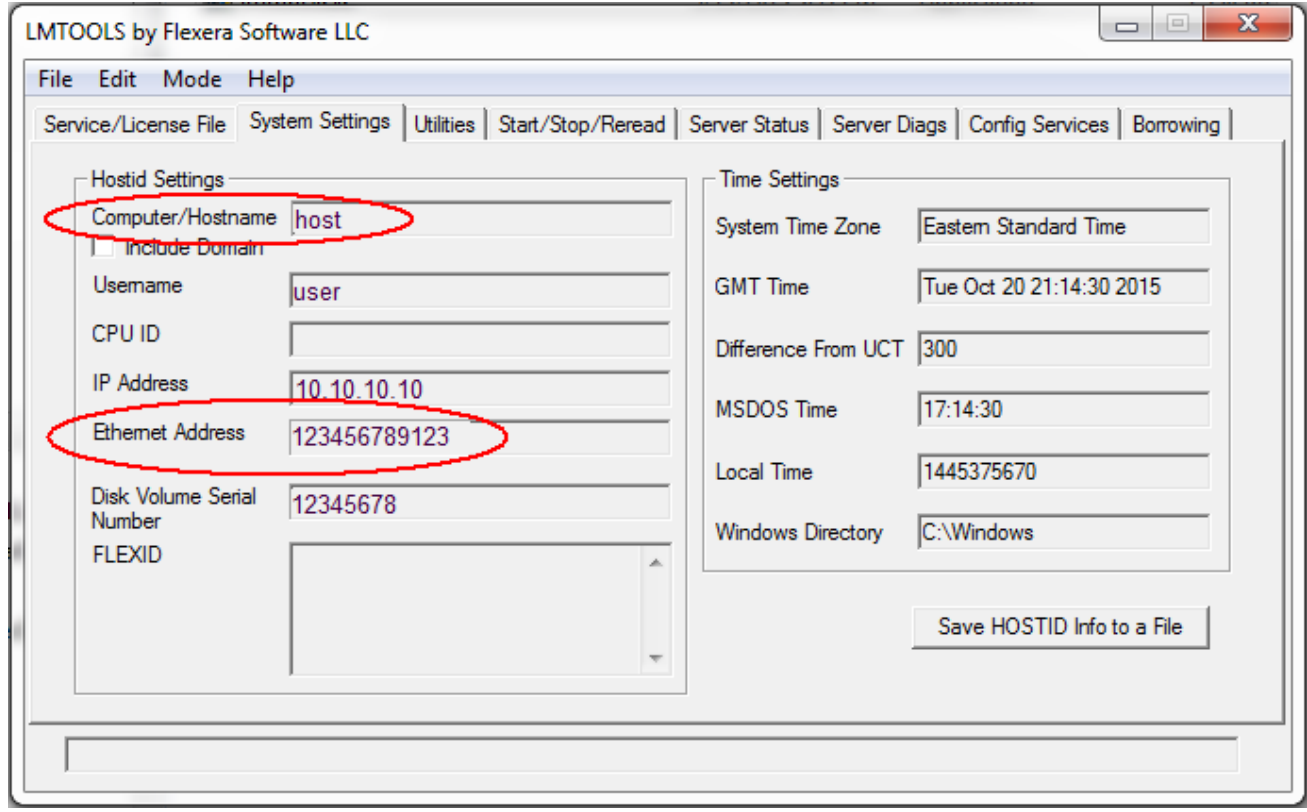

3. またはコマンドプロンプトを開き、次のコマンドを入力します:

#### ipconfig /all

コマンドプロンプトウィンドウでは、これらの2つの数量がホスト名と物理アドレスとして表示されます。

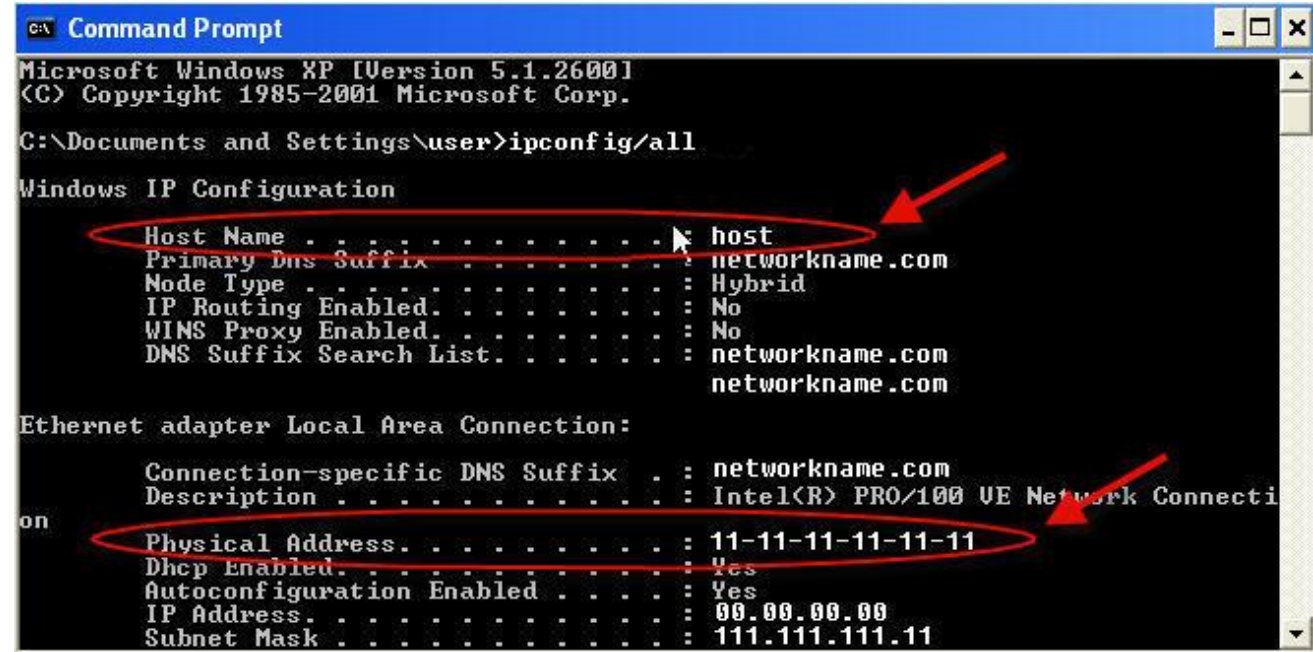

### <span id="page-28-0"></span>ライセンスファイルを取得

- 1. [http://originlab.com](http://originlab.com/) にアクセスして、ログインします。
- 2. ログイン後に表示されるページで、登録済みの **Origin** 製品を表示のリンクをクリックします。
- 3. お持ちのアカウントに対してすでにシリアル番号の登録がある場合、シリアル番号の一覧表に表示されます。
	- 今回のシリアル番号とバージョンに対して今までライセンスファイルを取得したことがなければ、**新しいシリア** ル番号を登録するボタンをクリックしてください。
	- o 以前にも同じシリアル番号・バージョンに対してライセンスを取得したことがあれば、シリアル番号の横にある チェックボックスにチェックを付け、表の下にある **FLEXnet** ライセンスを取得ボタンをクリックしてください (FLEXnet を別のマシンに移行中で、システム移行のリクエストを送信済みの場合等)。
- 4. 『Origin を登録し、また、コンピュータに入れるべきライセンスファイルを取得したい』ラジオボタンを選び、「次に進 む」ボタンを押します。
- 5. シリアル番号、バージョンなどを入力して登録をクリックします。
- 6. その後、FLEXnet server の **Computer/Hostname**(コマンドプロンプトではホスト名)とホスト **ID**(これは LMTOOLS に表示される **Ethernet Address** です。あるいは、コマンドプロンプトに表示される物理アドレスで す。ダッシュ("-")は除きます)。
- 7. 『送信』ボタンをクリックし、ライセンスファイルを生成します。
- 8. 処理が成功すると、ライセンステキストが表示されます。ライセンステキストをコピーして、メモ帳等のテキストエディタ に貼り付けます。
- 9. テキストエディタで『ファイル>名前を付けて保存』を選択します。ファイルの種類ですべてのファイル**(\*.\*)**を選択し ます。FLEXnet サーバーの \Licenses\ フォルダに orglab.lic という名前で保存します。これは推奨の保存場所で す。ですが、他の好きな場所に保存することができます。Licenses\ フォルダに移動し、保存したファイルが orglab.lic.txt.ではなく orglab.lic であることを確認します。

## <span id="page-28-1"></span>**FLEXnet** サービスの設定と起動

- 1. FLEXnet サーバーの*\Tools\*フォルダから **LMTOOLS.exe** を実行します。Windows Server 2012, 2008, Windows Vista, Windows7 Windows8 では、「LMTools.exe」で右クリックして、「管理者として実行」を選択し て開きます。
- 2. **Service/License File** タブで **Configuration Using Services** を選択します。
- 3. **Config Services** タブで「OriginLab」か、自分で選んだ名前を **Service Name** テキストボックスに入力しま す。
- 4. **Path to the lmgrd.exe file** フィールドで、ブラウズボタンをクリックして、FLEXnet サーバー*\Servers\*フォル ダをブラウズします。開いたダイアログで **lmgrd.exe** ファイルを選択します。
- 5. **Path to the license file** フィールドで、ブラウズボタンをクリックして、FLEXnet サーバー*\Licenses\*フォルダ をブラウズします。開いたダイアログで **orglab.lic** ファイルを選択して、開くボタンをクリックします。
- 6. デバッグログファイルはまだありません。サーバーは、このテキストボックスに入れたテキストに基づいて作成されま す。**Path to the license file** のテキストボックスからテキストを全てコピーして、**Path to the debug log file** テキストボックスに貼り付けます。ファイル名の拡張子は**.log** になります。
- 7. **Use Services** チェックボックスにチェックを入れます。
- 8. サーバコンピュータが起動したときに、自動的に FLEXlm ライセンスサービスを実行させたい場合は、**Start Server at Power Up** にチェックをつけます。
- 9. **Save Service** をクリックします。

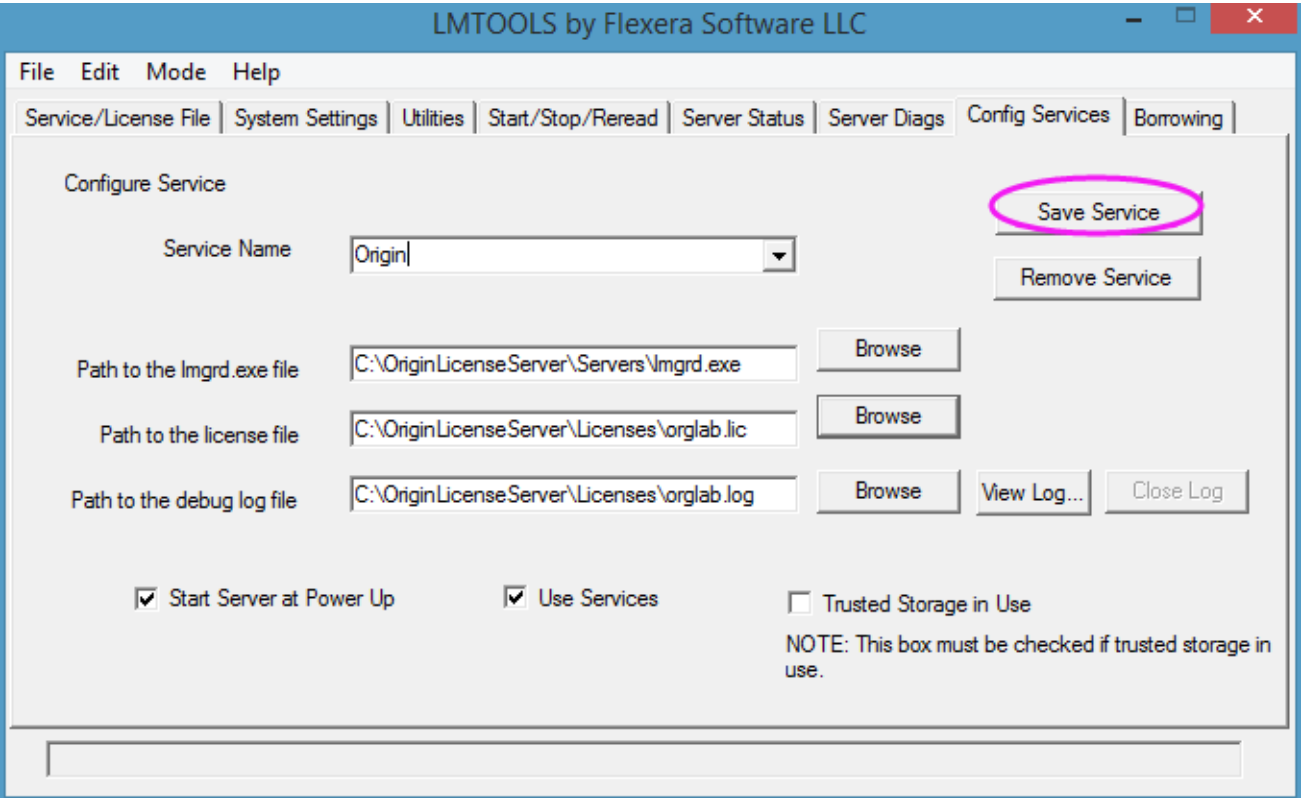

10. 「Start/Stop/Reread」タブで **Force Server Shutdown** チェックボックスを選択します。

11. **Start Server** ボタンをクリックします。"Server Start Successful"メッセージが、LMTOOLS のステータスバー に表示されます。

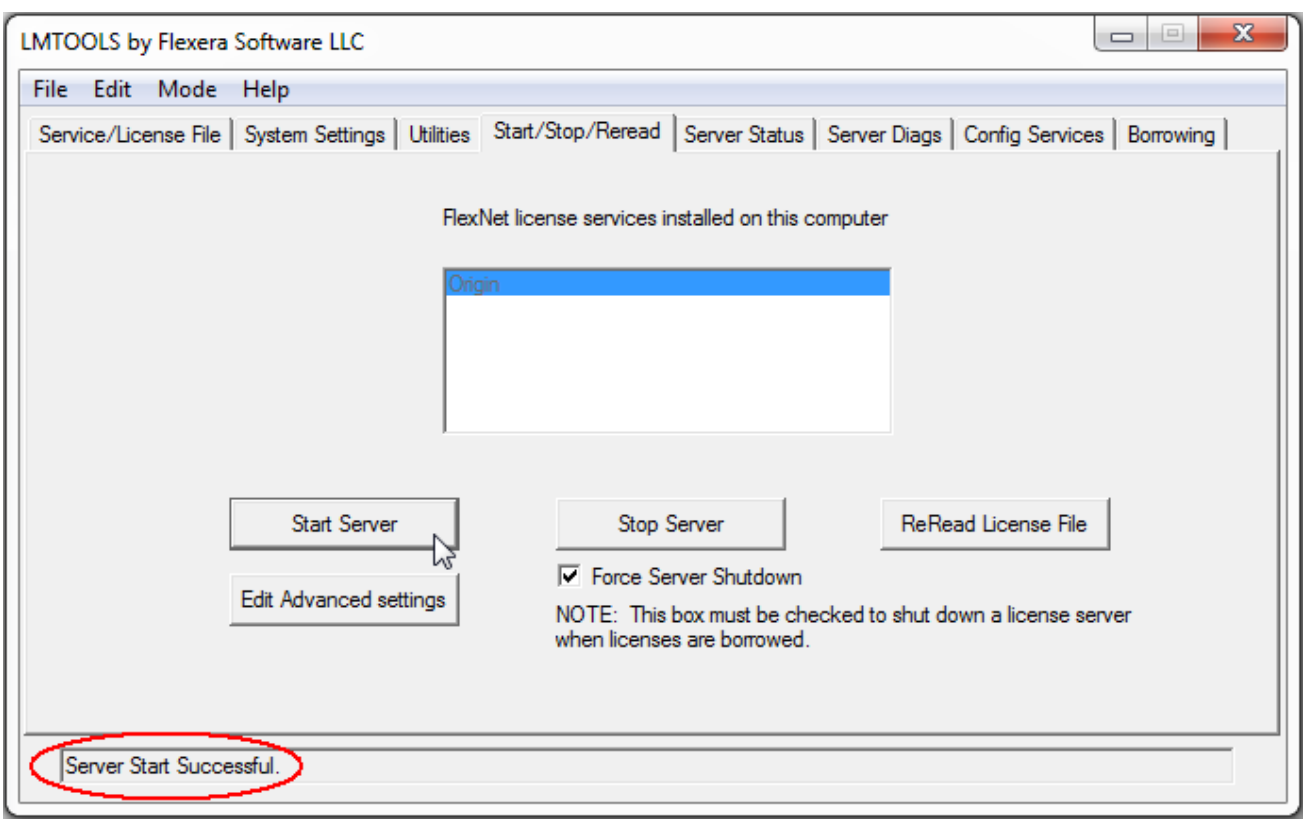

12.Server Status タブで、Perform Status Enquiry ボタンをクリックします。ステータスウィンドウは関連する機能利 用の情報を報告します。

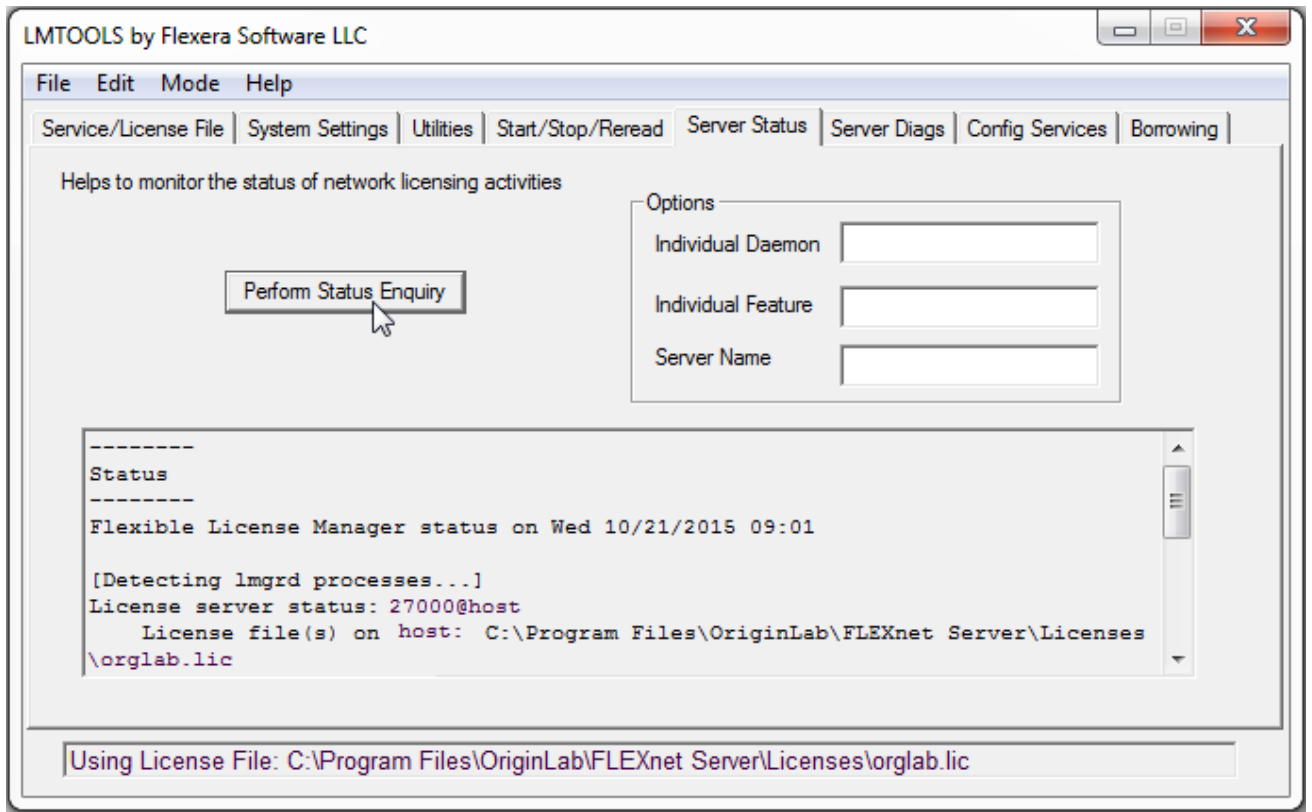

- 13. FLEXnet サーバーがインターネット接続のファイアウォールに設定されているか確認します。受信の規則に以下の プログラムがファイアウォールを通過できるように追加します。2 つとも FLEXnet サーバーの **Servers\**フォルダに あります。
	- o **LMGRD.EXE** FLEXnet ライセンスマネージャー
	- o **ORGLAB.EXE** Origin ベンダーデーモン

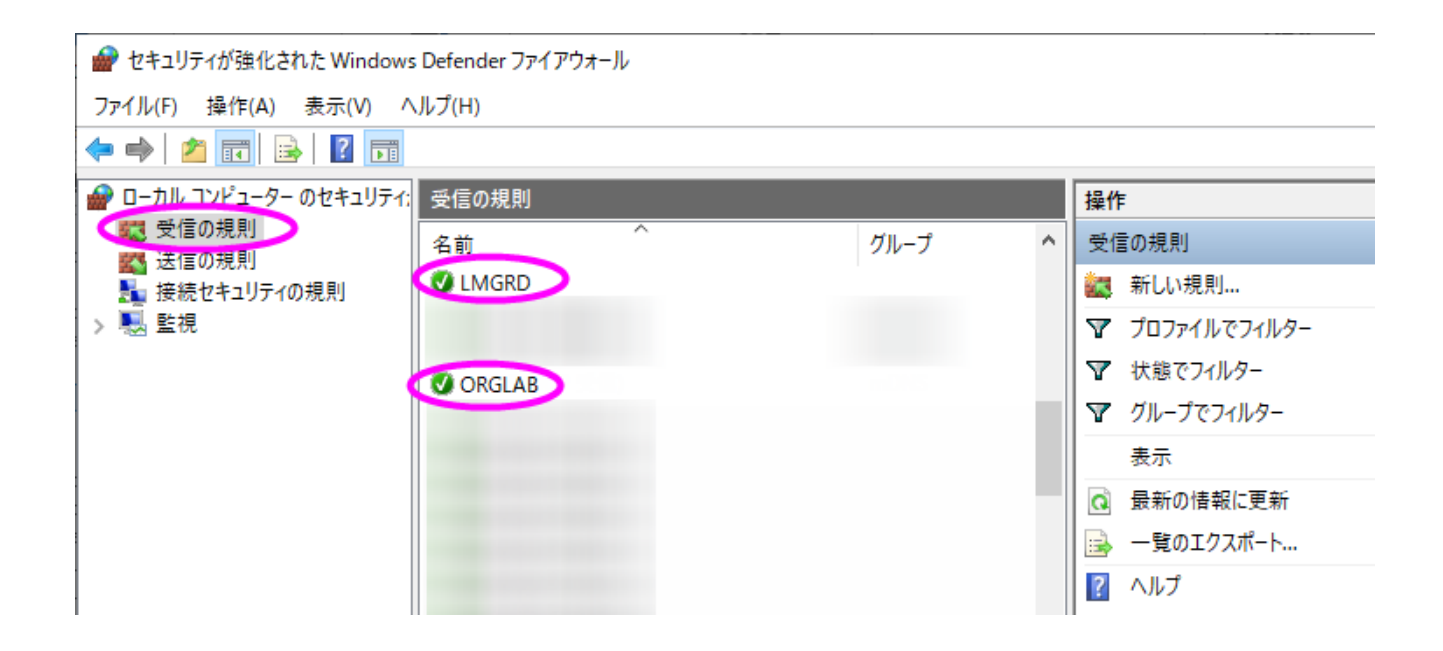

# <span id="page-32-1"></span>クライアントに **Origin** をインストール、またはファイルサーバに展開

# <span id="page-32-0"></span>**5.2. Linux** の **FLEXnet** サーバの設定方法

次のシリアル番号は、ネットワーク同時起動版ライセンスです。

*xxxxx-2xxx-79xxxxx*, または、 *xxxxx-3xxx-79xxxxx* シリアル番号が、

*xxxxx-9xxx-xxxxxxx*, または、 *xxxxx-6xxx-xxxxxxx* の場合は、

別のライセンスですので、このページの情報は関係ありません。

ネットワーク同時起動版は、組織内のコンピュータならばいくつにでもインストールおよび設置をすることができます。ただし、 FLEXnet サーバ(OriginLab 社提供)をインストールし、ライセンスマネジメントのために設定がされているコンピュータ(ワーク ステーション、または、サーバー)に、各コンピュータは接続する必要があります。すでに FLEXnet ライセンスマネジメントを他 のソフトウェアで使用している場合、この同じコンピュータを使って Origin を管理するように設定できます。ただし、これを行う ためには OriginLab 社が対応している FLEXnet のバージョンでなければなりません。

FLEXnet サービスで、契約したときの同時起動台数に基づいて、Origin を同時に起動できる台数を制限します。例えば、同時 起動台数が 25 ユーザで契約している場合、同時に起動できる Origin の台数は 25 台以下になります。Origin を実行すると、 Origin の「貸し出し」オプションがあります。指定した期間、FLEXnet サーバー外から、Origin を利用できます。

- 1 Linux で新規に FLEXnet [サーバを設定する方法](#page-33-0)
	- o 1.1 FLEXnet [用に安定したコンピュータを選ぶ](#page-33-1)
	- o 1.2 FLEXnet [サーバのダウンロード](#page-33-2)
	- o 1.3 FLEXnet [サーバのインストール](#page-34-0)
- o 1.4 OriginLab の WEB [サイトでライセンスファイルを取得する](#page-34-1)
- o 1.5 FLEXnet [サービスの設定と起動](#page-35-0)
- o 1.6 クライアントに Origin [をインストール、またはファイルサーバに展開](#page-36-2)
- 2 [関連情報](#page-36-3)

## <span id="page-33-0"></span>**Linux** で新規に **FLEXnet** サーバを設定する方法

### <span id="page-33-1"></span>**FLEXnet** 用に安定したコンピュータを選ぶ

次のようなコンピュータを選びます。

- ネットワーク・トラフィックが少なく、安定している(頻繁に再起動しない)。
- Origin を使用する可能性のあるコンピュータ全てと通信できる。また、FLEXlm ライセンスサーバとクラ イアントが TCP/IP プロトコルで通信できる。
- RAM 容量 64MB 以上

OrigilLab は FLEXnet ライセンスサーバー(既に FLEXnet サーバーがある場合にはベンダーデーモンのみ)を次のオペレー ティングシステムに提供します。

• Red Hat Enterprise Linux

Flexera Software の要求ページにある、追加の FLEXnet プラットフォームに関しては、OriginLab は現在サポートしていませ ん。プラットフォームへの追加サポートについては、OriginLab 社のテクニカルサポートにコンタクトしてください:OS [サポートリ](http://www.flexerasoftware.com/products/flexnet-publisher/requirements.htm#detplatinfo) [スト](http://www.flexerasoftware.com/products/flexnet-publisher/requirements.htm#detplatinfo)

Imgrd OriginLab が提供する 32 ビットアプリケーションは、32 ビットと 64 ビットの両方の Linux オペレーティングシステムにイ ンストールできます。

32 ビットシステムの場合、Linux Standard Base (LSB)ライブラリをインストールする必要があります。

sudo yum install redhat-lsb-core

 64 ビットシステムの場合、32 ビット lmgrd をインストールするには、32 ビットライブラリをインストールする必要があ ります。

<span id="page-33-2"></span>sudo yum install redhat-lsb-core.i686

### **FLEXnet** サーバのダウンロード

### **FLEXnet** サーバー **(OriginLab** ベンダーデーモンを含む**)**

Linux 用の FLEXnet サーバーはバージョン 11.13.1.2 です。

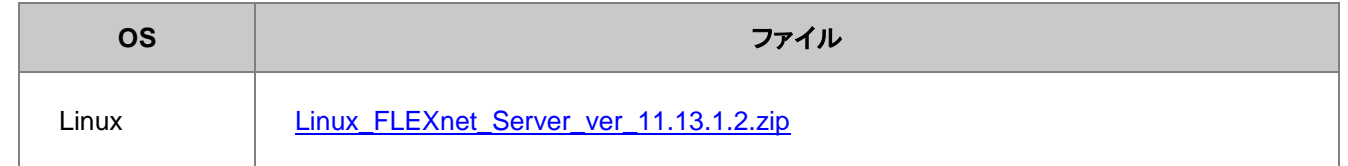

#### **OriginLab** ベンダーデーモンのみ

異なるソフトウェアベンダーからの FLEXnet サーバーを既に持っている場合、その FLEXnet で Origin を管理するための サービスを設定することが出来ます。この場合、OriginLab のベンダーデーモンと、Origin をサービスの為のライセンスだけが 必要となります。異なるソフトウェア用の FLEXnet サーバーを使用する場合、FLEXnet ユーザーガイドにある通り、FLEXnet コンポーネントとのバージョンによる互換要求を考慮しなくてはなりません。

Linux 用の FLEXnet サーバーはバージョン 11.13.1.2 です。

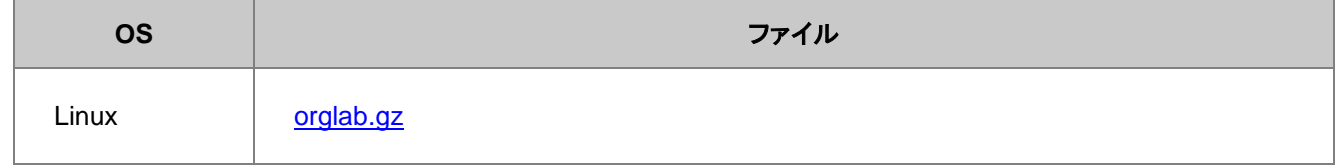

### <span id="page-34-0"></span>**FLEXnet** サーバのインストール

以下のコマンドを入力して Linux\_FLEXnet\_Server\_ver\_11.13.1.2.zip を解凍してください。

unzip -p Linux FLEXnet Server ver 11.13.1.2.zip

### <span id="page-34-1"></span>**OriginLab** の **WEB** サイトでライセンスファイルを取得する

- 1. 同時起動シリアル番号とバージョンをご用意ください。
- 2. FLEXnet サーバのホスト名とホスト ID を確認します。

./lmutil lmhostid -hostname

これはシステムのホスト名を返します。(**lmutil** コマンド実行時に"bad ELF interpreter"というエラーが表示さ れたときどうしたらよいでしょうか?)

例えば、次の出力があった場合にホスト名は **my-computer** です。

```
./lmutil lmhostid -hostname
lmhostid - Copyright (c) 1989-2015 Flexera Software LLC.All Rights 
Reserved.
The FlexNet Host ID of this machine is "HOSTNAME= my-computer"
```

```
./lmutil lmhostid
```
### これはシステムのホスト ID を返します。 例えば、次の出力があった場合にホスト ID は **000c294dc666** で す。

```
./lmutil lmhostid
```

```
lmhostid - Copyright (c) 1989-2015 Flexera Software LLC.All Rights 
Reserved.
The FlexNet Host ID of this machine is ""000c294dc666 000c294dc667""
```
- 3. ライセンスファイルを取得します。
	- 1. www.originlab.com を開きます。「サポート」メニューの下にある「Origin のライセンス/登録」リンクをク リックします。
	- 2. 既に Web メンバーシップを持っている場合はログインします。必要な場合はアカウントを作成してください。
	- 3. お持ちのアカウントに対してすでにシリアル番号の登録がある場合、ログインをすると「Origin 製品の登録」 ページがあります。
		- 今回のシリアル番号とバージョンに対して今までライセンスファイルを取得したことがなければ、新し いシリアル番号を登録ボタンをクリックしてください。
		- 以前にも同じシリアル番号・バージョンに対してライセンスを取得したことがあれば、シリアル番号の 横にあるチェックボックスにチェックを付け、表の下にある **FLEXnet** ライセンスを取得ボタンをク リックしてください。(FLEXnet を別のマシンに移行中で、システム移行のリクエストを送信済みの場 合等)
	- 4. 『Origin を登録し、また、コンピュータに入れるべきライセンスファイルを取得したい』ラジオボタンを選び、 「次へ進む」ボタンを押します。
	- 5. シリアル番号、バージョンなど必要項目を入力して「登録」ボタンを押します。
	- 6. FLEXlm サーバのホスト名と物理アドレスを入力して「送信」ボタンを押し、ライセンスファイルを取得します。
	- 7. 処理が成功すると、ライセンステキストが表示されます。ライセンステキストをコピーして、メモ帳等のテキスト エディタに貼り付けます。
	- 8. ライセンステキストを**.lic** ファイルとして保存します。例えば、*orglab.lic* とするとよいでしょう。多くの場合、 ライセンスファイルは FLEXnet サーバの\Licenses\ フォルダに保存されますが、違う場所に保存しても構 いません。

### <span id="page-35-0"></span>**FLEXnet** サービスの設定と起動

./lmgrd -c <path>orglab.lic -l [+]<path>orglabDebug.log

Orglab.lic は OriginLab 社の Web サイトから入手したライセンスファイルの場所です。
例えば、/home/originlab/orglab.lic にライセンスファイルがある場合、サービスを開始するために次のコマンドを入力します。 また前のデバックログの内容を保存するには、ログファイルの下から新しいデバッグ情報を追加します。

./lmgrd -c /home/originlab/orglab.lic -l +/home/originlab/orglabdebug.log

#### または、サービスを開始して、前のデバッグログ内容を消すには、次のコマンドを使うことが出来ます。(コマンドが実行される と、デバッグログファイルは消されます)

./lmgrd -c /home/originlab/orglab.lic -l /home/originlab/orglabdebug.log

ライセンスサーバーーが動作していることを確認するために **lmutil lmstat** ユーティリティを使用します。

./lmutil lmstat -a -c <path>orglab.lic

# クライアントに **Origin** をインストール、またはファイルサーバに展開

以下の資料は、展開方法のヒントです。ネットワーク同時起動版/マルチシート両方に対応しています。

- [直接インストールする](http://originlab.com/index.aspx?go=Support/DocumentationAndHelpCenter/Installation/DirectInstall)
- MSI [インストール](http://originlab.com/index.aspx?go=Support/DocumentationAndHelpCenter/Installation/Multi-userDeployment/MSIInstall)
- [サイレントインストール](http://originlab.com/index.aspx?go=Support/DocumentationAndHelpCenter/Installation/Multi-userDeployment/SilentInstall)
- [インストールパッケージを作成](http://originlab.com/index.aspx?go=Support/DocumentationAndHelpCenter/Installation/Multi-userDeployment/BuildanInstallPackage)
- Windows ターミナルサーバや Citrix [等のリモートアクセスサーバで](http://originlab.com/index.aspx?go=Support/DocumentationAndHelpCenter/Installation/Multi-userDeployment/RemoteAccessServer) Origin をインストール
- [サービスリリースを展開](http://originlab.com/index.aspx?go=Support/DocumentationAndHelpCenter/Installation/Multi-userDeployment&pid=1861)
- [サービスリリースを含んだカスタム](http://originlab.com/index.aspx?go=Support/DocumentationAndHelpCenter/Installation/Multi-userDeployment&pid=1894) Origin ファイルを公開

# **5.3. FLEXnet** クライアント初期設定

# **Origin** の初期設定での **FLEXnet** サーバー情報の入力

Origin の初回起動時にライセンス情報ダイアログが表示され、ホスト名または IP アドレスを入力するように促されます。ポート 番号のテキストボックスは、FLEXnet と Origin パソコンとの間にファイアウォールがある場合以外を除いて、空欄にしておきま す。

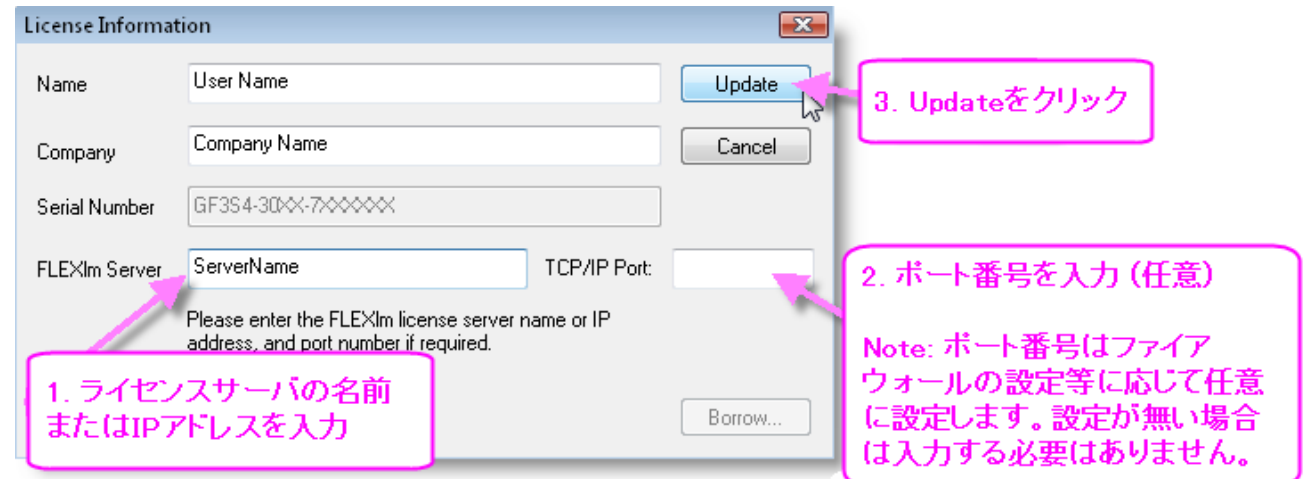

FLEXlm サーバについての情報を入力して「更新」ボタンを押すと、「ライセンスの更新が正常に完了しました」というメッセージ が表示されます。正常に完了すると、Origin は、今後 Origin を起動する際に読み込む USE\_SERVER.lic ファイルを作成しま す。このライセンスファイルの保存場所を見つける場合には、メインメニューの環境設定:オプションを開き、システムパスタブ を選択します。

このファイルは:

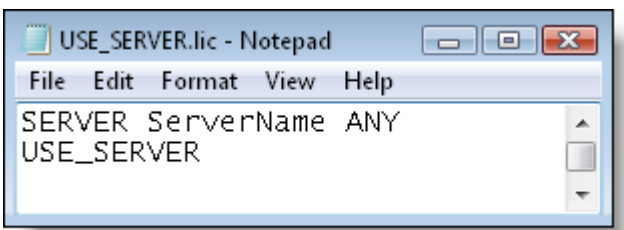

ライセンス情報ダイアログで入力した、サーバー名がホスト名または IP アドレスを含みます。

また、ファイアウォールのためにポート番号を入力した場合、USE\_SERVER.lic には

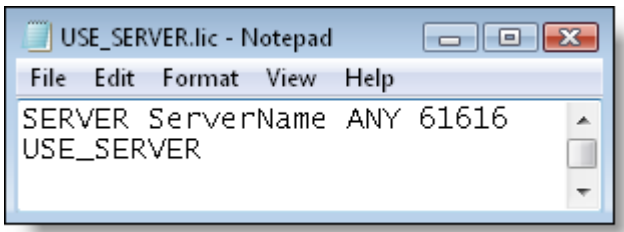

ライセンス情報ダイアログで入力したポート番号及び、サーバー名がホスト名または IP アドレス、FLEXnet サーバーライセン スファイルの SERVER 行に入力した 61616 がポート番号であることをに含みます。

# **5.4.** ネットワーク同時起動版の追加情報

- 1 [追加ライセンス管理情報](#page-38-0)
	- o 1.1 [ネットワーク外で、同時起動版の](#page-38-1) Origin を利用する
		- 1.1.1 [ユーザーパソコンにライセンスを借し出しする。](#page-38-2)
		- 1.1.2 [ローミングプロファイルでの注意](#page-39-0)
		- 1.1.3 [借り出し日数の変更](#page-40-0)
	- o 1.2 既存の FLEXlm [サーバで](#page-40-1) Origin を管理
		- **1.2.1 既存の FLEX サーバを使って、Origin [サーバを設定する](#page-40-2)**
		- 1.2.2 [以下もご覧ください:](#page-41-0)
	- 1.3 [ファイアウォールのアクセスを許可する](#page-41-1) l
		- 1.3.1 [ファイアウォールの設定](#page-41-2)
		- **1.3.2 FLEXnet [サーバーでの設定](#page-41-3)**
		- **1.3.3 Origin [のクライアントでの設定](#page-42-0)**
- 1.3.4 [トラブルシューティング](#page-42-1)
- o 1.4 [同時起動ユーザの追加](#page-43-0)
- o 1.5 FLEXnet サーバの 3 [台冗長構成](#page-44-0)
	- 1.5.1 [ライセンスファイルの取得](#page-44-1)
	- 1.5.2 [ライセンスファイルの編集](#page-44-2)
	- **1.5.3 FLEXnet [サービスの設定](#page-44-3)**
	- 1.5.4 [Origin](#page-45-0) の設定
- o 1.6 オプションファイルと Origin [の使用を制限する方法](#page-45-1)
	- 1.6.1 [一般情報](#page-45-2)
	- $-1.6.2$  $-1.6.2$  例:
- o 1.7 [ネットワーク同時起動版で、](#page-46-0)Origin 標準版と OriginPro 版を混在させる方法
	- 1.7.1 [混在したネットワーク同時起動版のライセンスの取得](#page-47-0)
	- **1.7.2 FLEXnet [サーバーへの接続](#page-47-1)**
	- 1.7.3 Origin 標準版と [OriginPro](#page-47-2) の切り替え
- 2 [メンテナンス更新後のライセンス更新](#page-48-0)
- 3 [ネットワーク同時起動版パッケージをアップグレードする場合](#page-48-1)
	- o 3.1 [新しいライセンスの取得ステップと、このライセンスでのサービスの更新](#page-49-0)
	- 3.2 [以下もご覧ください](#page-50-0)
- 4 [サーバーのライセンス取り外し](#page-50-0)

# <span id="page-38-0"></span>5.4.1. 追加ライセンス管理情報

ネットワーク同時起動ライセンスの設定の基本ステップに加えて、次の追加トピックスをご覧頂きます

FLEXnet ライセンス管理システムのさらなる情報は、FLEXnet サーバー|*Help*|フォルダにインストールされた FLEXnet ドキュ メントをご覧ください。

# <span id="page-38-1"></span>ネットワーク外で、同時起動版の **Origin** を利用する

FLEXlm 同時起動ネットワーク管理は、ライセンス借り出し機能をサポートしています。これは、Origin を FLEXlm サーバから 切り離しても、限られた時間の範囲で Origin を引き続き実行できることを意味します。初期設定では、最大貸出し日数は 1 週 間です。この最大期間の情報は OriginLab の Web サイトで取得した、FFLEXnet サーバーライセンスファイルに埋め込まれ ています。もし、最大限の借り出し期間(最大 1 年間)よりも、短いまたは長く必要とする場合は、OriginLab RegInfo@OriginLab.com までお知らせください。(日本では、正規代理店ライトストーン社にお知らせください)

### <span id="page-38-2"></span>ユーザーパソコンにライセンスを借し出しする。

1. Origin を起動します。ヘルプ:バージョン情報を選択します。

- 2. ライセンスボタンをクリックします。
- 3. ライセンス借り出しボタンをクリックします。
- 4. ライセンスを借り出したい日数をドロップダウンメニューから選択します。

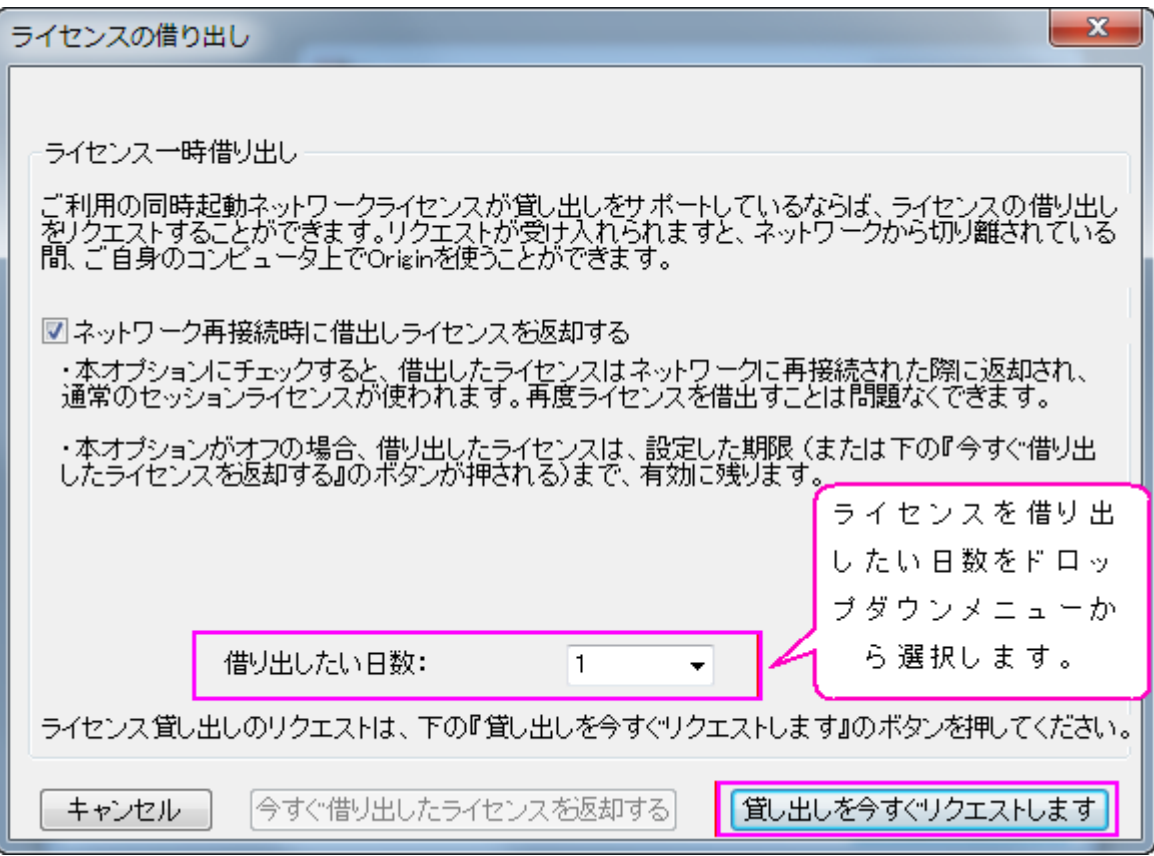

**NOTE:** ライセンスファイルにある最大日数よりも 1 日少ない日数がドロップダウンリストの最大日数です。要求し た日数が表示されている日数にある場合は、マニュアルで日数を書き換えます。

例えば、100 日をリクエストするには、100 と借り出したい日数のボックスに入力します。

- 5. 「貸し出しを今すぐリクエスト」ボタンをクリックします。
- 6. ライセンスが正常に借り出されたことを示すメッセージが表示されます。
- 7. ネットワーク再接続時に借出しライセンスを返却するにチェックを入れた場合には、Origin を再起動する前に、パソコ ンをネットワークから切断してください。

#### **NOTE:**

ネットワーク再接続時に借出しライセンスを返却するにチェックが入っている場合、ネットワークが接続されたまま Origin を再 起動すると、自動的にライセンスが返却されてしまいます。

### <span id="page-39-0"></span>ローミングプロファイルでの注意

FLEXlm のライセンス借り出し機能では、ローミングプロファイルはサポートされません。しかし、次の手順でローミングプロファ イルでの貸出しを行うことが出来ます。

### ライセンスを貸出しするには:

- 1. ローミングプロファイルを使用した状態でコンピュータにログインする(コンピュータがネットワークに接続されている状 態で行う)
- 2. Origin を起動し、ライセンスの借り出しを行います。
- 3. Origin を閉じます。
- 4. ネットワークから切断したあとで、コンピュータをシャットダウンする。(シャットダウンの前に接続を切ると、ローミング プロファイルサーバーにそれを保存する代わりに、ローカルに保存することが出来ます。

### 貸出しライセンスに接続する:

- 1. コンピュータを起動し、ローミングプロファイルを使ってコンピュータにログインする(ネットワークに接続しない状態で 行う)
- 2. コンピュータをネットワークに接続する
- 3. Origin を起動します。貸出しライセンスは自動的に返却されます。

### <span id="page-40-0"></span>借り出し日数の変更

- 1. OriginLab [社のライセンスサポートに連絡する](http://www.originlab.com/www/company/qform.aspx?s=1&).長期の借り出し日数のライセンスファイルが必要な場合はお知らせく ださい。Origin のシリアルナンバーと、新規の借り出し日数を指定します。
- 2. いつ、リクエストされた最大日数を含む、新規のライセンスファイルを取得出来るかを、OriginLab からお知らせしま す。
- 3. FLEXnet サービスを停止します。
- 4. 現在の FLEXnet ライセンスファイルはバックアップ保存してください。
- 5. 古いライセンスファイルに上書きされるよう、新しいライセンスファイルを保存します。
- 6. FLEXnet サービスを再起動します。

# <span id="page-40-1"></span>既存の **FLEXlm** サーバで **Origin** を管理

Origin の FLEXnet サービスを設定しようとしているコンピュータが、既に他のソフトウェアを FLEXnet で管理している場合、 既にあるこのコンピュータで Origin のライセンス管理を行うことができます。その他のソフトウェアと同じ Imgrd を使えるよう に、Origin FLEXnet サービスを設定すると、最も簡単です。あるいは、他のソフトウェアがインストールされている lmtools 使って、Origin を設定することができます。

### <span id="page-40-2"></span>既存の FLEX サーバを使って、Origin サーバを設定します。

ビデオチュートリアル「既存の **FLEX** サーバを使って、**Origin** [サーバを設定」をご覧ください。](http://www.originlab.com/Index.aspx?go=Support/VideoTutorials&pid=2045)

1. OriginLab ベンダーデーモンを Imgrd が保存されているフォルダに保存します。OriginLab ベンダーデーモンは、 Origin DVD、または、 OriginLab のウェブサイトからご利用可能です。(Windows OS、*\Concurrent FLEXnet Servers\Windows\OriginLab Vendor Daemon Only\*をご覧ください。

- 2. Origin の FLEXnet サーバライセンスを OriginLab のウェブサイトから入手して、既存 FLEXnet サーバ *\Licenses\*フォルダにライセンスを保存します。
- 3. 既存 lmtools を使って、Origin サービスを設定して起動します。

同じコンピュータでの複数 FLEXnet サービスの設定についての詳細は、OriginLab ウェブサイトにある「FLEXnet ライセンス 管理ガイド[」ダウンロードを](http://www.originlab.com/restricted/file_download.aspx?site=MA&file=/restricted/download_files/fnp_LicAdmin.pdf)ご覧ください。

### <span id="page-41-0"></span>関連情報:

- Windows の FLEXnet サーバ設定方法
- Linux の FLEXnet サーバの設定方法

# <span id="page-41-1"></span>ファイアウォールのアクセスを許可する

外部からの FLEXnet サーバーへのアクセスをファイアウォールに許可させるには、2 つのポート番号をファイアウォールで開 放てライセンスファイルに追加する必要があります。設定方法は以下の手順です。大きなサイト等の、FLEXnet の情報につい ては、次の追加 Tips をご参照ください。

### <span id="page-41-2"></span>ファイアウォールでの設定

- 1. FLEXnet サーバーの内部 IP アドレスはファイアウォール上の外部アドレスに対応する必要があります。
- 2. セキュリティ上の理由から、FLEXnet の初期設定の 27000~27009 の範囲外の 2 つの開放 TCP/IP ポート番号 を選択してください。
	- o 1 つのポートは lmgrd.exe 用で、FLEXnet が提供する License Server Manager です。
	- o もう 1 つのポートは orglab.exe 用で、OriginLab が作成したベンダーデーモンです。

### <span id="page-41-3"></span>FLEXnet サーバーでの設定

OriginLab が作成したライセンスファイルは初期状態ではポート番号が記入されていません。そのためファイアウォールで開 放したポート番号をライセンスファイルに追加する必要があります。

- 1. FLEXnet が起動している場合は停止します。
- 2. テキストエディタで FLEXnet のライセンスファイルを開きます。
- 3. 1 つのポート番号を SERVER 行の末尾にスペースで区切って直接記入します。
- 4. もう 1 つのポート番号を VENDOR 業の末尾に *port=*で始まるように記入します。
- 5. 例えば、61616 と 61617 を使う場合は、ライセンスファイルを次のように編集します:

SERVER my server 17007ea8 61616 VENDOR orglab port=61617

6. ライセンスファイルのほかの部分は何も変えないでください。編集したライセンスファイルは上書き保存してください。

- 7. FLEXnet サービスを再起動します。
	- 1. 2 つのポート番号を FLEXnet サーバーマシンのファイアウォールの受信ルールに追加します。受信ルール で lmgrd.exe と orglab.exe を削除します。

### <span id="page-42-0"></span>Origin のクライアントでの設定

全ての Origin ユーザーは Origin を再起動してライセンス情報を再度アップデートする必要があります。下記が操作方法で す。

- 1. **FLEXlm Server** テキストボックスにある、外部の FLEXnet サーバーIP アドレスを入力します。
- 2. SERVER 行の **Port Number** テキストボックスにポート番号を入力します。

例:ファイアウォール上の FLEXnet サーバーの外部 IP アドレスが *221.222.223.224* で、ファイアウォール上の **SERVER** ポートが *61616* のとき、ライセンス情報ダイアログボックスは次のように表示されます。

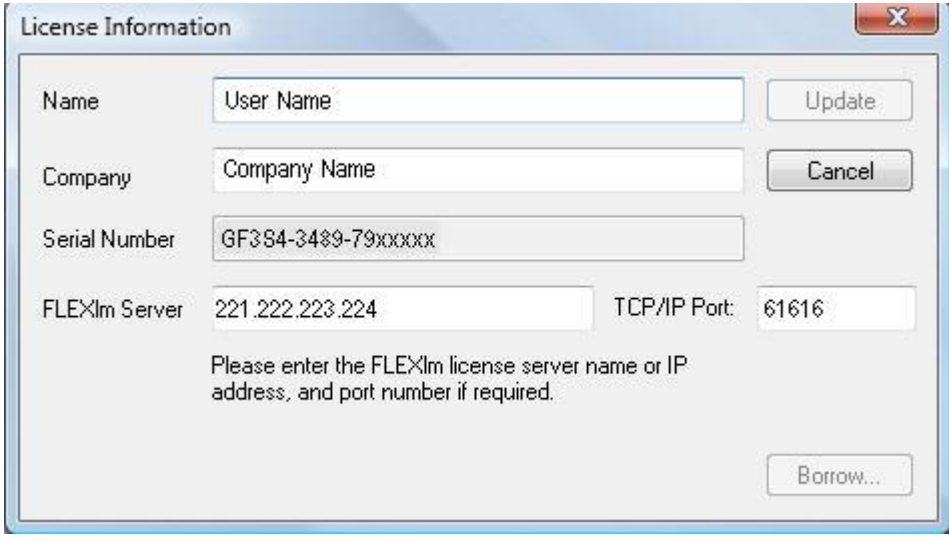

### <span id="page-42-1"></span>トラブルシューティング

もしファイアウォールを通して FLEXnet サーバーに接続できない場合は、

- 1. FLEXnet サーバーのマシンに戻って ools.exe を実行します。Server Status タブに移動して Status Enquiry を 実行し、サーバーが正常に動作していることを確認します。
- 2. Config Services タブに移動して Log を確認します。
- 3. Log ファイルを tech@lightstone.co.jp へお送りください。

### 追加 **Tips**

上記の手順は、FLEXnet サーバーと Origin のクライアントの間にファイアウォールがある全ての場合に利用出来ます。しか し、大きなサイトなどの一定の条件下では、追加のステップを求めるユーザーが存在します。

- 1. ライセンス情報ダイアログボックスに、サーバーの IP アドレスを入力する際、このアドレスは、DNS からは取得され ていないと推察します。FLEXnet サーバー名が DNS に無い場合、サーバーの全体的な認定ドメイン名は FLEXnet サーバーのテキストボックスに入力されていません。
- 2. 数が多い場合は、各マシンの Origin で License information ダイアログをアップデートするのは大変です。 USE\_SERVER.lic ファイルを編集することをお勧めします。もし Origin が以前に FLEXnet サーバーにうまく接続 出来ていた場合は、ライセンスフォルダにある、USE\_SERVER.lic という名前のテキストファイルが生成されていま す。ライセンスフォルダは Origin を実行すると確認できます。メニューから「環境設定:オプション」を選択し、システ ムパスタブに移動します。手動で編集することができます。

ポート番号を追加する前、このファイルは次のテキストを含みます:

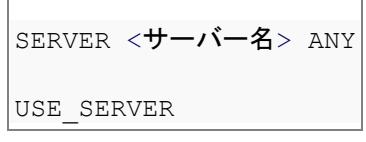

- 3. サーバー名は、ホスト名または、Origin が以前に接続されていた FLEXnet サーバーの IP アドレスです。
- 4. Origin のライセンスファイルをマニュアルで編集するには:
	- 1. *ServerName* をホスト名または FLEXnet サーバーの IP アドレスに変更します。
	- 2. ANY の後、ファイアウォール上で開かれたサーバーのポート番号を追加します。 例:FLEXnet サーバーの IP アドレスが *221.222.223.224* で、ファイアウォールの FLEXnet ポート *61616* の場合、 USE\_SERVER.lic ファイルは次のように表示されます:

```
SERVER 221.222.223.224 ANY 61616
USE_SERVER
```
### <span id="page-43-0"></span>同時起動ユーザの追加

さらにユーザを同時起動ネットワークに追加するには、OriginLab または販売代理店から追加ユーザ分をまず注文して頂きま す。注文を頂くと、注文処理が進んでいる内容のお知らせが届きますので、次のように実行してください:

- 1. OriginLab の Web サイトに行きます。
- 2. 以前に FLEX ライセンスファイルを取得した際に使用した、Web メンバーシップアカウントでログインします。
- 3. ログインすると、「登録済みの Origin 製品を表示」ページがあります。該当するシリアルナンバーの隣にあるチェック ボックスにチェックを入れ、下のテーブルにある FLEXnet ライセンスを取得ボタンをクリックします。
- 4. ホスト名と事前に入力したホスト ID が入力されます。申請ボタンをクリックします。
- 5. Web ページに新しいライセンスファイルが表示されます。ライセンスファイルのテキストをコピーし、メモ帳などに貼り 付けます。
- 6. FLEXnet サービスを停止します。
- 7. 古いライセンスファイルはバックアップを取り、新しいライセンスファイルを古いライセンスファイルに上書きします。

8. FLEXnet サービスを再起動し、新規のライセンスが正しく読まれているかを確認します。

### <span id="page-44-0"></span>**FLEXnet** サーバの **3** 台冗長構成**(Three-Server Redundancy)**

Origin は、Macrovision&apos:s FLEXnet ライセンスエンドユーザガイド内(第3章のセクション「3 サーバによる冗長構成 I)で 説明されているサーバの 3 台冗長構成(Three-Server Redundancy)をサポートしています。 FLEXlm サービスについての Origin 固有の情報:

### <span id="page-44-1"></span>ライセンスファイルの取得

FLEXnet サーバを 3 つ選択した後、OriginLab に連絡して、ライセンスファイルを取得してください。

E メール:tech@lightstone.co.jp

e-mail には、FLEXnet サーバの 3 台冗長構成(Three-Server Redundancy)用のライセンスファイルをリクエストしていること を明記してください。また、Origin のシリアル番号とバージョン情報、3 台冗長構成にする3台のコンピュータすべてのホスト名 と物理アドレス(ホスト ID)をも知らせください。

<span id="page-44-2"></span>折り返し、OriginLab がライセンスファイルをお送りします。

### ライセンスファイルの編集

ライセンスファイルを受け取った後、次の手順で編集します。

- 1. ライセンスファイルには、3 つの SERVER 行があります。最初の SERVER 行は、MASTER のものになります。マス ターとして異なるサーバーを設定するには、ライセンスファイルの SERVER 行の順を変更します。
- 2. 次に、ライセンスファイルの各 SERVER 行に、TCP/IP ポート番号を加えます。各 SERVER 行(FLEX サーバー)の ポートは、TCP/IP ポートが未使用ポートで、1024 から 32000 の間に限ります。各 FLEX サーバーで、この範囲で 未使用ポートを見つけて、ライセンスファイルの各 SERVER 行でポート番号を指定する必要ががります。各 SERVER 行では同じポート番号を使用することができます(このポート番号が未使用である場合)。または、異なる ポート番号の指定もできます。例えば、同じポート番号(2837)が未使用で、SERVER 行に指定されている場合は次 のようになります。

```
SERVER hostname1 hostid1 2837
SERVER hostname2 hostid2 2837
SERVER hostname3 hostid3 2837
```
### <span id="page-44-3"></span>FLEXnet サービスの設定

各コンピュータでサービスを設定すると、各サービスが起動します。

各コンピュータでステータスの要求します。(3 台のコンピュータ全てが、他の 2 台を「検知」します。) ステータスは 3 つの LMGRD プロセスの検出をレポートします。さらに、MASTER サーバーは、タグ付け「MASTER」になりま す。

### <span id="page-45-0"></span>Origin の設定

3台のサーバーが設定できたら、Origin を起動します。起動時に、ライセンス情報ダイアログが表示されます。以下のように編 集します。

### **FLEXlm** サーバーテキストボックス**:**

3 台の FLEXlm サーバー名や IP アドレスをセミコロンで区切って入力します。ライセンスファイル内で、次のようにします。

hostname1;hostname2;hostname3

### **TCP/IP** ポートテキストボックス**:**

ライセンスファイルの各 SERVER 行にポート番号があります。TCP/IP ポートテキストボックスにポート番号を入力します。ま た、ライセンスファイルにあるものと同じ順序で入力して、セミコロンで区切る必要があります。ライセンスファイル内で、次のよ うにします。

2837; 2837; 2837

<span id="page-45-1"></span>(この場合、ポート番号は全て同じです。異なる場合、ライセンスファイルにあるように入力する必要があります。)

### オプションファイルと **Origin** の使用を制限する方法

### <span id="page-45-2"></span>概要

オプションファイルでの Origin の使用を制限します。例:Origin の使用または Origin の貸出しを、特定のユーザのみに制限し たい場合、または、Origin のライセンスをチェックしたい場合、あるいは、特定のユーザに Origin の実行を制限したいといった 場合などです。もしくは、所属組織が Origin ユーザの複数グループがある時など、それぞれのグループで Origin を同時に起 動できるユーザ数を制限することが出来ます。これらを実行するには、オプションファイルを使うことが出来ます。

Origin は、 Origin FLEXnet サーバーのヘルプフォルダにインストールされている、「LicenseAdministrationGuide.pdf」に記 載している通り、オプションファイルの使用をサポートしています。

OriginLab 社では、オプションファイルの名前は *orglab.opt*、保存場所はライセンスファイルと同じフォルダにすることを推奨し ています。これを行うために、ライセンスアイルに何らかの変更を行う必要はありません。

### <span id="page-45-3"></span>サンプル

例 **1**: 10 個の OriginPro ライセンスは、IP で定義された 2 つのサブネットにあるコンピュータにリザーブされています。4 個の OriginPro ライセンスは IP で定義された 3 番目のサブネットにあるコンピュータにリザーブされていて、15 分以内にチェックイ ンします。

HOST GROUP CHEM BIO subnets 149.171.194.\*149.171.195.\*

HOST GROUP PHYSICS subnet 129.94.216.\*

RESERVE 10 OriginPro HOST GROUP CHEM BIO subnets

RESERVE 4 OriginPro HOST GROUP PHYSICS subnet

#### TIMEOUT OriginPro 900

**Note:** 最小タイムアウト時間は、15 分または 900 秒です。Origin か OriginPro でライセンスを確認する際に、無効になるまで の制限時間を「秒」でオプションファイルに入力しなければなりません。TIMEOUT に FEATURE 名を含む必要があります。 Origin か OriginPro は、オプションファイルにシンタックスで入力される必要があります。例えば、「TIMEOUT Origin 900 or TIMEOUT OriginPro 900」のようになります。ライセンスが Origin と OriginPro の両方を含んでいる場合、オプションファイル で TIMEOUT 時間を指定している FEATURE に、1 行を追加しなければなりません。

サンプル **2**: IP アドレスに基づいて、Origin を実行するユーザを制限します。

HOST GROUP exclude these computers 10.10.10.37 10.10.10.57

EXCLUDEALL HOST\_GROUP exclude\_these\_computers

#### サンプル **3**: コンピュータ名に基づいて、Origin を実行するユーザを制限します。

HOST GROUP exclude these computers computer1 computer2

EXCLUDEALL HOST GROUP exclude these computers

サンプル **4**: OriginPro を実行できるユーザグループを定義して、二番目のユーザグループもボローモード(borrow mode)で OriginPro を実行できるようにします。

GROUP origin users user1 user2 user3 user4 user5 user6

INCLUDEALL GROUP origin\_users

GROUP origin borrowers user1 user4

INCLUDE\_BORROW OriginPro GROUP origin\_borrowers

サンプル **5**: 1 つの同時起動ライセンスを、特定ユーザ(Bill)のためにリザーブします。これは、機密である場合です。

RESERVE 1 OriginPro USER Bill

### サンプル **6**: ライセンスがグループユーザにリザーブされます。この場合、グループメンバーは一人のみです。これは、機密で はない場合です。

GROUPCASEINSENSITIVE ON

GROUP ReservedUsers bill

RESERVE 1 OriginPro GROUP ReservedUsers

#### サンプル **7**: 機密ではない場合に、ユーザにライセンス、マシン、IP アドレスをリザーブします。

GROUPCASEINSENSITIVE ON

HOST GROUP ReservedHostMachines einstein currie galileo 123.123.123.123 456.456.456.456

GROUP ReservedUsers Jack Jill Hansel Gretel

RESERVE 1 OriginPro USER bill

RESERVE 4 Origin GROUP ReservedUsers

RESERVE 1 OriginPro HOST kepler

RESERVE 5 Origin HOST GROUP ReservedHostMachines

## <span id="page-46-0"></span>ネットワーク同時起動版で、**Origin** 標準版と **OriginPro** 版を混在させる方法

ネットワーク同時起動版で、Origin 標準版と OriginPro 版の両方を混在させて、一つのサーバーライセンスで管理することが 出来ます。このパッケージでは、OriginPro のシリアルナンバーでインストールされた OriginPro は、Origin 標準版ライセンス に移行して Origin 標準版の機能を使うことが出来、OriginPro のライセンスが利用できる場合は、マニュアルで OriginPro に 戻り、OrriginPro の機能を使うことが出来ます。Origin 標準版のシリアル番号でインストールされた Origin 標準版は、

OriginPro が利用できる場合でも、OriginPro ライセンスには移行出来ません。ソフトウェア管理者は、Origin 標準版の機能だ けが必要なユーザーには、OriginPro ライセンスと競合するリスクを低減するために、Origin 標準版のシリアルナンバーを割り 当てたいと思われます。OriginPro ライセンスの数を増やしたい場合には、OriginLab にご連絡ください。

### <span id="page-47-0"></span>混在したネットワーク同時起動版のライセンスの取得

このパッケージには 2 つのシリアル番号(Origin 通常版と Pro 板)が付属します。シリアルアンバーの末尾 7 桁はいずれも同 じです。

- 1. www.originlab.com/reginfo にログインします。
- 2. "新しいシリアルナンバーを取得"をクリックします。
- 3. 『Origin を登録し、また、コンピュータに入れるべきライセンスファイルを取得したい』ラジオボタンを選び、「次へ進 む」ボタンを押します
- 4. Origin のバージョンを選択し、シリアルナンバーを入力します。Origin 標準版のシリアルナンバーと OriginPro 版 のシリアルナンバーの両方を使うことが出来ます。Origin 標準版と OriginPro 版が混在する場合はウェブサイトが 認識し、的確なライセンスを提供します)「次へ」をクリックします。
- 5. サーバーのホスト名とホスト ID を入力し、「送信」をクリックします。ライセンスが作成されます。ライセンスファイルに は 2 つの FEATURE 行があり、一つは Origin 標準版用、もう一つが OriginPro 版用です。
- 6. FLEXnet サーバーのインストールと起動には、次の手順 FLEXnet [サーバーの設定](http://www.originlab.com/index.aspx?go=Support/DocumentationAndHelpCenter/LicenseActivation/Deactivation/ConcurrentNetworks/QuickStartGuide) に従ってください。

### <span id="page-47-1"></span>FLEXnet サーバーに接続

- 1. Origin 標準版または OriginPro 版のシリアルナンバーで Origin をインストールします。
- 2. Origin のアイコンを右クリックして「管理者として実行」で Origin を起動します。
- 3. ライセンス情報ダイアログが開きます。FLEXnet サーバー名(必要あれば TCP/IP ポートも)を入力します。更新ボタ ンをクリックして、FLEXnet ライセンスサーバーからライセンスを確認します。
	- 1. Origin 標準版、OriginPro 版のどちらも、与えられた標準ライセンスで Origin 標準版として起動します。こ れは通常、Origin 標準版ライセンスよりも Pro 版ライセンスの方が少ないからです。ソフトウェア管理者は、 OriginPro の機能を本当に必要としているユーザー以外には、OriginPro ライセンスを取得したくないと考 えます。
	- 2. Origin 標準版のライセンスが取得された場合、OriginPro は OriginPro は OriginPro ライセンスを確認 します。
- 4. どのライセンスを現在使用しているかによって、"Origin"または"OriginPro"が、アプリケーションのタイトルバーに 表示されます。標準ライセンスが確認された場合、OriginPro の機能は利用できません。

### <span id="page-47-2"></span>Origin 標準版と OriginPro の切り替え

- 1. メインメニューのヘルプをクリックし、バージョン情報を選択します。
- 2. ライセンスをクリックします。
- 3. ライセンス情報ダイアログが開きます。
- 4. OriginPro のラジオボタンを選択し、更新ボタンをクリックします。
- 5. OriginPro ライセンスが利用できない場合は、"OriginPro ライセンスは現在利用できません。時間をおいてから再 度更新してください"と表示されます。
- 6. OriginPro ライセンスが利用出来る場合は、"OriginPro ライセンスは正しく更新されました"と表示されます。 OriginPro の機能を有効にする前に、OriginPro を再起動させる必要があります。再起動した後、"Origin"また は"OriginPro"でないという表示される場合には、その間に他のユーザーが OriginPro ライセンスを使ってしまった ということです。その場合は、Origin 標準版の機能しか使えません。
- 7. 一度 Origin 標準版を OriginPro に切り替えると、ライセンス情報ダイアログから Origin 標準版にマニュアルで切 り替えない限り、以後は OriginPro のままでいます。
	- o ライセンス情報ダイアログで、Origin 標準版にマニュアルで切り替えた場合、
	- o 利用可能な OriginPro ライセンスがないと、Origin 標準版のライセンスが利用可能かどうかを調べようとし ます。Origin 標準版の機能のみが利用可能となります。

# <span id="page-48-0"></span>5.4.2. メンテナンス更新後のライセンス更新

メンテナンスを更新した後は、新規に FLEXnet サーバーライセンスを取得する必要があります。このライセンスには、新しいメ ンテナンスの期限日が含まれています。ライセンスを更新すると、メンテナンス更新のメッセージを表示しなくなり、Origin のダ イアログは、正確なメンテナンス期限を表示します。

メンテナンスの更新が進んだ後は、次のステップで、新しい FLEXnet サーバーライセンスを取得してください。

- 1. www.originlab.com/reginfo のページを開きます。
- 2. 以前に FLEX ライセンスファイルを取得した際に使用した、Web メンバーシップアカウントでログインします。
- 3. ログインすると、"Manage my License(s)" ページに移動します。該当するシリアルナンバーの隣にあるチェック ボックスにチェックを入れ、下のテーブルにある **FLEXnet** ライセンスを取得ボタンをクリックします。
- 4. ホスト名と事前に入力したホスト ID が入力されます。申請ボタンをクリックします。
- 5. Web ページに新しいライセンスファイルが表示されます。ライセンスファイルのテキストをコピーし、メモ帳などに貼り 付けます。
- 6. FLEXnet サービスを停止します。
- 7. 古いライセンスファイルはバックアップを取り、新しいライセンスファイルを古いライセンスファイルに上書きします。
- 8. FLEXnet サービスを再起動し、新規のライセンスが正しく読まれているかを確認します。

# <span id="page-48-1"></span>5.4.3. ネットワーク同時起動版パッケージをアップグレードする場合

前のバージョンの Origin 管理用に、既に FLEXnet サービスを利用している場合は、現在のバージョンのライセンスを取得し て、サービスを更新する必要があります。FLEXnet が更新されると、新しいバージョンの Origin を起動させて利用できるよう

になり、前のバージョンの Origin も引き続き起動することが出来ます。このサービスは Origin が起動している全数をカウント し、購入数を超えないよう管理します。

**Note:**

- 1. Origin 及び OriginPro2016 以降のバージョンには、FLEXnet 11.13.0.2 以降が必要です。詳細はこちら を確認してください。
- 2. バージョン 8.0 ユーザーは、SR2 以降で起動する必要があります。バージョン 7.5 ユーザーは、SR7 で起動 する必要があります。

# <span id="page-49-0"></span>新しいライセンスの取得ステップと、このライセンスでのサービスの更新

[ビデオチュートリアルをご覧ください](http://www.originlab.com/index.aspx?go=support/videotutorials&pid=2025) **-** 最新の **Origin** バージョンでの **FLEXnet** サービスの更新

- 1. www.originlab.com/reginfo のページを開きます。
- 2. 既に Web メンバーシップを持っている場合はログインします。必要な場合はアカウントを作成してください。(ログイン 後、Web メンバーシップに属した Origin のシリアルナンバーを持っている場合は、"Manage my License(s)" で 確認出来ます)この場合、「新しいシリアル番号を登録する」ボタンをクリックします。
- 3. 『Origin を登録し、また、コンピュータに入れるべきライセンスファイルを取得したい』ラジオボタンを選び、「次へ進 む」ボタンを押します。
- 4. Origin のバージョンを選択し、Origin のシリアル番号を(以前のバージョンと同様に)選択/入力します。
- 5. FLEXnet サーバーのホスト名と、イーサネット(マック)アドレスを入力し、ライセンスファイルを取得します。
- 6. OriginLab ウェブサイトに表示されているライセンスファイルをコピーします。
- 7. FLEXnet が起動していたら停止します。
- 8. FLEXnet サーバーライセンスファイルを捜し、違う場所にバックアップとして保存します。
- 9. FLEXnet サーバーライセンスファイルをメモ帳などで開きます。現在あるライセンステキストと、Originlab のウェブ サイトから取得したテキストを上書きして入れ替えます。
- 10. ライセンスを上書き保存し、同じ名前と場所で保存してあることを確認します。Windows Server 2008, 2012, Windows Vista, 7, 8, 8.1 及び 10 では、WIndows バーチャルストアよりも、更新されたライセンスが正しいフォ ルダに保存されているかどうかを確認してください。
- 11. FLEXnet サービスを再起動し、問題なく動いていることをステータスエンクイリーで確認します。

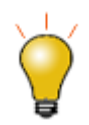

ライセンスファイルを交換した後、サーバーが起動しなくなった場合には、ステップ 7 でサーバーが正しく停 止しなかった可能性があります。タスクマネージャーのサービスダイアログを開きます。Origin のライセンス サーバーがバックグランドで動いていることを確認します。動いていれば、停止して再起動します。

# <span id="page-50-0"></span>5.4.4. サーバーのライセンス取り外し

システムの移行は、FLEXnet ライセンス管理プログラムをインストールしたサーバ PC を別のサーバ PC に変更する場合に のみ必要となります。クライアント PC の Origin を別のコンピュータにインストールする場合には、システムの移行作業は不要 です。

ライセンスを取り外すには、OriginlLab の Web ページで、システムの移行リクエストに要件を記入する必要があります。

- 1. www.originlab.com に移動しログイン
- 2. Web ページが開いたら、"Manage my License(s)" をクリックします。
- 3. 該当するシリアル番号の隣にあるチェックボックスにチェックを入れ、「もはや使われていないライセンスサーバーを報 告」

# **6** 学生版ライセンス

**NOTE:** この説明は Origin 2017 以降のバージョンに対するものです。バージョン 2016 以降をご利用されている場合は、こち らのページ をご覧ください。

- 1 [重要事項](#page-52-0)
- 2 [プロダクトキーの入手](#page-52-1)
- <u>3 [ライセンスのアクティブ化](#page-53-0)</u>
- 4 [ライセンスの取り外し](#page-54-0)
	- o 4.1 Origin [をコンピュータで、まだ実行できる場合](#page-54-1)
	- o 4.2 Origin [をコンピュータで実行できない場合](#page-54-2)
- 5 [新しいバージョンに更新](#page-54-3)

# <span id="page-52-0"></span>**6.1.** 重要事項

- 学生版ライセンスでは、1 台の個人 PC にのみ OriginPro をインストールできます。
- 1 年間の学生版ライセンスを購入頂くと、 有効期間内にアップグレードがあった場合に、更新することが可能です。日 本では、6 か月の学生版は販売しておりません。
- 学生版のアップグレードの選択をすると、旧バージョンをインストールしたコンピュータに新バージョンのライセンスを 入力する必要があります。アップグレードを行う前に、別の新しいパソコンにライセンスを移行したい場合には、新しい コンピュータにアップグレードする前に、古いコンピュータから[ライ](#page-54-0)センスを取り外します。(こちらをご参照下さい ライ [センスの取り外し](#page-54-0))

# <span id="page-52-1"></span>**6.2.** プロダクトキーの入手

### **OriginLab** か販売代理店から製品を購入した場合

1. 購入後、Origin のシリアル番号と認証のリンクが記載されている Email、

または

Origin のシリアル番号と登録コードが印刷されているライセンス証書が届きます。

または

代理店から登録コードが届きます。

o Email を受け取った場合、

- 2. 登録用のリンクをクリックして、Origin の Web サイトに移動します。ログインまたは新規登録を求 められます。既に Web メンバーシップを持っている場合はログインします。必要な場合はアカウント を作成してください。
- 3. ログイン後、あなたの登録コードとシリアル番号情報が Web ページに表示されます。登録 ボタンを 押して、このシリアル番号を登録し、プロダクトキーを入手します。
- 4. Origin 製品の登録/ライセンスリクエストページで、(1) プロダクトキーが生成されます。
- 代理店からライセンス証書または登録コードを受け取った場合
	- 2. OriginLab のウェブサイト(www.OriginLab.com)を手動で開きます。ログインするかアカウント を作成する必要があります。
	- 3. Welcome ページで"製品を登録する-バージョン 2017 (9.4)"リンクをクリックします。
	- 4. 製品登録のページで、要求された登録コードを入力し、次へボタンをクリックして子のシリアル番号 を登録し、プロダクトキーを生成します。
	- 5. Origin 製品の登録/ライセンスリクエストページで、(1) プロダクトキーが生成されます。

#### **OntheHub (**アメリカとカナダのみ**)**から製品を購入した場合

1. ご購入後にメールが届きます。このメールには、Origin のシリアル番号と登録用のリンクが含まれています。

# <span id="page-53-0"></span>**6.3.** ライセンスのアクティブ化

- 1. Origin の管理者から、シリアル番号と関連するプロダクトキーを受けとります。
- 2. Origin を起動します。ライセンスのアクティブ化ダイアログを開きます。
- 3. 次のプロダクトキーを入力し、アクティブ化をクリック のオプションを選択し、プロダクトキーを入力します。アクティ ベート クリックします。
- 4. ライセンスプロセスはバックグラウンドで行われます。ライセンシングが成功すると、成功のメッセージが届きます。

#### ライセンスのプロセスが失敗した場合は、次のステップに進んで下さい:

- 5. 様々な理由によりライセンスプロセスが失敗した場合は(たとえば、インターネット接続がない、originlab.com サイ トがファイアウォールでブロックされた場合など)、ノートパッドを開き、そのリンクを確認します。
- 6. リンクをコピーしてインターネットが接続されているブラウザソフトに貼り付けます。OriginLab の Web サイトが開き ます。
- 7. ライセンスファイルテキストが作成され、WEB ページ上に表示されます。
- 8. ライセンスファイルテキストをコピーして、ライセンスのアクティブ化 ダイアログに戻り、貼り付けます。**OK** をクリックし ます。

# <span id="page-54-0"></span>**6.4.** ライセンスの取り外し

Origin のライセンスを別のコンピュータに移したい場合は、元のコンピュータからライセンスを取り外して新しいコンピュータに ライセンスを入れる必要があります。

# <span id="page-54-1"></span>**Origin** をコンピュータで、まだ実行できる場合:

- 1. Origin を起動します。ヘルプ:ライセンスの取り外し から、ライセンスの取り外し ダイアログを開きます。
- 2. 今すぐライセンスの取り外しを行う ボタンをクリックします。
- 3. ライセンスのプロセスはバックグラウンドで行われます。ライセンシングが成功すると、成功のメッセージが届きます。

#### ライセンスのプロセスが失敗した場合は、次のステップに進んで下さい:

- 4. 様々な理由によりライセンスプロセスが失敗した場合は(たとえば、インターネット接続がない、originlab.com サイ トがファイアウォールでブロックされた場合など)、ノートパッドを開きリンクを確認します,。
- 5. リンクをコピーしてインターネットが接続されているブラウザソフトに貼り付けます。
- 6. ライセンス情報がページに表示されます。除去コード を確認します。
- 7. Origin に戻ります。ライセンスの取り外し ダイアログの下側にある、除去コードの編集ボックスに、除去コードを入 力します。ライセンスの取り外し ボタンをクリックします。
- 8. ノートパッドにリンクを記入します。リンクをコピーしてインターネットが接続されているブラウザソフトに貼り付けます。
- 9. 続けるボタンをクリックします。完了のメッセージが出たら、ライセンスが再利用のために発行されます。

# <span id="page-54-2"></span>**Origin** をコンピュータで実行できない場合:

- 1. www.originlab.com/reginfo に移動して、ログインしてください。
- 2. 取り外したいシリアル番号でクリックし、「処理」列にあるライセンスを取り外すをクリックします。
- 3. デバイスからライセンスを取り外すのページで、情報を確認し続けるをクリックしてライセンスを取り外します。もしライ センスの取り外しが成功した場合は、成功したことを示すメッセージが表示され、そのプロダクトキーを再利用できま す。
- 4. もしライセンスの取り外しが失敗した場合は、システムの移行リクエストフォームページに自動的に移動します。リクエ ストのフォームを入力して送信してください。。

# <span id="page-54-3"></span>**6.5.** 新しいバージョンに更新

学生版ライセンスをご利用出来る期間は、最新のバージョンにアップグレードすることが出来ます。Origin を更新してアクティ ブ化するために、次のステップを実行してください。

学生版のアップグレードの選択をすると、旧バージョンをインストールしたコンピュータに新バージョンのライセンスを入力する 必要があります。

- 1. OriginLab の Web サイトから新しいバージョンをダウンロードし、インストールします。
- 2. Origin を起動します。ライセンスプロセスは自動的にバックグラウンドで行われます。ライセンシングが成功すると、 成功のメッセージが届きます。もし失敗した場合は、対応説明が記述されたメモ帳が開きます。説明に従って Origin をマニュアルでアクティブ化してください。

アップグレードを行う前に、別の新しいパソコンにライセンスを移行したい場合には、新しいコンピュータにアップグレードする 前に、古いコンピュータからライセンスを取り外します。

ライセンスの取り外しについて[はライセンスの取り外しセクションを](#page-54-0)ご参照ください。

# **7** 体験版ライセンス

# **7.1.** 体験版ライセンスを取得する

- 1. Origin を起動します。体験版ライセンスオプション ダイアログが開きます。
- 2. **21** 日間の体験版ライセンスを取得してください。 を選択し、**OK** をクリックします。
- 3. Web ブラウザソフトが立ち上がり、21 日間の体験版ライセンスリクエストのページが開きます。進む ボタンをクリック します。
- 4. ログインします。
- 5. メールアドレスが正しいか確認します(ライセンスはご登録のメールアドレス宛に送付されます)。
- 6. 「体験版ライセンスファイルの取得」をクリックします。
- 7. 受取った e メールからライセンスをコピーし、Origin の開いているボックス窓に貼り付けます。
- 8. 2 番目のボックスにライセンスを受信した email アドレスを入力します。
- 9. **OK** をクリックします。

ライセンスが正常に更新されたことを示すメッセージが表示されます。Origin 体験版は 21 日間ご利用出来ます。 **NOTE:**

- 1. Origin 通常版 (または OriginPro 板) の体験版をインストールした後に、OriginPro 板(または Origin 通常版)に 変更したい場合には、メインメニューの ヘルプ:体験版を **OriginPro** 板として実行するにチェックを入れて(または チェックを外して)変更出来ます。
- 2. 購入した正規版では、新しいコンピュータからライセンスを移動する、または新規ユーザにライセンスファイルを割り当 て治すには前に、ライセンスを取り外す必要があります。この操作は、体験版には適用されません。

### 体験版がコンピュータにインストールされている場合には、次の 2 つの方法で、体験版から製品版(シリ アル番号を必要とします)に切り替えることが出来ます。

 体験版ライセンスオプション ダイアログで、最後のオプション このコンピュータをアクティブにする を選択し、**OK** をク リックします。開いているライセンスのアクティブ化 ダイアログで、プロダクトキーを入力して体験板を製品版に変更し ます。

または、

体験版から製品版に変更 を選択し、開いているライセンスのアクティブ化 ダイアログにプロダクトキーを入力します。

# **8** バージョン **2019** 以前のドングル(ハードウェアキー)版

# **8.1.** ドングル(ハードウェアキー)で **Origin** を起動

- 1. ドングルのシリアル番号で Origin をインストールします。
- 2. ドングルを USB ポートに差し込みます。
- 3. 初回は、Origin のアイコンで右クリックし、『管理者として実行』を選択して Origin を開きます。
- 4. 登録ダイアログが開きます。登録は必須ではありませんが、より良いサポートをご提供するために役立ちます。 Origin を登録するには、
	- 1. これをクリックしてオンライン登録し、登録 **ID** を受け取るボタンをクリックします。

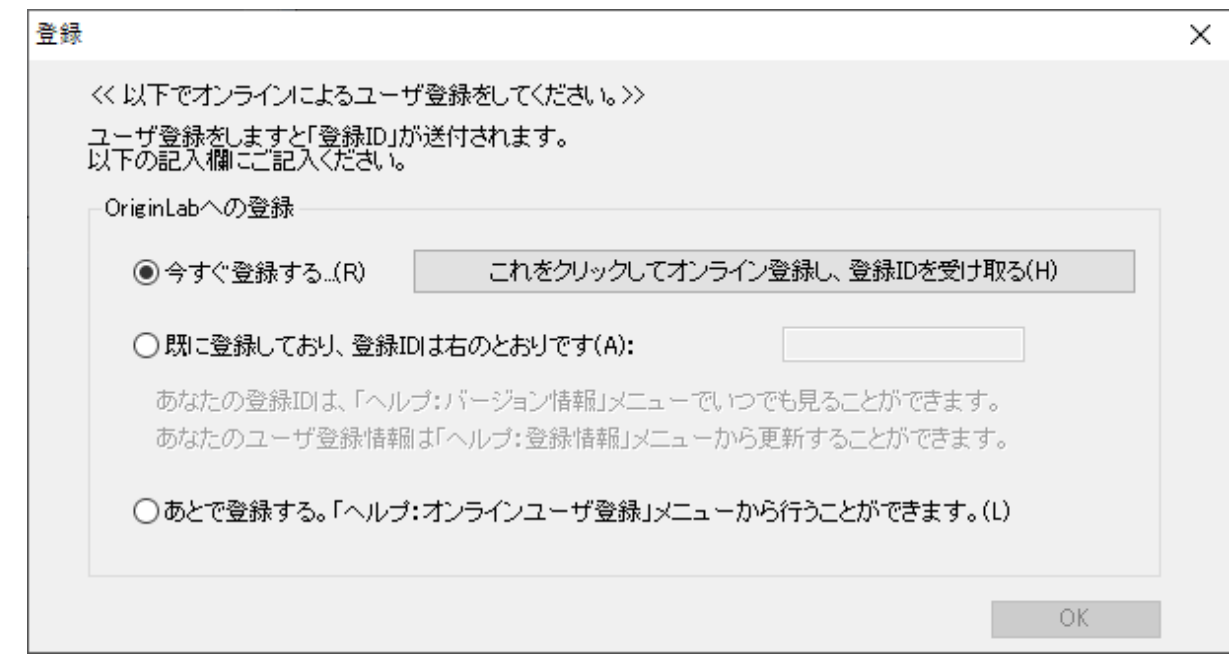

- 2. OriginLab のウェブサイトがブラウザで開きます。ログインまたはアカウントを作成します。
- 3. 登録 ID が作成されます。この ID をコピーし、Origin に戻って貼り付けます。

この時、登録を行いたくない場合には、あとで登録するを選択します。次に Origin を起動する際、**OriginLab** 登録ダ イアログが開きリマインドします。

# **9** クライアントに **Origin** をインストール、またはファイルサー バに展開

以下の資料は、展開方法のヒントです。ネットワーク同時起動版/マルチシート両方に対応しています。

- [直接インストールする](http://originlab.com/index.aspx?go=Support/DocumentationAndHelpCenter/Installation/DirectInstall)
- MSI [インストール](http://originlab.com/index.aspx?go=Support/DocumentationAndHelpCenter/Installation/Multi-userDeployment/MSIInstall)
- [サイレントインストール](http://originlab.com/index.aspx?go=Support/DocumentationAndHelpCenter/Installation/Multi-userDeployment/SilentInstall)
- [インストールパッケージを作成](http://originlab.com/index.aspx?go=Support/DocumentationAndHelpCenter/Installation/Multi-userDeployment/BuildanInstallPackage)
- Windows ターミナルサーバや Citrix [等のリモートアクセスサーバで](http://originlab.com/index.aspx?go=Support/DocumentationAndHelpCenter/Installation/Multi-userDeployment/RemoteAccessServer) Origin をインストール
- [サービスリリースを展開](http://originlab.com/index.aspx?go=Support/DocumentationAndHelpCenter/Installation/ApplyingaServiceRelease)
- [サービスリリースを含んだカスタム](http://originlab.com/index.aspx?go=Support/DocumentationAndHelpCenter/Installation&pid=1894) Origin ファイルを公開

# **10** バージョン **2016** 以前のライセンス

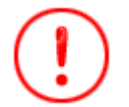

これらのライセンス案内はバージョン 2016 以前に対するものです。ライセンスのシステムはバージョン 2017 から更新されました。Origin2017 以降のバージョンをご利用頂いている場合は、こちらのページをご 覧ください。

シリアル番号 とライセンスタイプ を確認し、次のインスタレーション情報のヘルプトピック に関連したリンクをご参照ください。

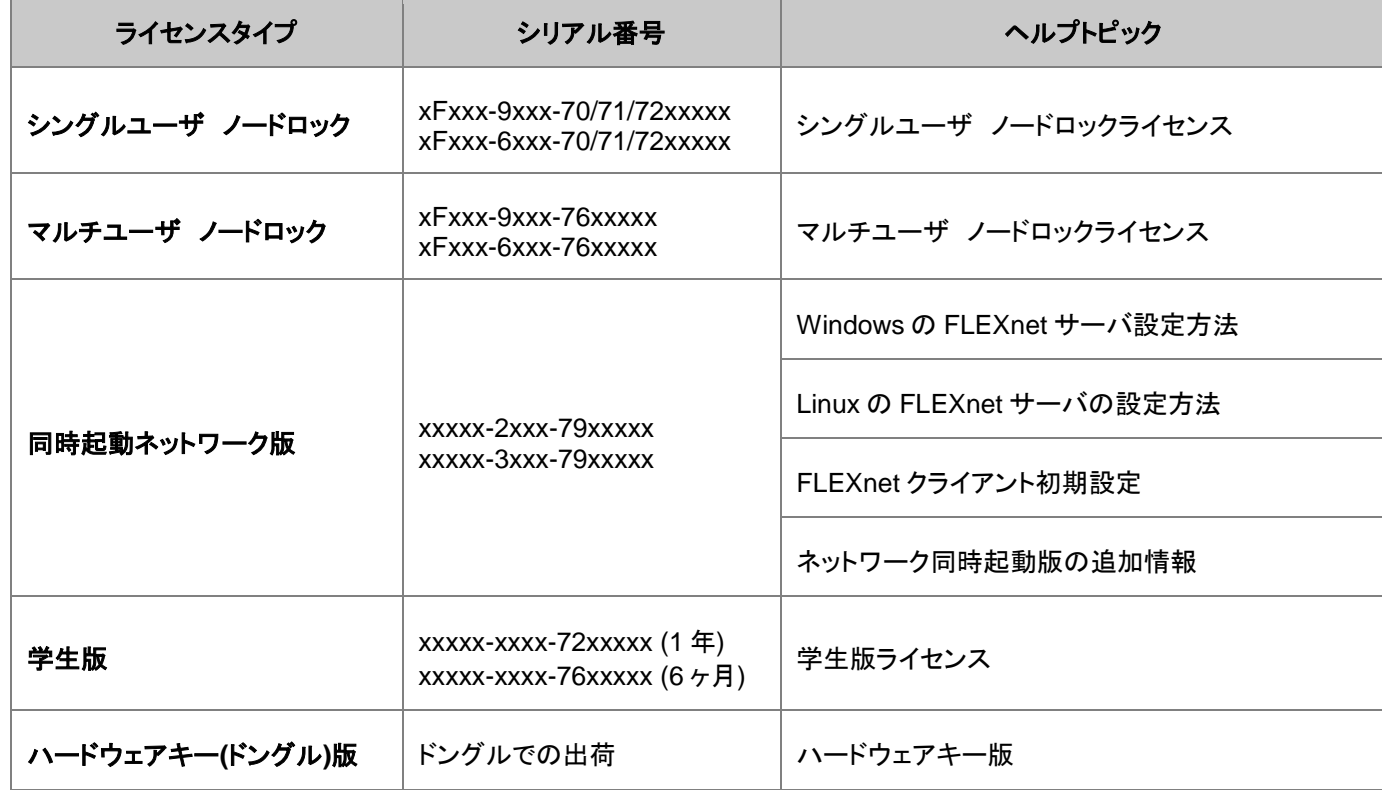

# **10.1.**バージョン **2016** 以前のライセンスファイル版

次のシリアル番号はライセンスファイル版です:

*xFxxx-9xxx-70/71/72xxxxx*、または *xFxxx-6xxx-70/71/72xxxxx*

シリアル番号が、

*xxxxx-2xxx-79xxxxx*, または *xxxxx-3xxx-79xxxxx*,

ネットワーク同時起動版ですので、このページの情報は関係ありません。

ライセンスファイル版は、Origin を一人のコンピュータにインストールできます。OriginLab のウェブサイトから、このコンピュー タにライセンス(メインのライセンス) を取得する必要があり、このライセンスはコンピュータを指定します。メンテナンス期間中 は、メイン *PC* 以外のライセンスをノート PC や自宅用 PC などに取得できます。このライセンスは、メンテナンス期間中に利用 でき、メンテナンス期間を更新している限り、継続して使うことができます。

Origin のライセンスのあるコンピュータを交換したい場合は、新しいコンピュータにライセンスを移行する前に、「ライセンスの 取り外し」をする必要があります。

これらのライセンス案内はバージョン 2016 以前に対するものです。ライセンスのシステムはバージョン 2017 から更新されました。Origin2017 以降のバージョンをご利用頂いている場合は、こちらのページをご 覧ください。

1 [ライセンスファイル版のアクティブ化](#page-63-0)

1.1 [重要事項](#page-63-1)

1.2 [コンピュータがインターネットに接続されている場合](#page-63-2)

1.3 [コンピュータがインターネットに接続されていない場合](#page-64-0)

1.4 [参考](#page-66-0)

1.5 FAQ

2 [ライセンスファイル版のライセンスの取り外し](#page-66-0)

2.1 Origin [をコンピュータで、まだ実行できる場合](#page-66-1)

2.1.1 [コンピュータがインターネットに接続されている場合](#page-66-2)

2 [コンピュータがインターネットに接続されていない場合](#page-66-3)

2.2 Origin [をコンピュータで実行できない場合](#page-67-0)

2.3 [FAQ](#page-67-1)

3 [メンテナンス更新後、ライセンスファイル版のライセンスをアップデート](#page-67-1)

#### <span id="page-63-0"></span>ライセンスファイル版のアクティべーション  $10.1.1$ .

### <span id="page-63-1"></span>重要事項

- マルチシートライセンスで処理を行う場合、必ず管理者権限でコンピュータにログインしてください。
- Windows 10, 8.1, 8, 7 および Vista で Origin を管理者として実行するには、Origin のプログラムアイコンを右 クリックして、「管理者として実行」を選びます。
- 一度処理が終わるとライセンスはコンピュータに保存されるので、それ以降はインターネット接続は必要ありません。

### <span id="page-63-2"></span>コンピュータがインターネットに接続されている場合

ビデオチュートリアル **-** [インターネット接続があるコンピュータでライセンスを取得](http://www.originlab.com/index.aspx?go=support/videotutorials&pid=2026)

- 1. Origin を起動します。ダイアログが開き、ライセンスを取得する方法がいくつか選択できるようになっています。
- 2. 一番目の選択肢、このコンピュータはインターネットに接続されており、オンラインでライセンスファイルをただ今、取 得しますを選択します。**OK** をクリックします。
- 3. コンピュータ情報ダイアログが開きます。ここに表示されるコンピュータ情報は OriginLab の WEB サイトに反映され ます。**OK** をクリックします。
- 4. ウェブブラウザが開き、OriginLab の WEB サイトにログインする画面が表示されます。既に Web メンバーシップを 持っている場合はログインします。必要な場合はアカウントを作成してください。
- 5. ログイン後、「メイン PC ライセンス」か「メイン PC 以外のライセンス」かを選択します。メンテナンス期間が切れたと き、メイン PC 以外のライセンスは使用できなくなります。進むをクリックします。
- 6. ライセンスファイルが作成され、WEB ページ上に表示されます。ライセンステキストを全てコピーします。
- 7. Origin に戻り、ライセンス入力ダイアログにライセンステキストを貼り付けたら、**OK** をクリックします。

# <span id="page-64-0"></span>コンピュータがインターネットに接続されていない場合

### ビデオチュートリアル **-** [インターネット接続がないコンピュータでライセンスを取得](http://www.originlab.com/index.aspx?go=support/videotutorials&pid=2030)

実際に Origin を使用するコンピュータがインターネットに接続されていない場合でも、インターネットに接続できる別のコン ピュータは必ず必要になります。このインターネット接続のあるコンピュータで、ライセンスを取得します。処理を行うには、イン ターネット接続がないコンピュータのコンピュータ ID、許可コード、シリアル番号が必須です。

- 1. Origin を起動します。ダイアログが開き、ライセンスを取得する方法がいくつか選択できるようになっています。
- 2. 3番目のオプションライセンスファイルを今すぐ取得このコンピュータはインターネットに接続していませんを選択
	- し、**OK** をクリックします。

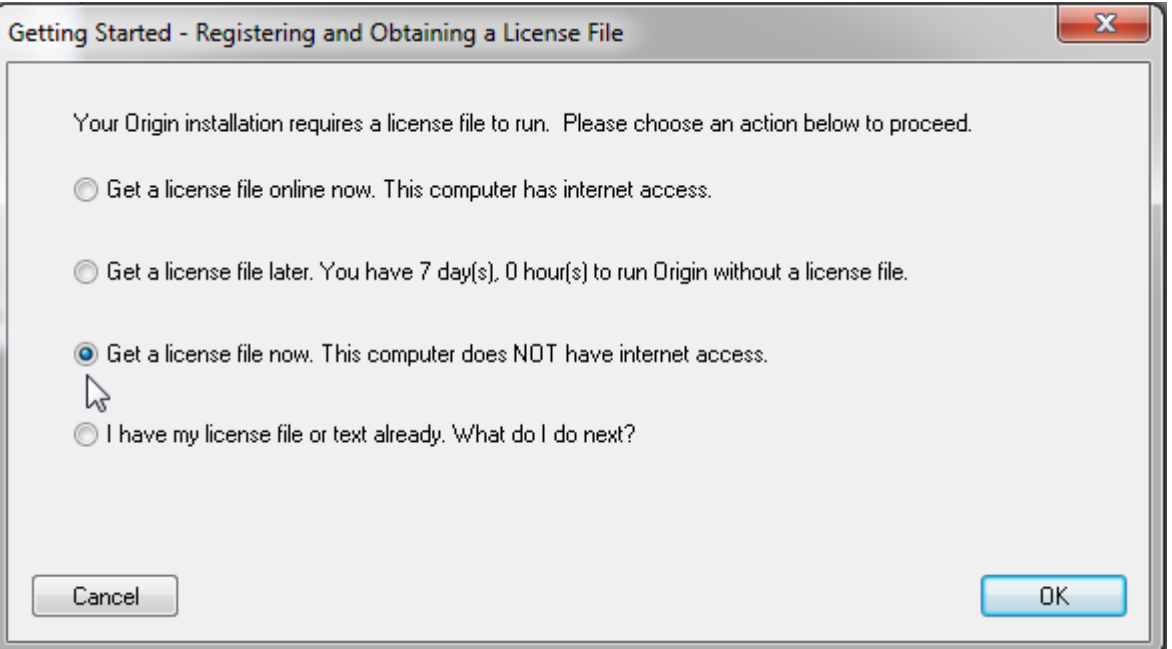

3. ダイアログが開き、シリアル番号、コンピュータ名、コンピュータ ID、許可コードを表示します。メモ帳エディタに出力 をクリックして、これらの情報をテキストファイルに保存します。

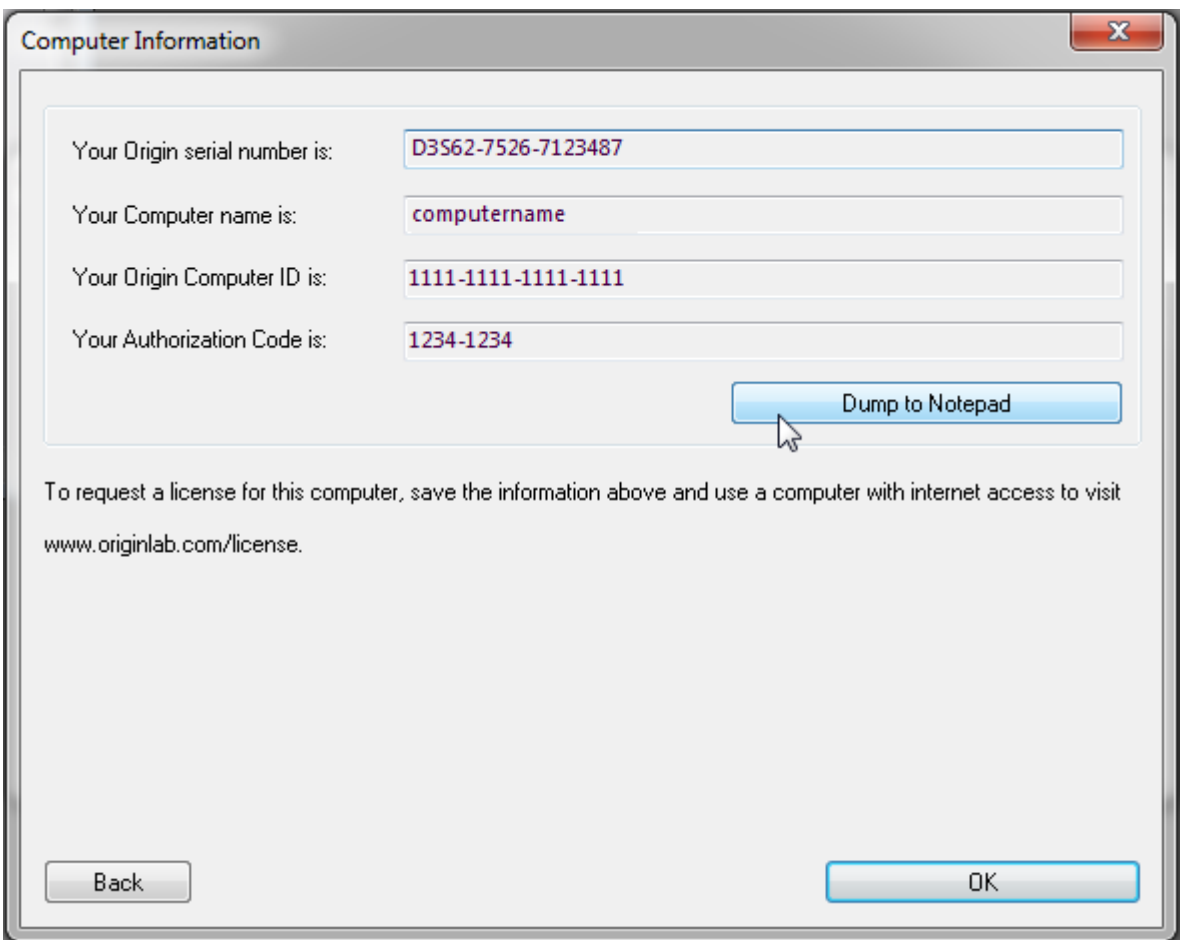

- 4. インターネットに接続されているコンピュータに移動します。Web ブラウザで **www.originlab.com** を開きます。
- 5. サポートメニューの下にあるサービス:「**Origin** のライセンス**/**登録」リンクをクリックします。既に Web メンバーシッ プを持っている場合はログインします。必要な場合はアカウントを作成してください。
- 6. 初めて登録またはライセンス認証をする場合、ログイン後にオプション **Origin** を登録してライセンスファイルを取得 するを選択して、次にをクリックします。シリアル番号とバージョンを入力して次に進むをクリックします。 以前、Origin に登録したり、ライセンスを取得している場合、登録済みの Origin 製品を表示します。
	- o 新しいシリアル番号のライセンスを取得、新しいシリアル番号を登録ボタン、**Origin** を登録してライセンス ファイルを取得するオプションを選択して、次にをクリックします。シリアル番号とバージョンを入力して次に進 むをクリックします。
	- ライセンス一覧に表示されていない新バージョンのライセンスを取得するには、新しいシリアル番号を登録ボ タンをクリックして、**Origin** を登録してライセンスファイルを取得するオプションを選択して、次にをクリックし ます。シリアル番号とバージョンを入力して次に進むをクリックします。
	- 既にライセンス一覧に表示されているシリアル番号とバージョンを取得するには、一覧で(そのバージョンの) シリアル番号リンクをクリックします。「ライセンス要求履歴」のページが開いたら、表の上にある新しいコン ピュータ用のライセンスを取得するボタンをクリックします。
- 7. Origin のコンピュータ ID、コンピュータ名、アクセスコードを入力し、登録をクリックします。
- 8. 「メイン PC のライセンス」か「メイン PC 以外のライセンス」かを選択します。メンテナンス期間が切れると、メイン PC 以外のライセンスは使用できなくなりますので、ご注意ください。
- 9. ライセンスファイルが作成され、WEB ページ上に表示されます。ライセンステキストを全てコピーします。
- 10. メモ帳等のテキストエディタを開き、ライセンステキストを貼り付けます。テキストファイルをフラッシュドライブやディス クに保存します。
- 11. Origin をインストールしたコンピュータに戻ります。コンピュータの詳細がライセンスダイアログに表示されている場 合、戻るボタンをクリックして、メインのライセンスダイアログに戻ります。メインのライセンスダイアログで、すでにライ センスファイルを取得済みを選択します。次に何をすればいいのですか?を選択し、**OK** をクリックします。
- 12. ライセンス入力ダイアログに、ライセンステキストを貼り付けたら、**OK** をクリックします。

#### <span id="page-66-0"></span>ライセンスファイル版のライセンスの取り外し  $10.1.2$

ライセンシングが成功した後、プロダクトキーは Web 上で「Used」と表記され、他のコンピュータでは利用出来なくなります。 Origin のライセンスを別のコンピュータに移したい場合は、元のコンピュータからライセンスを取り外して新しいコンピュータに ライセンスを入れる必要があります。元のコンピュータにアクセスできない場合は、OriginlLab の Web ページから、システム の移行リクエストを行ってください。

## <span id="page-66-1"></span>**Origin** をコンピュータで、まだ実行できる場合:

ライセンスの取り外し**-**[ビデオチュートリアルをご覧ください。](http://www.originlab.com/index.aspx?go=support/videotutorials&pid=2028)

### <span id="page-66-2"></span>コンピュータがインターネットに接続されている場合

- 1. 管理者権限を持つアカウントで Windows にログインする
- 2. Origin のアイコンの上で右クリックして、「管理者として実行」を選択して、管理者として Origin を起動します。
- 3. ヘルプ:ライセンスの取り外しを選択します。
- 4. ステップ 1 でオンライン処理を選択して、今すぐ接続をクリックします。
- 5. OriginLab のウェブサイトが開きます。ログインしてライセンス除去コード (DC)をクリックします。
- 6. **DC** をコピーして、Origin にあるステップ 2 で **DC** を貼り付けます。
- 7. Origin のライセンス除去ボタンをクリックします。これでコンピュータから Origin が取り外されました。OriginLab ウェブサイトに情報が送られ、新しいライセンスファイルが届きます。

### <span id="page-66-3"></span>コンピュータがインターネットに接続されていない場合

- 1. Origin を起動します(Windows Vista、Windows7 では、Origin のプログラムアイコンを右クリックして、「管理者 として実行」を選び起動します)。
- 2. メインメニューのヘルプをクリックし、ライセンスの取り外しを選択します。
- 3. ステップ 1 でオフライン処理を選択します。
- 4. インターネットにつながったコンピュータで、<http://www.originlab.com/reginfo> に行き、ログインします。
- 5. ライセンスのあるコンピュータを見つけて、削除しているシリアルナンバーをクリックします。
- 6. ライセンスを取り外し、または、ライセンスを移行リンクをクリックすると、ライセンス除去コード**(DC)**が発行されます。
- 7. **DC** をメモして、インターネットに接続していないコンピュータに戻ります。**DC** を Origin に入力すると、ライセンス取り 外し認証番号 (DCN)が発行されます。
- 8. **DCN** をメモして、ライセンスの取り外しのウェブページに戻ります。このページのステップ 3 に戻り、**DCN** を入力し ます。

完了のメッセージが出たら、ライセンスが再利用のために発行されます。OriginLab の Web ページで DCN を入力 しないと、ライセンスは発行されません。

## <span id="page-67-0"></span>**Origin** をコンピュータで実行できない場合:

OriginlLab の Web ページで、システムの移行リクエストを行う必要があります。

- 1. <http://www.originlab.com/reginfo> に移動して、ログインしてください。
- 2. ライセンスのあるコンピュータを見つけて、削除しているシリアルナンバーをクリックします。
- 3. 「ライセンスを取り外し」または「ライセンスを移行」のリンクをどちらかクリックします。
- 4. ステップ 3 の **Note** で、システム移行の送信フォームリンクをクリックして、フォームを送信してください。

### <span id="page-67-1"></span>メンテナンス更新後、ライセンスファイル版のライセンスをアップ  $10.13$ デート

[メンテナンスが](http://www.originlab.com/index.aspx?go=support/DocumentationAndHelpCenter/Maintenance)更新されたら、以下のようにして新しい FLEXnet サーバーライセンスを取得してください。

- 1. 管理者権限のあるアカウントでコンピュータにログインします。
- 2. Origin のアイコンを右クリックし、「管理者として実行」を選択して Origin を起動します。
- 3. ヘルプ:バージョン情報を選択します。
- 4. バージョン情報ダイアログで、ライセンスボタンをクリックします。
- 5. ライセンス状態ダイアログで、ライセンスボタンをクリックします。
- 6. ダイアログが開くので、以前に Origin をアクティベートした時と同じ要領でライセンスファイルを取得します。
- 7. OriginLab の WEB サイトに表示されたライセンスファイルをコピーしたら、ライセンス入力ダイアログに貼り付け、処 理を完了させます。ヘルプ:バージョン情報を選択し、メンテナンス期間がアップデートされたことを確認してください。

### **Note:**

メンテナンス期間中は、Origin を常に最新の状態にアップデートすることをお勧めします。

# **10.2.**バージョン **2016** 以前のマルチシート版

次のシリアル番号は、マルチシートライセンスです:

*xFxxx-9xxx-76xxxxx*, または *xFxxx-6xxx-76xxxxx*. シリアル番号が、

*xxxxx-2xxx-79xxxxx*, または *xxxxx-3xxx-79xxxxx*,

ネットワーク同時起動版ですので、このページの情報は関係ありません。

マルチシート版は、契約ライセンス数に基づいて、その数の Origin をインストール、または、設置できます。それぞれのコン ピュータは、OriginLab からライセンス認証する必要があり、ライセンスはコンピュータ指定になります。Origin のライセンスの あるコンピュータを交換したい場合は、新しいコンピュータにライセンスを移行する前に、「ライセンスの取り外し」をする必要が あります。

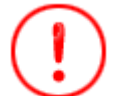

これらのライセンス案内はバージョン 2016 以前に対するものです。ライセンスのシステムはバージョン 2017 から更新されました。Origin2017 以降のバージョンをご利用頂いている場合は、こちらのページをご 覧ください。

1 Origin [をユーザに展開する前に](#page-69-0).

1.1 OriginLab の WEB [サイトでライセンスアクセス制限をかけるには](#page-69-1)

1.2 Origin [パッケージをユーザに配布するには](#page-70-0)

1.3 [複数のユーザがいる場所での展開](#page-71-0)

2 [マルチシートライセンスのアクティブ化](#page-71-0)

2.1 [重要事項](#page-71-1)

2.2 [コンピュータがインターネットに接続されている場合](#page-71-2)

2.3 [コンピュータがインターネットに接続されていない場合](#page-73-0)

2.4 [管理者が他のユーザ用にライセンスを取得する](#page-75-0)

2.5 [参考](#page-76-0)

2.6 FAQ

3 [マルチシートライセンスの取り外し](#page-76-0)

3.1 Origin [をコンピュータで、まだ実行できる場合](#page-76-1)

3.1.1 [コンピュータがインターネットに接続されている場合](#page-76-2)

2 [コンピュータがインターネットに接続されていない場合](#page-76-3)

3.2 Origin [をコンピュータで実行できない場合](#page-77-0)

3.3 [FAQ](#page-77-1)

4 [メンテナンスを更新した後、マルチシートライセンスをアップデートするには](#page-77-1)

#### <span id="page-69-0"></span>**Origin** をユーザに展開する前に**.**  $10.2.1$

マルチユーザのパッケージには、ライセンスを取得できる WEB メンバーシップアカウントを制限できる仕組みがあります。この 仕組みは、シリアル番号の不正利用を防ぎ、あなたの所属する会社や研究室のユーザがライセンスを取得できるように確保 することを目的としています。

## <span id="page-69-1"></span>**OriginLab** の **WEB** サイトでライセンスアクセス制限をかけるには

Origin の管理者は、以下の手順に沿ってシリアル番号を登録し、シリアル番号に対するライセンスアクセス制限を設定しま す。この処理は、Origin が使えるようになったとユーザに周知する前に完了してください。

次のビデオチュートリアルをご覧ください **- [Getting Started with the Multi-user Node Locked Package](http://www.originlab.com/Index.aspx?go=Support/VideoTutorials&pid=2027)**

- 1. シリアル番号とアクセスコードを準備します。Origin のパッケージと一緒にライセンス証書が発行されています。
- 2. <http://www.originlab.com/>にアクセスします。
- 3. 「サポート」メニューの下にある「Origin のライセンス/登録」リンクをクリックします。

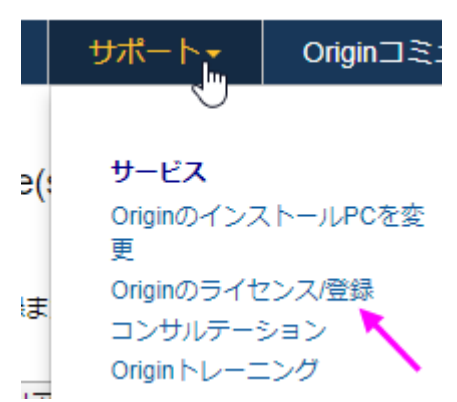

- 4. 既に Web メンバーシップアカウントを持っている場合はログインします。アカウントがなければ作成してください。
- 5. 過去に登録したシリアル番号がある場合は、「Origin 製品の登録」ページが表示されます。続いて、「新しいシリアル 番号を登録する」ボタンをクリックします。
- 6. 「Origin を登録し、また、コンピュータに入れるべきライセンスファイルを取得したい」ラジオボタンを選び、次へ進む ボタンをクリックします。
- 7. バージョンとシリアル番号を入力し、次へ進むをクリックします。
- 8. アクセスコードの入力画面に移るので、アクセスコードと、メールアドレス(またはメールアドレスの一部)を入力してく ださい。ここまで終わったら、必要に応じてメールアドレスやメールアドレスの一部を追加で入力できます。(ステップ 9 を参照)
	- o 自分のみがライセンスを取得できるように制限したい場合は、現在のアカウントに登録しているメールアドレ ス全体を入力します。
	- o 許可したユーザもライセンスを取得できるようにしたい場合は、まずは自分のアカウントのメールアドレスを入 力します。終わったら、「許可した」ユーザのメールアドレスを全て入力します。(以下のステップを参照してく ださい。)ユーザがライセンス取得をしようとする前であれば、管理者はいつでも OriginLab の WEB サイト に戻ってメールアドレスの追加ができます。

o 組織のメンバーのみに、ライセンスアクセスを制限したい場合には、組織に特有の email アドレスフラグメン ツを入力します。

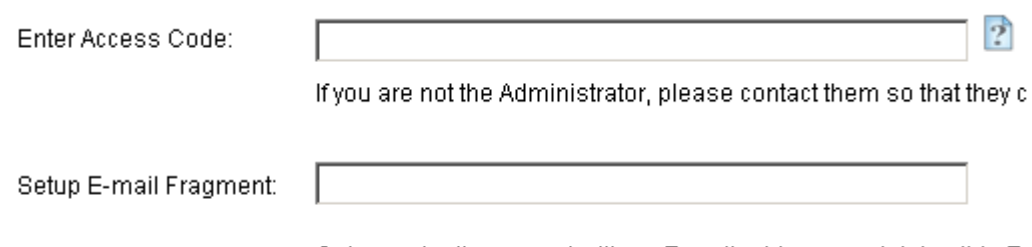

Only a web site account with an E-mail address containing this E-Examples: @company.com or @department.company.com

- 9. 一つ目のメールアドレスの入力が終わった後、追加のメールアドレスを入力する際は、
	- 1. OriginLab の Web サイトの右上にある、あなたのログイン名をクリックします。(Web サイトに戻って、まだ ログインしていない場合には、ログインをクリックします)
	- 2. 続いて、「Welcome」ページで「ライセンスアクセス制限」をクリックします。
		- ユーザプロファイルの表示/更新
		- パスワードの変更
		- ユーザプロファイルの履歴を表示
		- 登録済みのOrigin製品を表示
		- メンテナンス・センター
		- ライセンスアクセス制限
		-
	- 3. 開いたページの案内に沿って、メールアドレスまたはアドレスの一部を追加します。

### **Note:**

メンテナンス期間中は、Origin を常に最新の状態にアップグレードできます。ライセンス管理者は、リリース後すぐに新 しいバージョンを登録し、ライセンスアクセス制限を設定することをお勧めします。設定が完了しましたら、他の準備出来 次第ユーザに展開することが出来ます。

# <span id="page-70-0"></span>**Origin** パッケージをユーザに配布するには

Origin をユーザに配布する時、インストーラーとシリアル番号と共にアクセスコード(Access Code)を提供してください。この コードはライセンス取得時に使用されます。また、ライセンス認証をする時は OriginLab の WEB サイトにログインする必要が あることをユーザに説明し、アカウントを持っていないようなら作成するように伝えてください。OriginLab の Web サイトに参加 する場合には、メールアドレスを含んだ組織のコンタクト情報を入力するようにユーザに伝えます。

すでにアカウントを持っているが、(Gmail 等を使っており)所属している組織が発行したメールアドレスを登録していない場 合、まずアカウントをアップデートし、所属組織の情報に変更するよう説明してください。WEB サイトにログイン後、ユーザプロ ファイルの表示**/**更新リンクをクリックしてアカウントのアップデートを行う必要があります。

- ユーザプロファイルの表示便新
- パスワードの変更
- ユーザプロファイルの履歴を表示
- 登録済みのOrigin製品を表示
- メンテナンス・センター
- ライセンスアクセス制限

#### <span id="page-71-0"></span>マルチシートライセンスのアクティブ化  $1022$

# <span id="page-71-1"></span>重要事項

- マルチシートライセンスで処理を行う場合、必ず管理者権限でコンピュータにログインしてください。
- Windows 10, 8.1, 8, 7 および Vista で Origin を管理者として実行するには、Origin のプログラムアイコンを右 クリックして、「管理者として実行」を選びます。
- 一度処理が終わるとライセンスはコンピュータに保存されるので、それ以降はインターネット接続は必要ありません。

# <span id="page-71-2"></span>コンピュータがインターネットに接続されている場合

ビデオチュートリアル **-** [インターネット接続があるコンピュータでライセンスを取得](http://www.originlab.com/index.aspx?go=support/videotutorials&pid=2026)

- 1. Origin を起動します。ダイアログが開き、ライセンスを取得する方法がいくつか選択できるようになっています。
- 2. 一番目の選択肢、このコンピュータはインターネットに接続されており、オンラインでライセンスファイルをただ今、取 得しますを選択します。**OK** をクリックします。

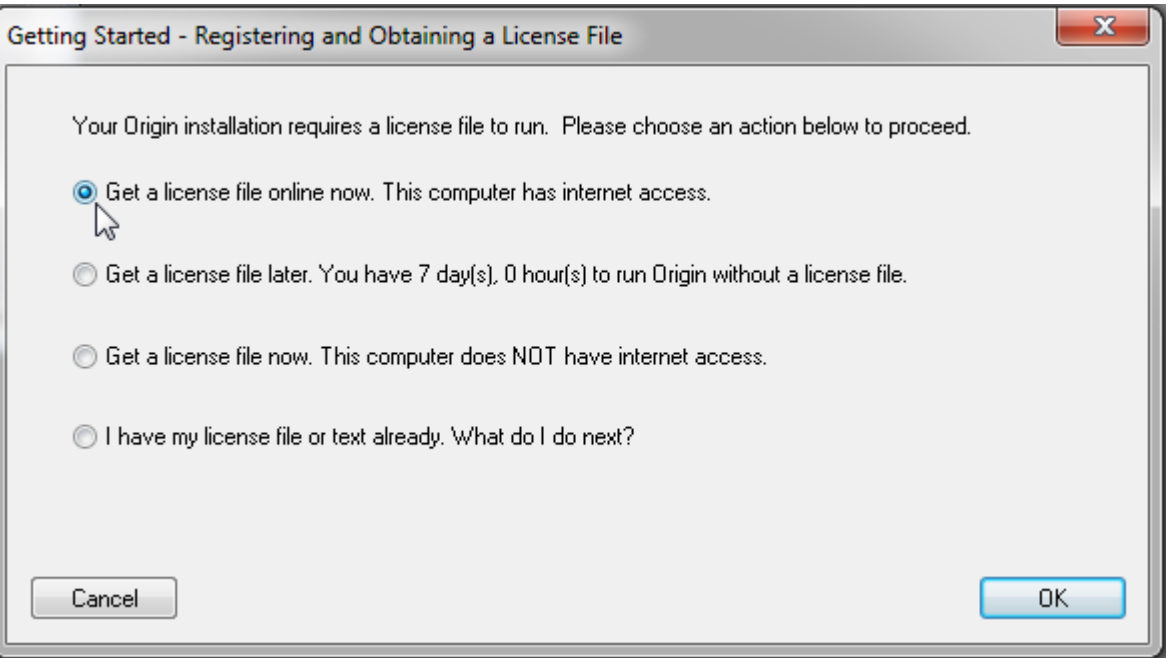
3. コンピュータ情報ダイアログが開きます。ここに表示されるコンピュータ情報は OriginLab の WEB サイトに反映 されます。**OK** をクリックします。

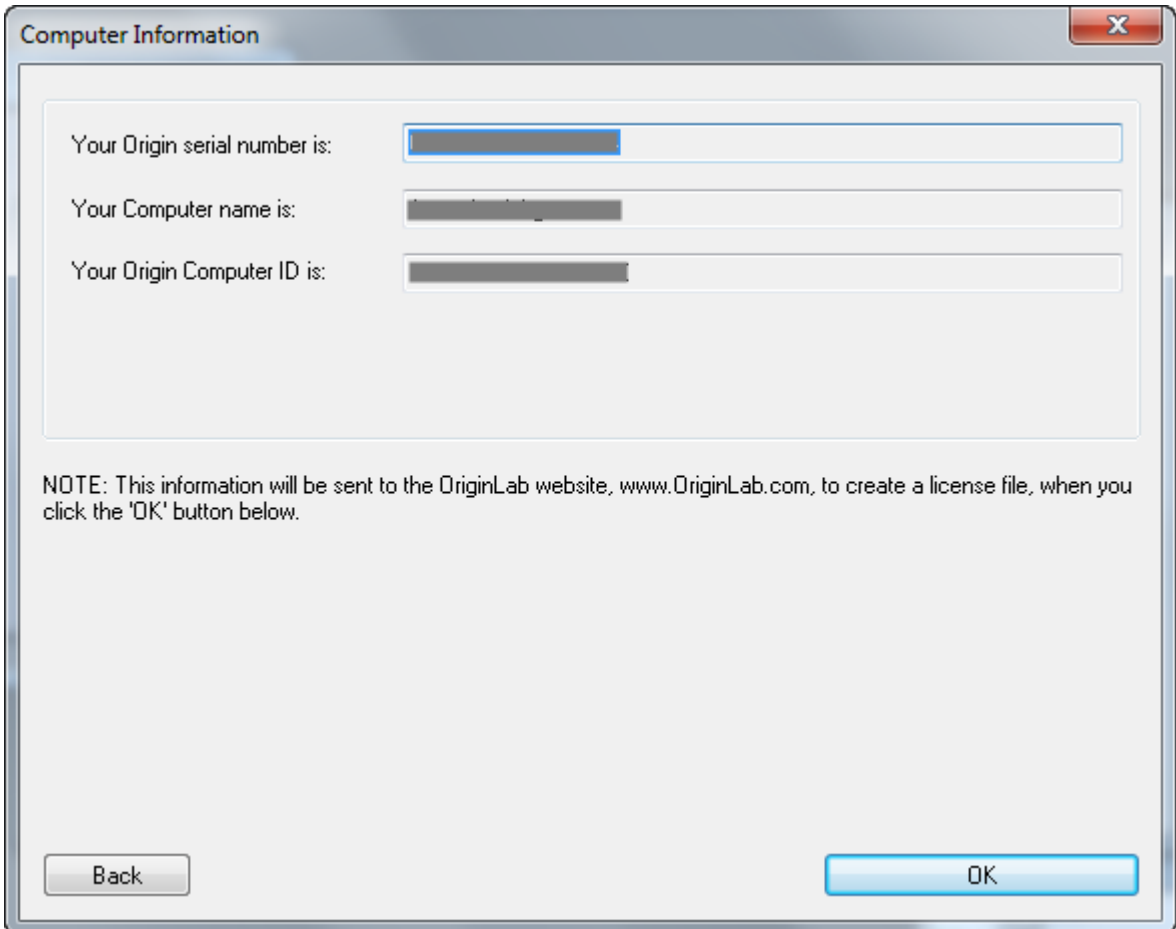

- 4. ウェブブラウザが開き、OriginLab の WEB サイトにログインする画面が表示されます。既に Web メンバーシップを 持っている場合はログインします。必要な場合はアカウントを作成してください。
	- 5. ログインをしたら、アクセスコードを入力するよう求められます。アクセスコードが分からない場合は Origin を管 理している方にお尋ねください。進むをクリックします。

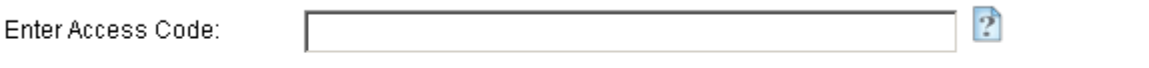

If you do not know your Access Code, please contact your Origin administrator.

- 6. ライセンスファイルが作成され、WEB ページ上に表示されます。ライセンステキストを全てコピーします。
- 7. Origin に戻り、ライセンス入力ダイアログにライセンステキストを貼り付けたら、**OK** をクリックします。

# コンピュータがインターネットに接続されていない場合

ビデオチュートリアル **-** [インターネット接続がないコンピュータでライセンスを取得](http://www.originlab.com/index.aspx?go=support/videotutorials&pid=2030)

実際に Origin を使用するコンピュータがインターネットに接続されていない場合でも、インターネットに接続できる別のコン ピュータは必ず必要になります。このインターネット接続のあるコンピュータで、ライセンスを取得します。処理を行うには、イン ターネット接続がないコンピュータのコンピュータ ID、許可コード、シリアル番号が必須です。

1. Origin のライセンスダイアログで、「ライセンスファイルを今すぐ取得」を選択します。別の PC を使ってライセンス ファイルをいますぐ取得したいです」を選択して OK をクリックします。

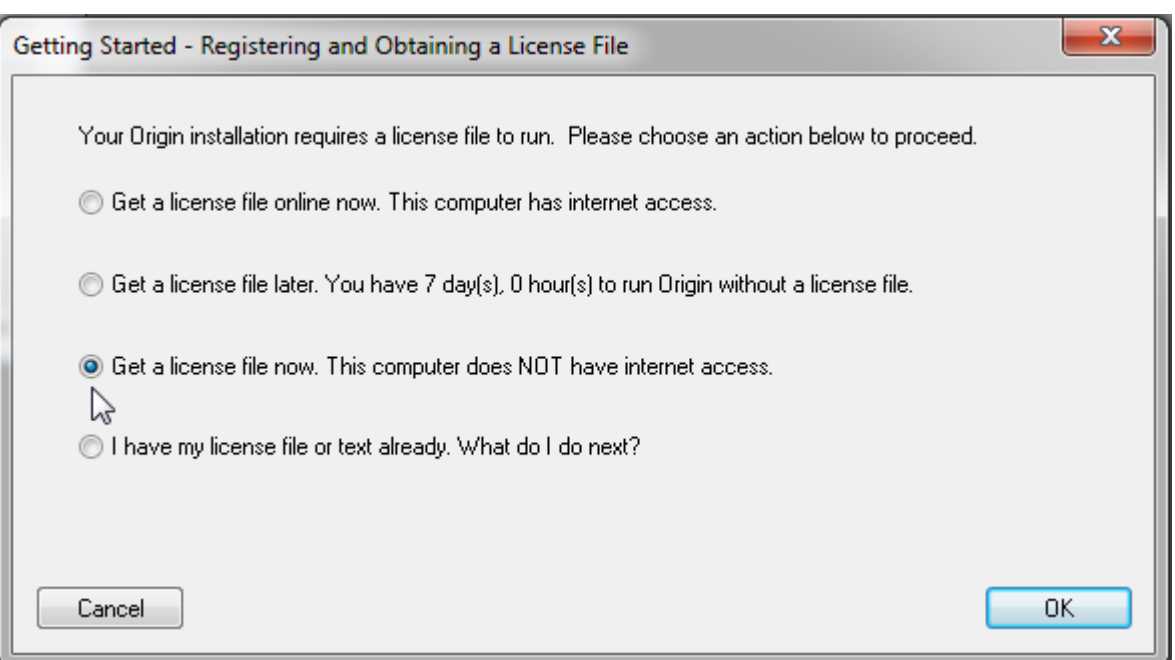

2. ダイアログが開き、シリアル番号、コンピュータ名、コンピュータ ID、許可コードを表示します。メモ帳エディタに出 力をクリックして、これらの情報をテキストファイルに保存します。

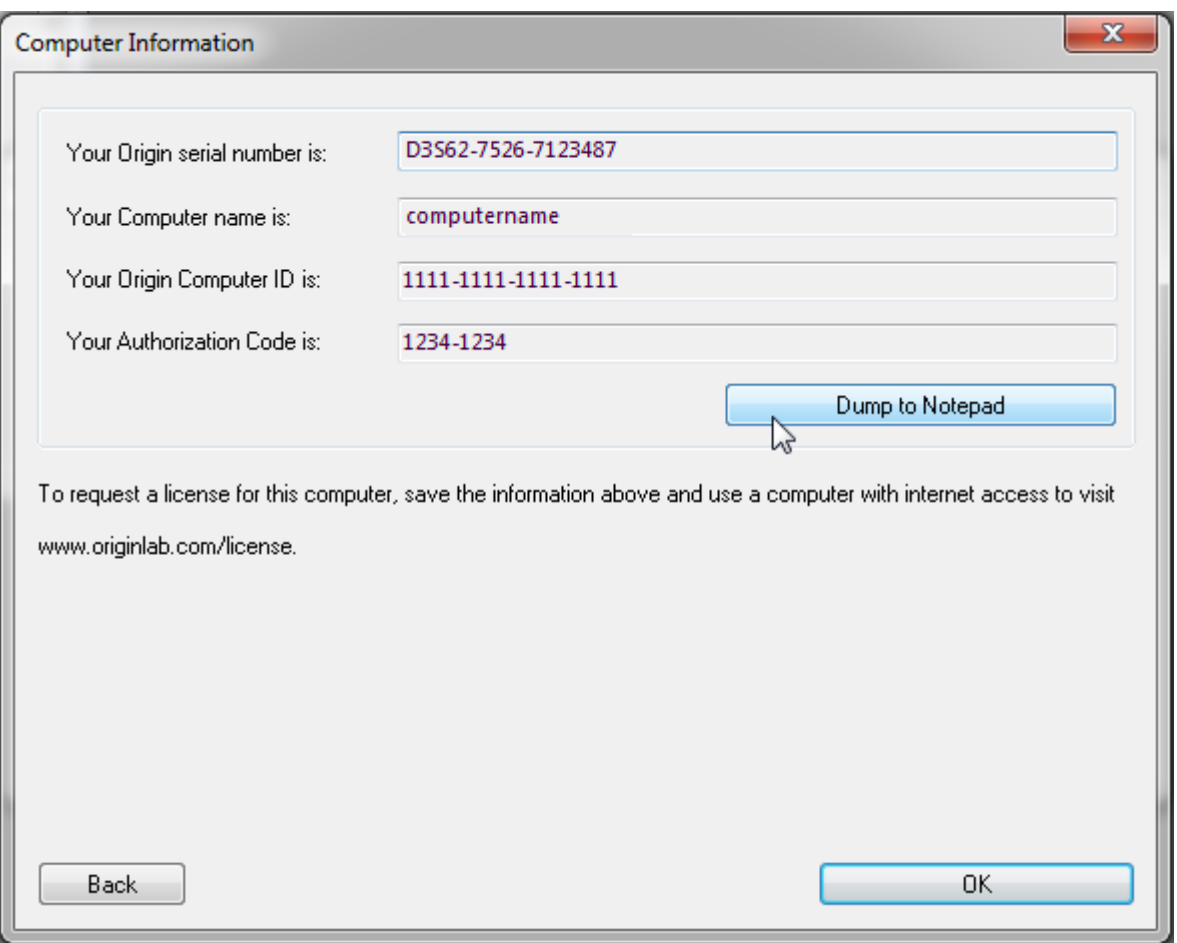

- 3. インターネットに接続できるコンピュータで **www.originlab.com** にアクセスします。
- 4. サポートメニューの下にある「Origin のライセンス/登録」リンクをクリックします。
- 5. 既に Web メンバーシップを持っている場合はログインします。必要な場合はアカウントを作成してください。
- 6. もし、あなたのアカウントでシリアル番号の登録**/**ライセンス取得を行うのが、今回初めてならば
	- 1. ログイン後のページで「Origin を登録し、また、コンピュータに入れるべきライセンスファイルを取得したい」 を選択して「次に進む」をクリックします。
	- 2. シリアル番号とバージョンを入力して次に進むをクリックします。
	- 3. 次に、アクセスコードを入力するよう求められるはずです。アクセスコードが分からない場合は Origin を管 理している方にお尋ねください。

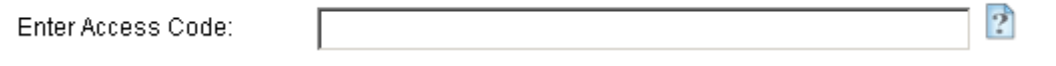

If you do not know your Access Code, please contact your Origin administrator.

- 4. Origin のコンピュータ ID、コンピュータ名、アクセスコードを入力し、「登録」をクリックします。
- 5. ライセンスファイルが作成され、WEB ページ上に表示されます。ライセンステキストを全てコピーします。
- 6. メモ帳等のテキストエディタを開き、ライセンステキストを貼り付けます。テキストファイルをフラッシュドライブ やディスクに保存します。
- 7. Origin をインストールしたコンピュータに戻ります。メインのライセンスダイアログを開く必要がありますの で、コンピュータ情報のダイアログがまだ開いていましたら、「戻る」ボタンをクリックしてください。
- 8. メインのライセンスダイアログで、「すでにライセンスファイルを取得済みです次に何をすればいいのです か?」を選択し OK をクリックします。
- 9. ライセンス入力ダイアログに、ライセンステキストを貼り付けたら、**OK** をクリックします。

既に登録済、またはアカウントにライセンス済の **Origin** がある場合 は、ログイン後に Origin の製品登録 Web ペー ジをご覧になれます。

- 5.
- o 一覧の中にないシリアル番号について、ライセンスを取得するには
	- 1. 「"新しいシリアル番号を登録する」をクリックします。
	- 2. 『Origin を登録し、また、コンピュータに入れるべきライセンスファイルを取得したい』ラジオボタンを 選び、「次へ進む」ボタンを押します
	- 3. シリアル番号とバージョンを入力して次に進むをクリックします。
	- 4. 前のセクションのステップ 3 を行います。
- o すでに Origin を使っていて、アップグレードをする場合など、ライセンスを取得したいバージョンが一覧に表 示されていない場合は以下のようにします。
	- 1. 「新しいシリアル番号を登録する」をクリックします。
	- 2. 『Origin を登録し、また、コンピュータに入れるべきライセンスファイルを取得したい』ラジオボタンを 選び、「次へ進む」ボタンを押します
	- 3. シリアル番号とバージョンを入力して次に進むをクリックします。
	- 4. 前のセクションのステップ 3 を行います。
- すでにライセンス一覧に表示されているシリアル番号/バージョンのライセンスを取得するには、以下のよう にします。
	- 1. 一覧の中の該当するシリアル番号/バージョンをクリックします。
	- 2. 「ライセンス要求履歴」のページが開いたら、表の上にある「新しいコンピュータ用のライセンスを取 得する」ボタンをクリックします。
	- 3. 前のセクションのステップ 4 を行います。

# 管理者が他のユーザ用にライセンスを取得する

マルチシートノードロックパッケージの管理者の場合は、ユーザ自身で Origin ライセンスの取得を取得できます。または、ライ センス取得のプロセスを管理者で行うことが出来ます。もし一括して全てのユーザのライセンスを管理するなら、ユーザのコン ピュータ上でライセンスダイアログを直接操作するか、コンピュータ情報を連絡してもらった上で自分のコンピュータを使って手 続きしてください。どちらの場合も、先に説明した手順に沿って操作してください。

### マルチシートライセンスの取り外し  $10.2.3$

Origin のライセンスを別のコンピュータに移したい場合、元のコンピュータからライセンスを取り外して新しいコンピュータにライ センスを入れる必要があります。元のコンピュータにアクセスできない場合は、OriginlLab の Web ページから、システムの移 行リクエストを行ってください。

# **Origin** をコンピュータで、まだ実行できる場合:

ライセンスの取り外し**-**[ビデオチュートリアルをご覧ください。](http://www.originlab.com/index.aspx?go=support/videotutorials&pid=2028)

# コンピュータがインターネットに接続されている場合

- 1. 管理者権限を持つアカウントで Windows にログインする
- 2. Origin のアイコンの上で右クリックして、「管理者として実行」を選択して、管理者として Origin を起動します。
- 3. ヘルプ:ライセンスの取り外しを選択します。
- 4. ステップ 1 でオンライン処理を選択して、今すぐ接続をクリックします。
- 5. OriginLab のウェブサイトが開きます。ログインしてライセンス除去コード (DC)をクリックします。
- 6. **DC** をコピーして、Origin にあるステップ 2 で **DC** を貼り付けます。
- 7. Origin のライセンス除去ボタンをクリックします。これでコンピュータから Origin が取り外されました。OriginLab ウェブサイトに情報が送られ、新しいライセンスファイルが届きます。

## コンピュータがインターネットに接続されていない場合

- 1. Origin を起動します(Windows Vista、Windows7 では、Origin のプログラムアイコンを右クリックして、「管理者 として実行」を選び起動します)。
- 2. メインメニューのヘルプをクリックし、ライセンスの取り外しを選択します。
- 3. ステップ 1 でオフライン処理を選択します。
- 4. インターネットにつながったコンピュータで、<http://www.originlab.com/reginfo> に行き、ログインします。
- 5. ライセンスのあるコンピュータを見つけて、削除しているシリアルナンバーをクリックします。
- 6. ライセンスを取り外し、または、ライセンスを移行リンクをクリックすると、ライセンス除去コード**(DC)**が発行されます。
- 7. **DC** をメモして、インターネットに接続していないコンピュータに戻ります。**DC** を Origin に入力すると、ライセンス取り 外し認証番号 (DCN)が発行されます。
- 8. **DCN** をメモして、ライセンスの取り外しのウェブページに戻ります。このページのステップ 3 に戻り、**DCN** を入力し ます。

完了のメッセージが出たら、ライセンスが再利用のために発行されます。OriginLab の Web ページで DCN を入力 しないと、ライセンスは発行されません。

# **Origin** をコンピュータで実行できない場合:

OriginlLab の Web ページで、システムの移行リクエストを行う必要があります。

- 1. <http://www.originlab.com/reginfo> に移動して、ログインしてください。
- 2. ライセンスのあるコンピュータを見つけて、削除しているシリアルナンバーをクリックします。
- 3. 「ライセンスを取り外し」または「ライセンスを移行」のリンクをどちらかクリックします。
- 4. ステップ 3 の **Note** で、システム移行の送信フォームリンクをクリックして、フォームを送信してください。

### メンテナンスを更新した後、マルチシートライセンスをアップデー  $10.24$ トするには

[メンテナンスが](http://www.originlab.com/index.aspx?go=support/DocumentationAndHelpCenter/Maintenance)更新されたら、以下のようにして新しい FLEXnet サーバーライセンスを取得してください。

- 1. 管理者権限のあるアカウントでコンピュータにログインします。
- 2. Origin のアイコンを右クリックし、「管理者として実行」を選択して Origin を起動します。
- 3. ヘルプ:バージョン情報を選択します。
- 4. バージョン情報ダイアログで、ライセンスボタンをクリックします。
- 5. ライセンス状態ダイアログで、ライセンスボタンをクリックします。
- 6. ダイアログが開くので、以前に Origin をアクティベートした時と同じ要領でライセンスファイルを取得します。
- 7. OriginLab の WEB サイトに表示されたライセンスファイルをコピーしたら、ライセンス入力ダイアログに貼り付け、処 理を完了させます。ヘルプ:バージョン情報を選択し、メンテナンス期間がアップデートされたことを確認してください。

### **Note:**

メンテナンス期間中は、Origin を常に最新の状態にアップグレードできます。複数ユーザが利用するライセンスの管理者 は、新バージョンがリリースされ次第登録を行い、他のユーザに知らせるとよいでしょう。

# **10.3.**バージョン **2016** 以前の学生版ライセンス

- 1 [重要事項](#page-78-0)
- 2 [ライセンスのアクティブ化](#page-78-1)
	- 2.1 [コンピュータがインターネットに接続されている場合](#page-78-2)
	- 2.2 [コンピュータがインターネットに接続されていない場合](#page-79-0)
	- o 2.3 [参考](#page-80-0)
	- o 2.4 FAQ
- 3 [ライセンスの取り外し](#page-80-0)
- o 3.1 Origin [をコンピュータで、まだ実行できる場合](#page-80-1)
	- 3.1.1 [コンピュータがインターネットに接続されている場合](#page-80-2)
	- 2 [コンピュータがインターネットに接続されていない場合](#page-80-3)
- o 3.2 Origin [をコンピュータで実行できない場合](#page-81-0)
- o 3.3 [FAQ](#page-81-1)

#### <span id="page-78-0"></span> $10.3.1$ 重要事項

- 学生版ライセンスでは、1 台の個人 PC にのみ OriginPro をインストールできます。
- 1年間の学生版ライセンスを購入頂くと、 有効期間内にアップグレードがあった場合に、更新することが可能です。日 本では、6 か月の学生版は販売しておりません。
- 学生版のアップグレードの選択をすると、旧バージョンをインストールしたコンピュータに新バージョンのライセンスを 入力する必要があります。アップグレードを行う前に、別の新しいパソコンにライセンスを移行したい場合には、新しい コンピュータにアップグレードする前に、古いコンピュータからライセンスを取り外します。 (こちらをご参照下さい [ライ](#page-80-0) [センスの取り外し](#page-80-0))

# <span id="page-78-1"></span>10.3.2. ライセンスのアクティブ化

<span id="page-78-2"></span>学生版ライセンスの利点と制約の詳細については [こちらの](http://www.originlab.com/index.aspx?go=PRODUCTS/OriginStudentVersion) ページをご覧ください。

# コンピュータがインターネットに接続されている場合

ビデオチュートリアルをご覧ください **-** [インターネット接続があるコンピュータでライセンスを取得](http://www.originlab.com/index.aspx?go=support/videotutorials&pid=2026)

- 1. Origin を起動します。ダイアログが開き、ライセンスを取得する方法がいくつか選択できるようになっています。
- 2. 一番目の選択肢、このコンピュータはインターネットに接続されており、オンラインでライセンスファイルをただ今、取 得しますを選択します。**OK** をクリックします。
- 3. コンピュータ情報ダイアログが開きます。ここに表示されるコンピュータ情報は OriginLab の WEB サイトに反映され ます。**OK** をクリックします。
- 4. ウェブブラウザが開き、OriginLab の WEB サイトにログインする画面が表示されます。既に Web メンバーシップを 持っている場合はログインします。必要な場合はアカウントを作成してください。
- 5. ログイン後、ライセンスファイルが作成され、WEB ページ上に表示されます。ライセンステキストを全てコピーします。
- 6. Origin に戻り、ライセンス入力ダイアログにライセンステキストを貼り付けたら、**OK** をクリックします。

# <span id="page-79-0"></span>コンピュータがインターネットに接続されていない場合

# ビデオチュートリアルをご覧ください **-** [インターネット接続がないコンピュータでライセンスを取得](http://www.originlab.com/Index.aspx?go=Support/VideoTutorials&pid=2030)

コンピュータにインターネット接続がない場合、インターネット接続がある別のコンピュータでライセンスを取得することができま す。処理を行うには、インターネット接続がないコンピュータのコンピュータ ID、許可コード、シリアル番号が必須です。

- 1. Origin のライセンスダイアログで、「ライセンスファイルを今すぐ取得」を選択します。別の PC を使ってライセンスファ イルをいますぐ取得したいです」を選択して OK をクリックします。
- 2. ダイアログが開き、シリアル番号、コンピュータ名、コンピュータ ID、許可コードを表示します。メモ帳エディタに出力を クリックして、これらの情報をテキストファイルに保存します。
- 3. インターネットに接続できるコンピュータで www.originlab.com にアクセスします。
- 4. サポートメニューの下にある「Origin のライセンス/登録」リンクをクリックします。
- 5. 既に Web メンバーシップを持っている場合はログインします。必要な場合はアカウントを作成してください。
- 6. もし、あなたのアカウントでシリアル番号の登録**/**ライセンス取得を行うのが、今回初めてならば
	- 1. ログイン後のページで「Origin を登録し、また、コンピュータに入れるべきライセンスファイルを取得したい」 を選択して「次に進む」をクリックします。
	- 2. シリアル番号とバージョンを入力して次に進むをクリックします。
	- 3. Origin のコンピュータ ID、コンピュータ名、アクセスコードを入力し、登録をクリックします。
	- 4. ライセンスファイルが作成され、WEB ページ上に表示されます。ライセンステキストを全てコピーします。
	- 5. メモ帳等のテキストエディタを開き、ライセンステキストを貼り付けます。テキストファイルをフラッシュドライブ やディスクに保存します。
	- 6. Origin をインストールしたコンピュータに戻ります。メインのライセンスダイアログを開く必要がありますの で、コンピュータ情報のダイアログがまだ開いていましたら、「戻る」ボタンをクリックしてください。
	- 7. メインのライセンスダイアログで、「すでにライセンスファイルを取得済みです次に何をすればいいのです か?」を選択し **OK** をクリックします。
	- 8. ライセンス入力ダイアログに、ライセンステキストを貼り付けたら、**OK** をクリックします。

既に登録済、またはアカウントにライセンス済の **Origin** がある場合 は、ログイン後に Origin の製品登録 Web ペー ジをご覧になれます。

ライセンスの一覧にない新しいシリアル番号やバージョンを取得するには、

### 9. 新しいシリアル番号を登録するをクリックします。

- 10. 『Origin を登録し、また、コンピュータに入れるべきライセンスファイルを取得したい』ラジオボタンを選び、 「次へ進む」ボタンを押します
- 11. シリアル番号とバージョンを入力して次に進むをクリックします。
- 12.前のセクションのステップ 3 を行います。

### <span id="page-80-0"></span>ライセンスの取り外し  $10.3.3$

Origin のライセンスを別のコンピュータに移したい場合、元のコンピュータからライセンスを取り外して新しいコンピュータにライ センスを入れる必要があります。元のコンピュータにアクセスできない場合は、OriginlLab の Web ページから、システムの移 行リクエストを行ってください。

# <span id="page-80-1"></span>**Origin** をコンピュータで、まだ実行できる場合:

ライセンスの取り外し**-**[ビデオチュートリアルをご覧ください。](http://www.originlab.com/index.aspx?go=support/videotutorials&pid=2028)

# <span id="page-80-2"></span>コンピュータがインターネットに接続されている場合

- 1. 管理者権限を持つアカウントで Windows にログインする
- 2. Origin のアイコンの上で右クリックして、「管理者として実行」を選択して、管理者として Origin を起動します。
- 3. ヘルプ:ライセンスの取り外しを選択します。
- 4. ステップ 1 でオンライン処理を選択して、今すぐ接続をクリックします。
- 5. OriginLab のウェブサイトが開きます。ログインしてライセンス除去コード (DC)をクリックします。
- 6. **DC** をコピーして、Origin にあるステップ 2 で **DC** を貼り付けます。
- 7. Origin のライセンス除去ボタンをクリックします。これでコンピュータから Origin が取り外されました。OriginLab ウェブサイトに情報が送られ、新しいライセンスファイルが届きます。

# <span id="page-80-3"></span>コンピュータがインターネットに接続されていない場合

- 1. Origin を起動します(Windows Vista、Windows7 では、Origin のプログラムアイコンを右クリックして、「管理者 として実行」を選び起動します)。
- 2. メインメニューのヘルプをクリックし、ライセンスの取り外しを選択します。
- 3. ステップ 1 でオフライン処理を選択します。
- 4. インターネットにつながったコンピュータで、<http://www.originlab.com/reginfo> に行き、ログインします。
- 5. ライセンスのあるコンピュータを見つけて、削除しているシリアルナンバーをクリックします。
- 6. ライセンスを取り外し、または、ライセンスを移行リンクをクリックすると、ライセンス除去コード**(DC)**が発行されます。
- 7. **DC** をメモして、インターネットに接続していないコンピュータに戻ります。**DC** を Origin に入力すると、ライセンス取り 外し認証番号 (DCN)が発行されます。
- 8. **DCN** をメモして、ライセンスの取り外しのウェブページに戻ります。このページのステップ 3 に戻り、**DCN** を入力し ます。

完了のメッセージが出たら、ライセンスが再利用のために発行されます。OriginLab の Web ページで DCN を入力 しないと、ライセンスは発行されません。

# <span id="page-81-0"></span>**Origin** をコンピュータで実行できない場合:

OriginlLab の Web ページで、システムの移行リクエストを行う必要があります。

- 1. www.originlab.com/reginfo に移動して、ログインしてください。
- 2. 取り外したいシリアル番号でクリックして、「ライセンスを取り外し、または、ライセンスを移行」をクリックします。
- <span id="page-81-1"></span>3. ステップ 3 の **Note** で、システム移行の送信フォームリンクをクリックして、フォームを送信してください。

# **11 Config.ini** でインストールの設定をカスタマイズする

# **11.1.Config.ini** とは何か、**Config.ini** でできること

**Config.ini** ファァイルは、インストール設定を事前設定/カスタマイズするための構成ファイルです。Origin セットアップファイル とともに提供されます。**Note:** Web サイトから自己解凍型 exe インストーラー(**exe** 形式)をダウンロードした場合、**Config.ini** ファイルは含まれません。代わりに **zip** 形式を選択してください。

#### $1111$ **Config.ini** の内容

**Config.ini** ファイルにはデフォルトで以下の設定が記述されています。メモ帳で開いて閲覧し、編集することができます。各設 定の理解に役立つ詳細なコメントが含まれています。

### インストール設定

*[Setup]*セクションですべてのインストールデータを事前設定します。

- シリアル番号、ユーザー名、会社情報、インストールパス、32bit または 64bit バージョン、Python コンソールと

SPSS インポートを有効にするかどうかを事前設定

- Origin をサイレントインストールするかどうかを決定

**Note**: Origin をサイレントモードでインストールするために QuietMode = 1 に設定した場合、以下の項目を事前設定する 必要があります。

AcceptOriginLabLicenceAgreement=1

 $SN=$ 

UserName=

Company=

インストールする 32bit アプリケーションまたは 64bit アプリケーションは、OS と 32bit/64bit の両方の設定によって決まり ます。以下のように操作します。

- 32bit OS ユーザーの場合、32bit と 64bit の設定に関係なく、32bit Origin のみがインストールされます。
- 64bit OS ユーザーの場合、インストールアプリケーションは 32bit と 64bit によって決定されます。両方をスキッ プまたはコメントアウトすると、64bit Origin のみがインストールされます。

他の項目は、指定されていない場合、次のデフォルト値を使用します。

```
InstallPath=C:\Program Files\OriginLab\Origin2019
```
EmbeddedPython=1

SPSSImport=1

AllUsers=1

ProgramFolder=C:\ProgramData\Microsoft\Windows\Start Menu\Programs\OriginLab Origin 2019

### **Origin** フォルダのパス

ユーザファイルフォルダ

- ユーザファイルフォルダを*[Locations]*セクションで事前設定します。

- Origin を最初に起動するときに、事前設定されたパスで**ユーザファイルフォルダ**ダイアログを表示するかど うかを決定します。

自動保存フォルダ、バックアッププロジェクトフォルダ、未保存プロジェクトフォルダ

- 自動保存フォルダ(AutoSave)、バックアッププロジェクトフォルダ(Backup)、未保存プロジェクトフォルダ

(Unsaved)のルートフォルダを*[Locations]*セクションで事前設定します。

アプリ

- アプリフォルダ(Apps)を*[Apps]*セクションで事前設定します。

**Note:Config.ini** に事前設定されたフォルダパス(たとえば、ユーザーファイルフォルダまたは自動保存フォルダ)がある場 合、以前のバージョンから古い設定を引き継ぐ代わりに、それらが使用されます。

### ライセンス管理

ネットワーク同時起動版の場合、*[License]*セクションで FLEXnet サーバーのホスト名または IP アドレスを事前設定します。 Origin が以前にインストールされている場合、現在のサーバー情報を更新するかどうかも決定できます。

# **11.2.** サイレントインストール

Origin 2019 以降の Config.ini ファイルには、新しいサイレントインストール方法があります。

**Note:**Origin 2018b またはそれ以前のバージョンがあり、サイレントインストールで Origin を展開したい場合は[、こちらのペー](https://www.originlab.com/index.aspx?go=Support/DocumentationAndHelpCenter/Installation/Multi-userDeployment/SilentInstall) [ジを](https://www.originlab.com/index.aspx?go=Support/DocumentationAndHelpCenter/Installation/Multi-userDeployment/SilentInstall)ご参照ください。

**InstallShield** のセットアッププログラムを使用して、**Origin** を組織内のコンピュータにサイレントインストールするには、次の 手順を実行します。

- 1. Origin セットアップファイルをコンピュータ「A」のフォルダにコピーします。**Note:**
	- o コンピューター「A」は、すべての Origin ユーザーが接続できるネットワーク上に存在する必要があります。
	- o フォルダ内に **Config.ini** を含む 14 のセットアップファイルがあることを確認します。
- 2. 必要なすべての事前設定構成で **Config.ini** ファイルを変更します。
- 3. 必要に応じて、ライセンス管理を次のように事前設定します。
- o 同時起動ネットワーク版の場合、**Config.ini** ファイルの*[License]*セクションで FLEXnet サーバーのホス ト名または IP アドレスを事前設定できます。これを設定しない場合、ユーザは Origin の初回起動時にライ センス情報ダイアログに情報を入力する必要があります。
- o ノードロック マルチシート版の場合、**pk.txt** ファイルを使用してプロダクトキーを事前設定します。Origin は、初回起動時に自動的にアクティブになります。これを設定しない場合、ユーザはライセンスのアクティ ベーションダイアログを使用して OriginLab ウェブサイトからライセンスをアクティベートする必要がありま す。
- 4. setup.exe があるコンピューター「A」の Origin Setup フォルダーで、この変更された **Config.ini** および **pk.txt** ファイル(ある場合)を確認します。
- 5. このフォルダーを完全な読み取り/書き込み権限で共有し、UNC 共有名をメモします。(例: \\A\Origin\)
- 6. すべてのユーザにメールを送信して、setup.exe ファイルの実行を依頼します。ユーザは、管理者特権を持つログイ ンアカウントを使用してコンピュータにログインする必要があります。また、ユーザのコンピュータはコンピューター「A」 にアクセスできるネットワーク上に存在する必要があります。

### **Note:**

- このサイレントインストール方法は、Origin をターゲットコンピュータにのみインストールします。
- 同時起動ネットワーク版の場合、Origin を 10 回起動すると、『登録』ダイアログボックスが開きます。ユーザ自身で Origin を登録する必要があります。

# **12** 索引

# $\overline{C}$

Config.ini でインストールの設定をカスタマイズする 77

# F

FLEXnet クライアント初期設定 31

## L

Linux の FLEXnet サーバの設定方法 27

## W

Windows の FLEXnet サーバ設定方法 19

# く

クライアントに Origin をインストール、またはファイルサー バに展開 55

# し

シングルユーザ ノードロックライセンス 3

## ね

ネットワーク同時起動版の追加情報 32

# は

バージョン 2016 以前のマルチシート版 63 バージョン 2016 以前のライセンスファイル版 57 バージョン 2016 以前の学生版ライセンス 72 ハードウェアキー版 53

## ら

ライセンス 1 ライセンスのアクティブ化 9

### 漢字

学生版ライセンス 47 体験版ライセンス 51 大規模なマルチユーザーノードロックライセンスのために グループキーをリクエストおよび使用する方法 17